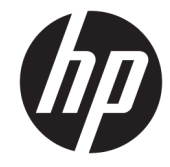

מדריך למשתמש

Copyright 2017 HP Development© .Company, L.P

Photoshop Adobe ו-Illustrator הם סימנים מסחריים או סימנים מסחריים של Adobe Incorporated Systems בארצות הברית ו/או במדינות/אזורים אחרים. Bluetooth הוא סימן מסחרי של בעליו וחברת וחברת .Inc HP משתמשת בו ברשיון. Intel ו-Thunderbolt הם סימנים מסחריים של Corporation Intel בארה"ב ובמדינות אחרות. Cortana ו-Windows הם סימנים מסחריים או סימנים מסחריים רשומים של Corporation Microsoft בארצות הברית ו/או במדינות אחרות.

המידע הנכלל במסמך זה נתון לשינויים ללא הודעה מוקדמת. האחריות הבלעדית למוצרים ולשירותים של HP מפורטת במפורש בכתב האחריות הנלווה למוצרים ולשירותים אלו. אין להבין מתוך הכתוב לעיל כי תחול על המוצר אחריות נוספת כלשהי. חברת HP לא תישא באחריות לשגיאות טכניות או לשגיאות עריכה או להשמטות הכלולות במסמך זה.

מהדורה ראשונה: יולי 2017

מק"ט מסמך: 1BB–913263

#### הודעה אודות המוצר

מדריך זה למשתמש מתאר את המאפיינים הנפוצים ברוב הדגמים. ייתכן שמאפיינים מסוימים לא יהיו זמינים במחשב שברשותך.

לא כל המאפיינים זמינים בכל המהדורות או הגרסאות של Windows. במערכות שונות, ייתכן שיידרשו רכיבי חומרה, מנהלי התקן, תוכנה או עדכוני BIOS משודרגים ו/או שנרכשו בנפרד כדי לנצל במלואן את היכולות של Windows. מערכת ההפעלה 10 Windows מתעדכנת באופן אוטומטי. מאפיין העדכון מופעל תמיד. עם הזמן , עלולים לחול חיובי ספק שירותי אינטרנט בגין [.http://www.microsoft.com](http://www.microsoft.com) ראה .עדכונים

כדי לגשת למדריכים למשתמש העדכניים ביותר עבור המוצר שלך, בקר באתר את <http://www.hp.com/support> **המוצר שלך** ובצע את ההוראות המופיעות על המסך.

#### תנאי שימוש בתוכנות

על-ידי התקנה, העתקה, הורדה, או כל צורה אחרת של שימוש במוצר תוכנה כלשהו המותקן מראש במחשב זה, הנך מסכים להתקשר בתנאים של הסכם רישיון למשתמש הקצה )EULA) של HP. אם אינך מקבל את התנאים של הסכם רישיון זה, הפתרון היחיד הוא להחזיר את המוצר כולו בלי שנעשה בו שימוש (חומרה ותוכנה) תוך 14 יום, על מנת לקבל החזר בהתאם למדיניות ההחזרים של המשווק.

לקבלת מידע נוסף או לדרישה של החזר כספי מלא בגין המחשב, פנה למשווק.

המוצר שברשותך אינו תומך במערכות ההפעלה 8 Windows או 7 Windows. בהתאמה למדיניות לתמיכה של Microsoft, גם HP לא תומכת במערכות ההפעלה 8 Windows או 7 Windows במוצר זה או מספקת מנהלי ההתקן כלשהם של [http://](http://support.hp.com) באתר Windows 7 או Windows 8 [.support.hp.com](http://support.hp.com)

### הודעת אזהרה בנושא בטיחות

<u>ו⁄</u> אזהרה! כדי להפחית את הסיכון לפגיעות הקשורות לחום או להתחממות יתר של המחשב, אל תניח את המחשב<u>.</u> ישירות על הרגליים שלך ואל תחסום את פתחי האוורור של המחשב. יש להשתמש במחשב רק על-גבי משטח קשיח וישר. הימנע מחסימת פתחי האוורור כתוצאה מהצבת משטח קשיח, כגון מדפסת אופציונלית סמוכה, או עצמים רכים, כגון כריות, שטיחים או בגדים, בסמוך לפתחי האוורור. כמו כן, אל תאפשר למתאם ה-AC לבוא במגע עם העור או עם עצמים רכים, כגון כריות, שטיחים או בגדים, במהלך ההפעלה. המחשב ומתאם AC עומדים במגבלות הטמפרטורה למשטחים הבאים במגע עם המשתמש, כפי שהוגדרו בתקן הבטיחות הבינלאומי לציוד בתחום טכנולוגיית המידע )60950 IEC.)

 $\mathsf{i}\mathsf{v}$ 

# תוכן העניינים

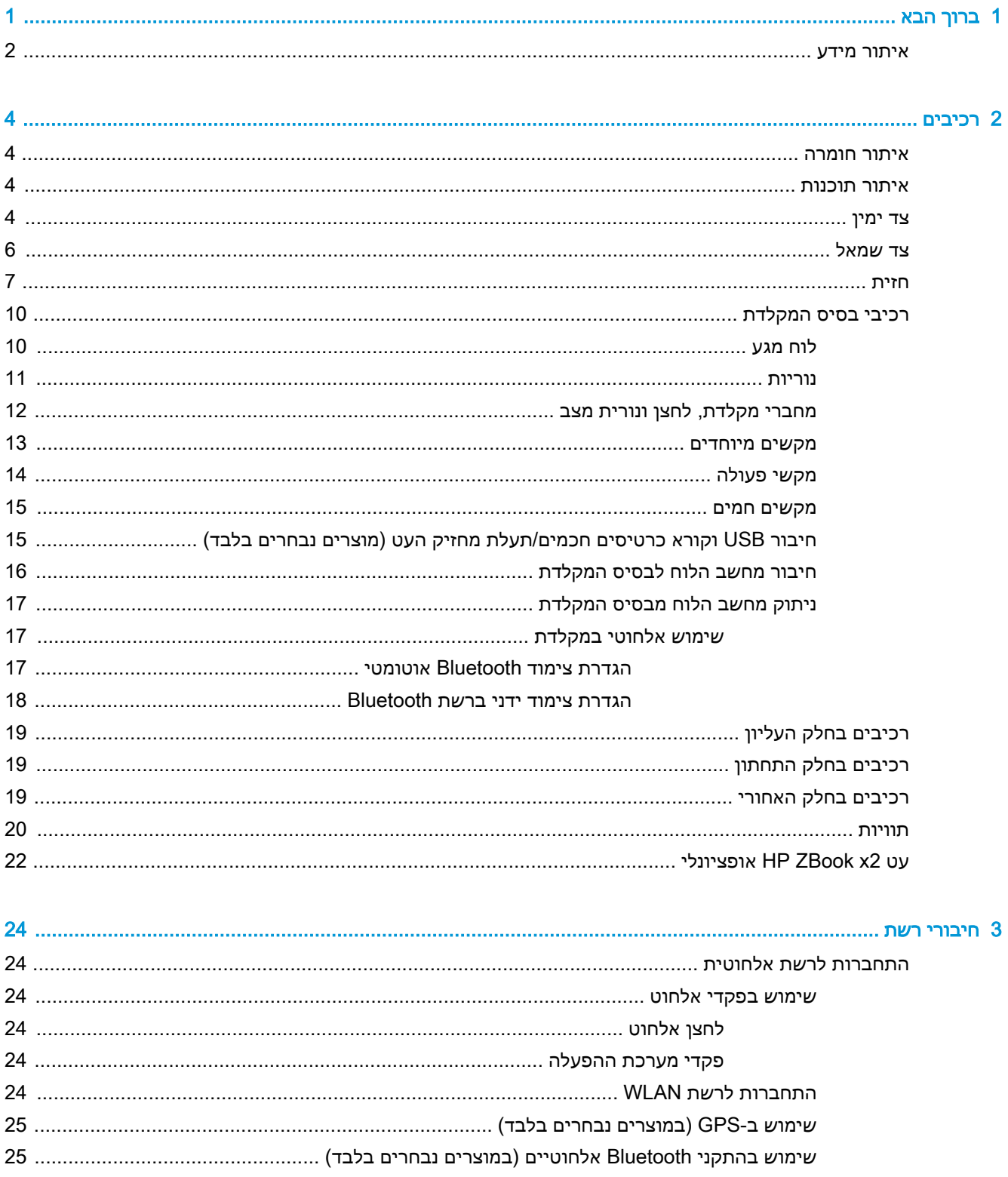

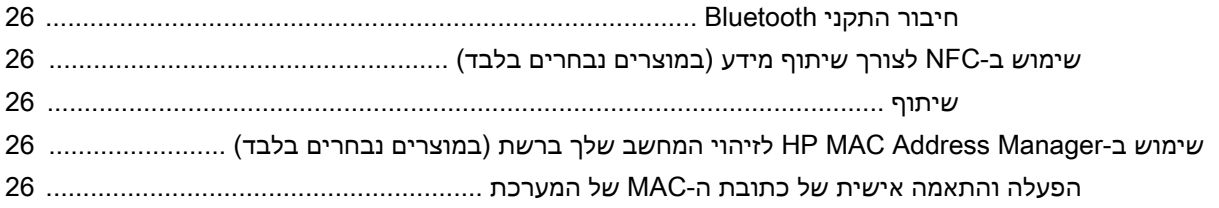

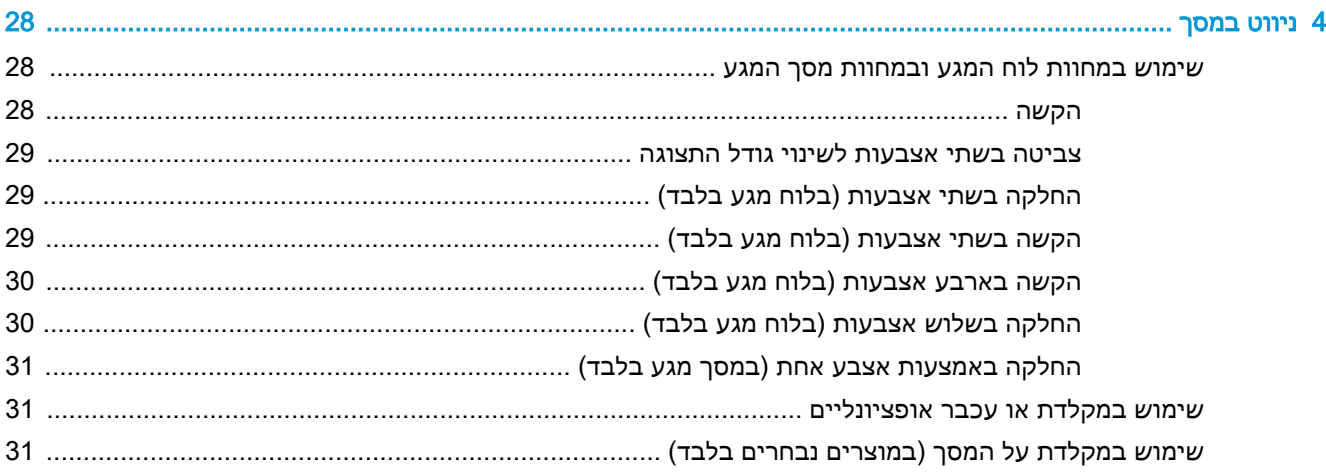

# 

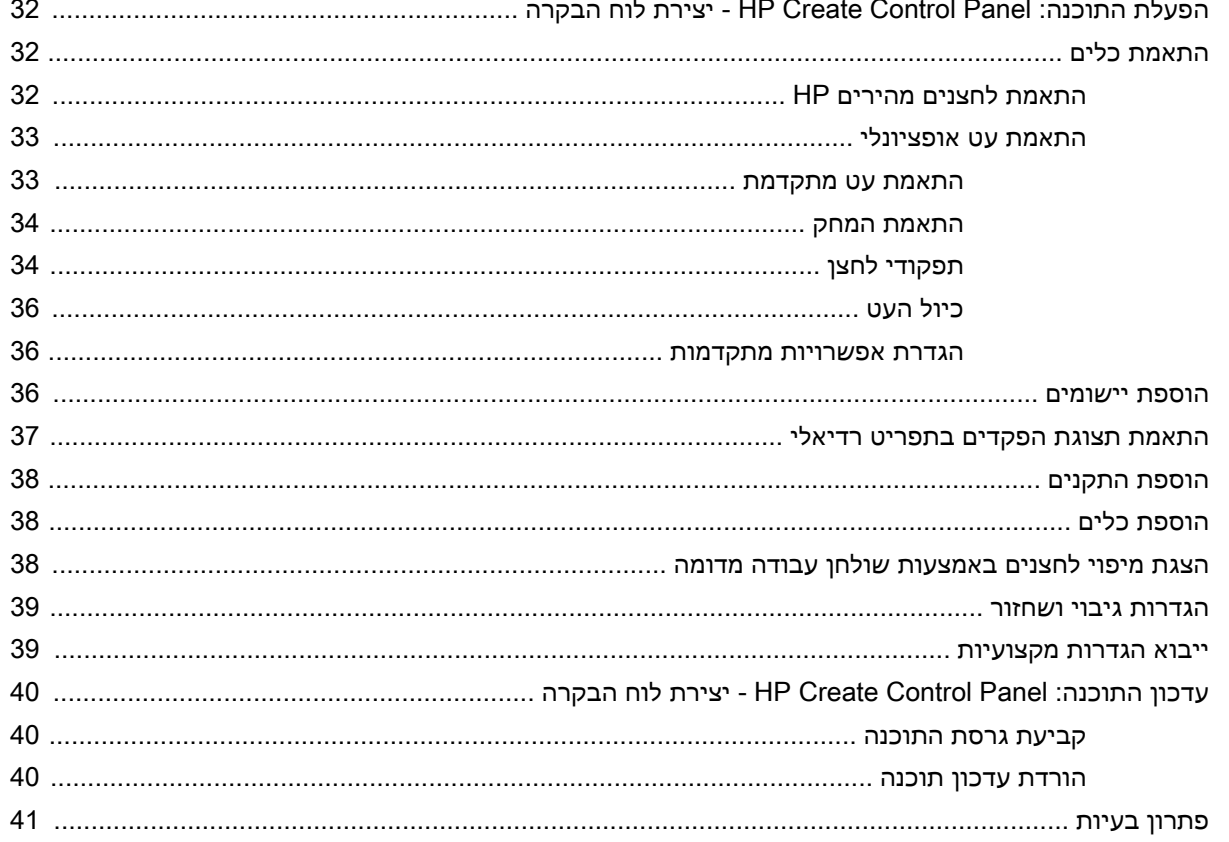

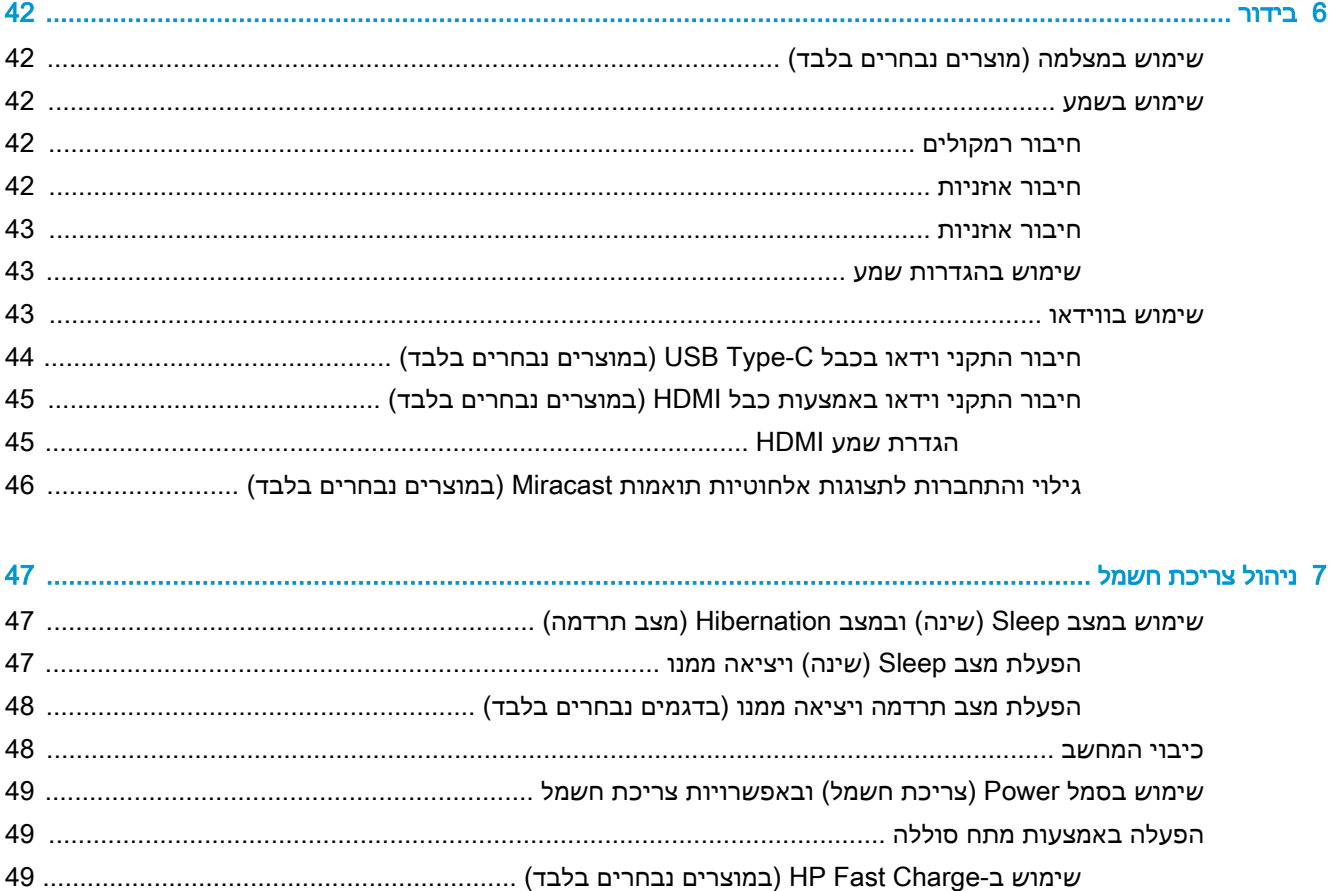

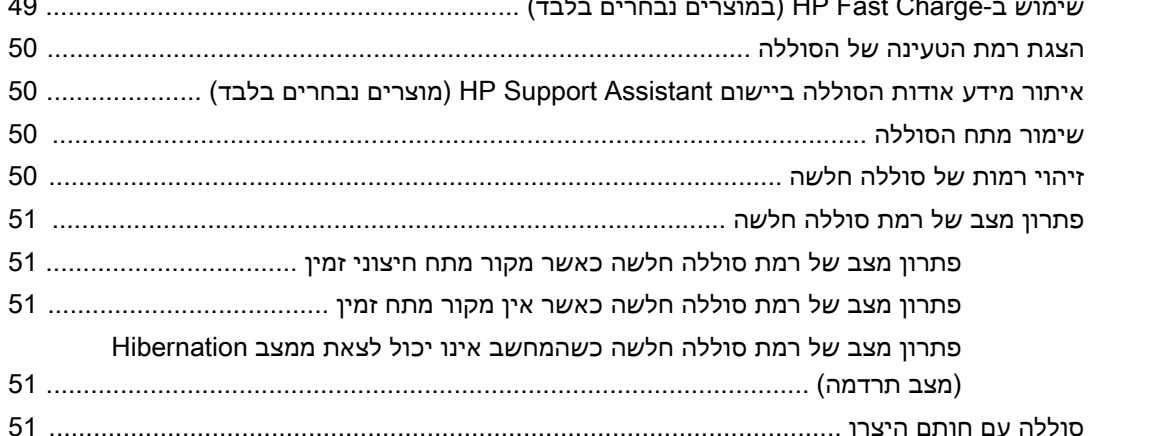

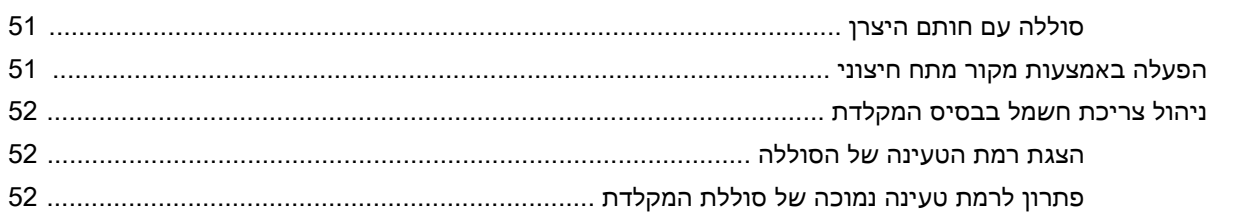

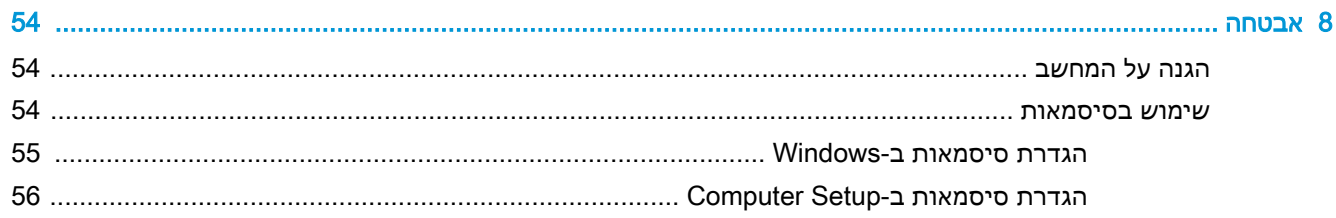

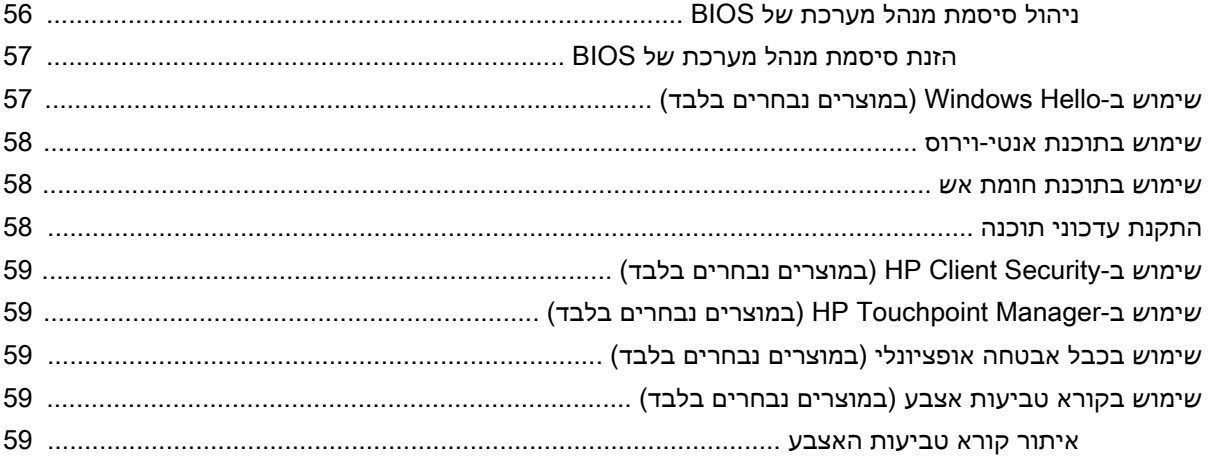

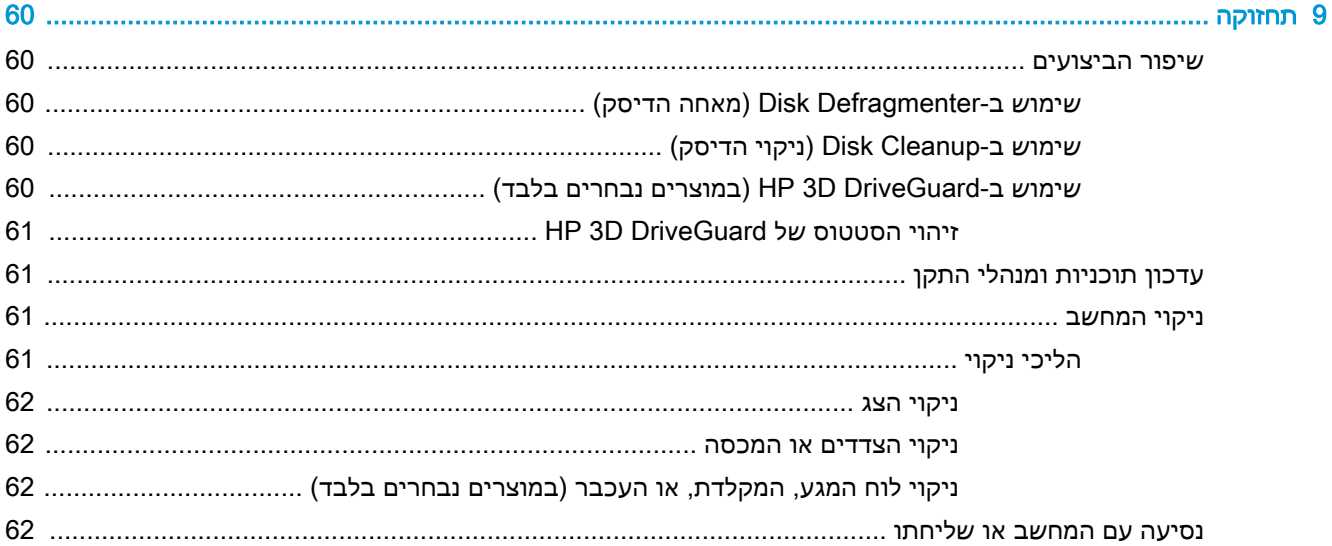

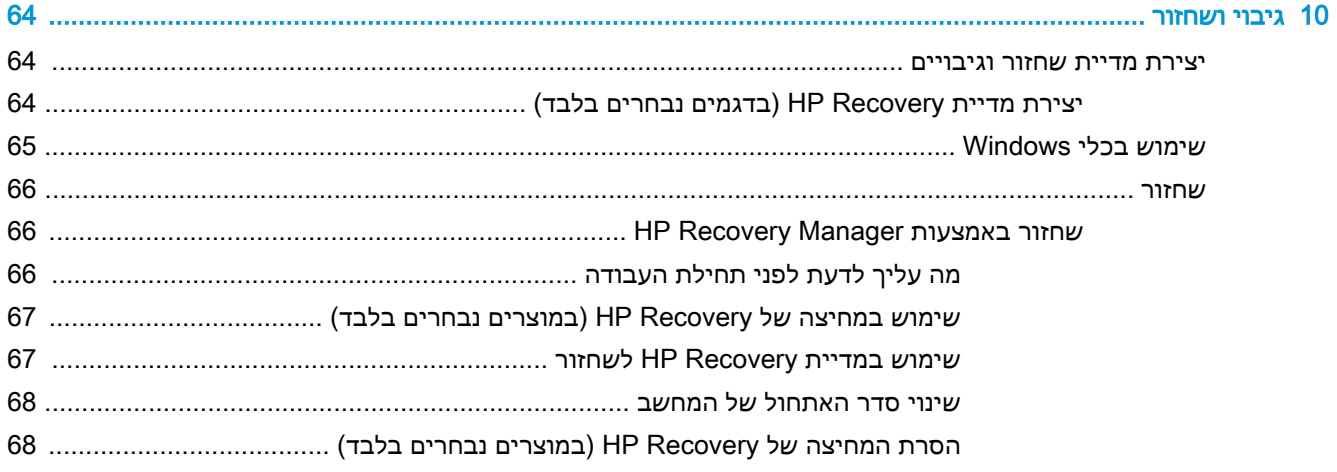

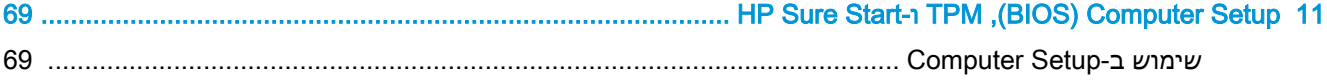

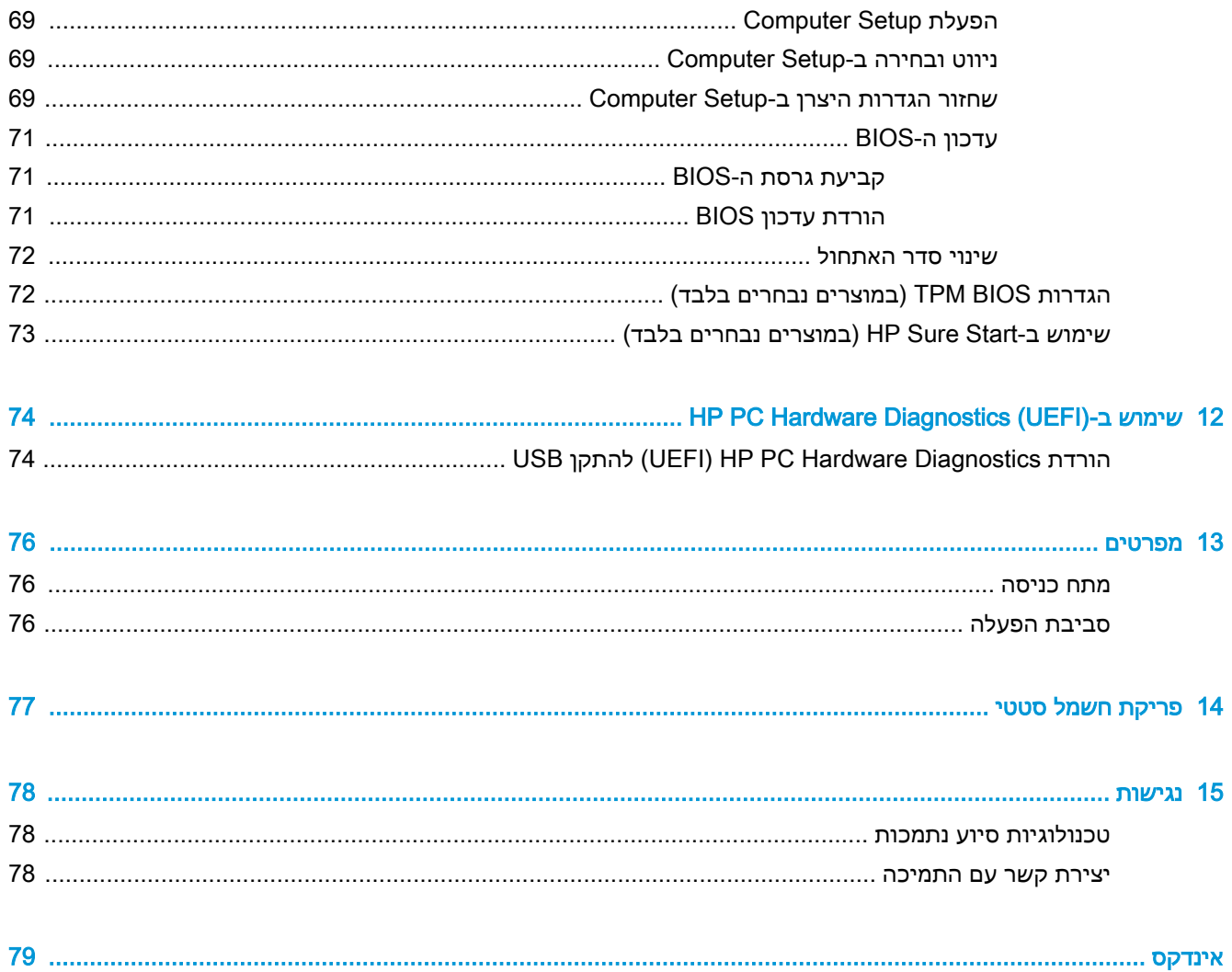

x

# 1 ברוך הבא

<span id="page-10-0"></span>לאחר הגדרה ורישום של המחשב, אנו ממליצים לפעול לפי השלבים הבאים כדי להפיק את המרב מההשקעה החכמה שלך:

- ☆ <mark>עצה:</mark> \_ כדי לחזור במהירות למסך Start (התחל) מתוך אפליקציה פתוחה או משולחן העבודה של Windows, הקש על מקש Windows במקלדת. הקשה נוספת על מקש Windows תחזיר אותך למסך הקודם.
- התחבר לאינטרנט—הגדר את הרשת הקווית או האלחוטית שברשותך כדי שתוכל להתחבר לאינטרנט. לקבלת מידע נוסף, ראה [חיבורי](#page-33-0) רשת בעמוד .24
	- עדכן את תוכנת האנטי-וירוס—הגן על המחשב מפני נזק הנגרם על-ידי וירוסים. התוכנה מותקנת מראש במחשב. לקבלת מידע נוסף, ראה שימוש בתוכנת [אנטי-וירוס](#page-67-0) בעמוד .58
	- הכר את המחשב—למד אודות מאפייני המחשב שברשותך. עיין בסעיף [רכיבים](#page-13-0) בעמוד 4 ובסעיף [ניווט](#page-37-0) במסך [בעמוד](#page-37-0) 28 לקבלת מידע נוסף.
		- אתר תוכנות מותקנות—קבל גישה לרשימת התוכנות המותקנות מראש במחשב:

בחר לחצן **Start** (התחל).

– לחלופין –

לחץ לחיצה ימנית על הלחצן Start (התחל), ובחר את Apps and Features (אפליקציות ותכונות).

גבה את הכונן הקשיח על-ידי יצירת תקליטורים לשחזור או כונן הבזק לשחזור. ראה גיבוי [ושחזור](#page-73-0) [בעמוד](#page-73-0) .64

## איתור מידע

השתמש בטבלה הבאה כדי למצוא משאבים המספקים פרטים על המוצר, מידע על ביצוע פעולות, ועוד.

<span id="page-11-0"></span>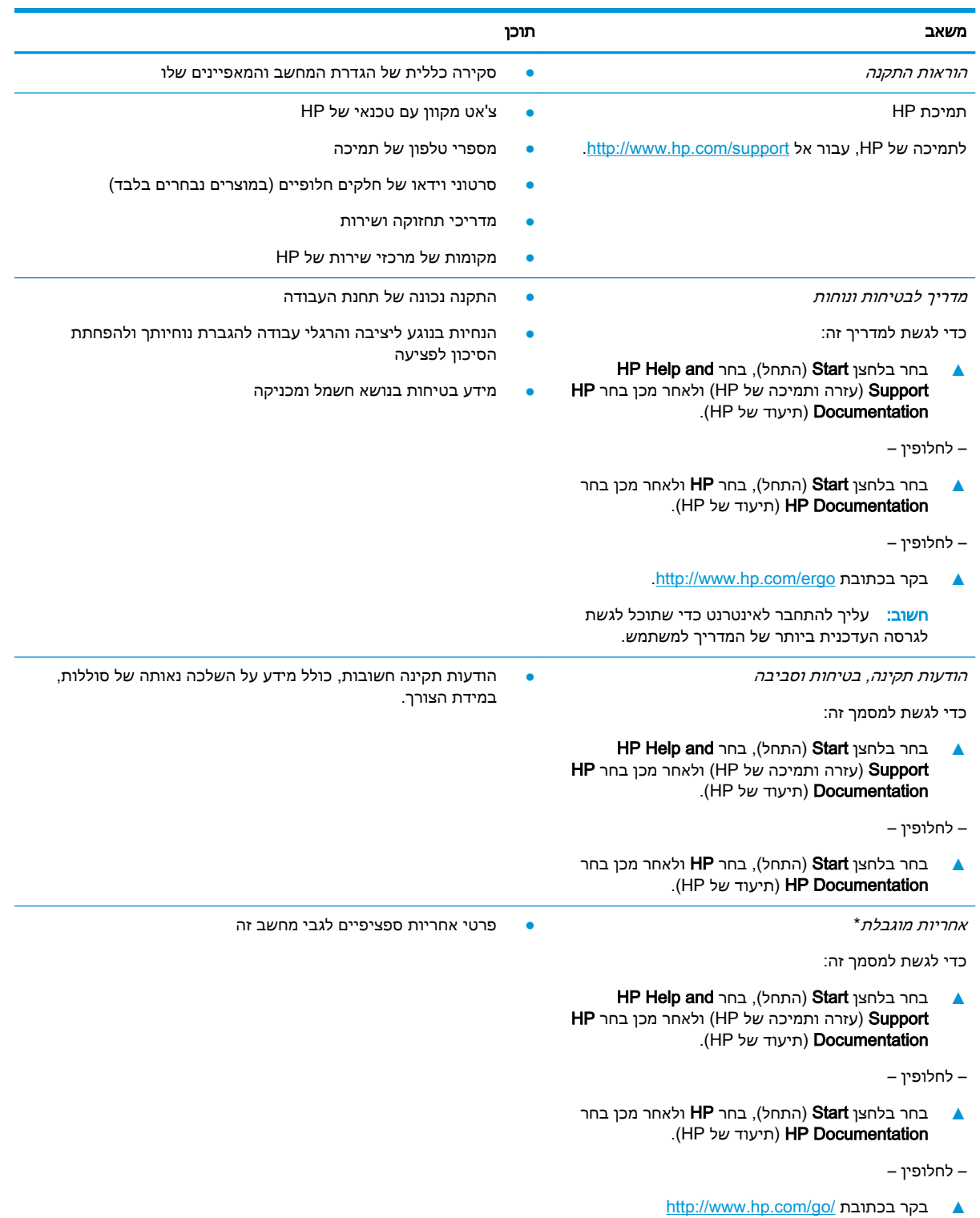

.[orderdocuments](http://www.hp.com/go/orderdocuments)

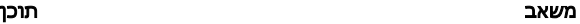

חשוב: עליך להתחבר לאינטרנט כדי שתוכל לגשת לגרסה העדכנית ביותר של המדריך למשתמש.

\*האחריות המוגבלת של HP מצורפת למדריכים למשתמש במוצר ו/או בתקליטור ה-CD או ה-DVD המצורף לאריזה. במדינות או באזורים מסוימים, HP עשויה לספק גרסה מודפסת של תיעוד האחריות בתוך האריזה. במדינות או אזורים שבהם האחריות לא סופקה כחוברת מודפסת, תוכל לבקש עותק מודפס בכתובת http://www.hp.com/go/orderdocuments. אם המוצרים נרכשו באסיה ובאזור האוקיינוס השקט, ניתן לכתוב ל-HP לכתובת: 912006 POD, PO Box 161, Kitchener Road Post Office, Singapore . יש לציין את שם המוצר, שמך, מספר הטלפון וכתובת הדואר שלך.

# 2 רכיבים

<span id="page-13-0"></span>המחשב שברשותך כולל רכיבים שדירוג האיכות שלהם גבוה מאד. פרק זה מספק מידע אודות הרכיבים, מיקומם ואופן פעולתם.

## איתור חומרה

כדי לגלות איזו חומרה מותקנת במחשב שלך:

**▲** בתיבת החיפוש בשורת המשימות, הקלד manager device( מנהל ההתקנים (ובחר באפליקציה Device .Manager

רשימה תציג את כל ההתקנים המותקנים במחשב.

לקבלת מידע על רכיבי החומרה של המערכת ומספר גרסת ה-BIOS של המערכת, הקש esc+fn( במוצרים נבחרים בלבד.(

## איתור תוכנות

כדי לגלות אילו תוכנות מותקנות במחשב שלך:

**▲ בחר לחצן Start** (התחל).

– לחלופין –

לחץ לחיצה ימנית על הלחצן Start (התחל), ובחר את Apps and Features (אפליקציות ותכונות).

## צד ימין

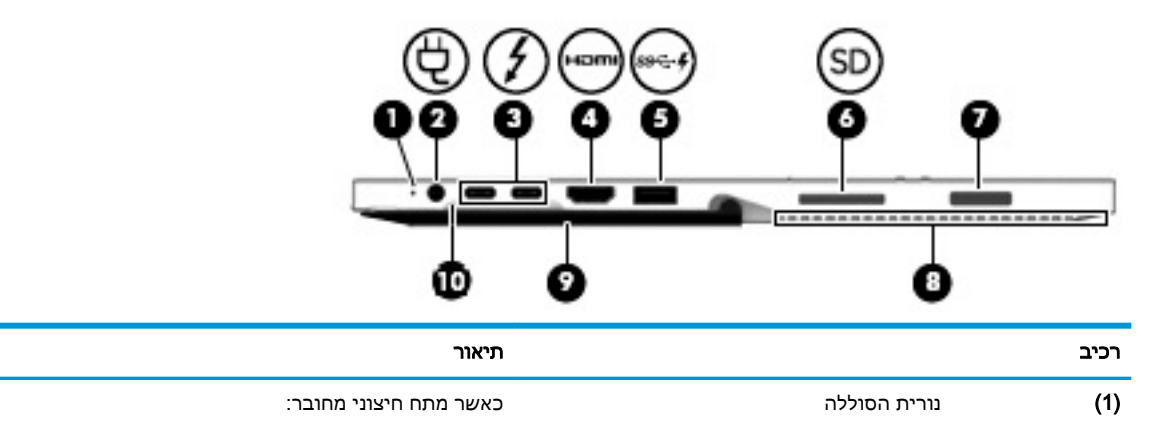

- נורית בצבע לבן: טעינת הסוללה גבוהה מ90- אחוז.
- נורית בצבע ענבר: טעינת הסוללה נמצאת בין 0 ל90- אחוז.
	- נורית כבויה: הסוללה אינה נטענת .

כאשר מתח חיצוני מנותק (הסוללה אינה נטענת):

● נורית מהבהבת בצבע ענבר: הסוללה הגיעה לרמת סוללה חלשה. כשהסוללה מגיעה לרמה קריטית, נורית הסוללה מתחילה להבהב במהירות .

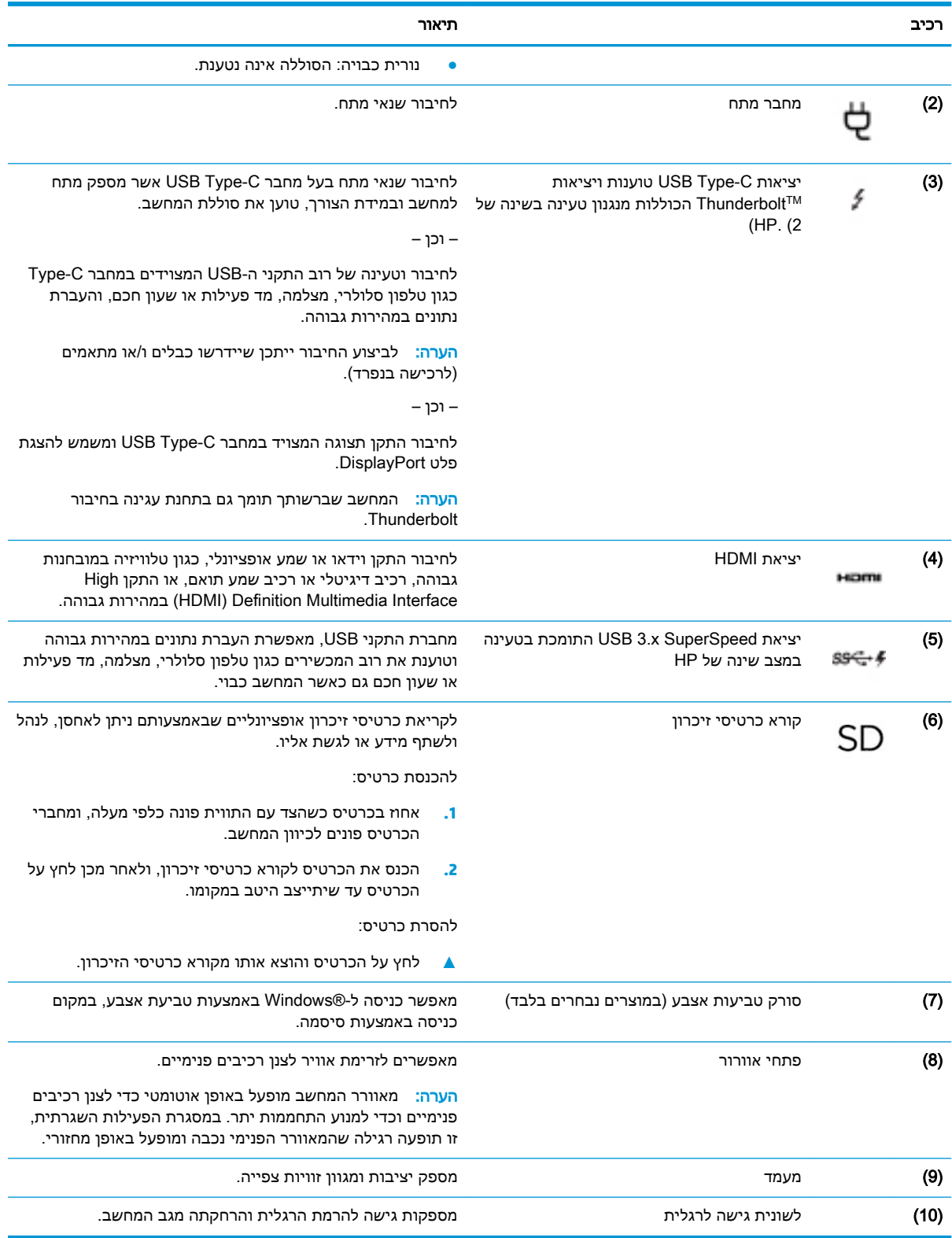

## צד שמאל

<span id="page-15-0"></span>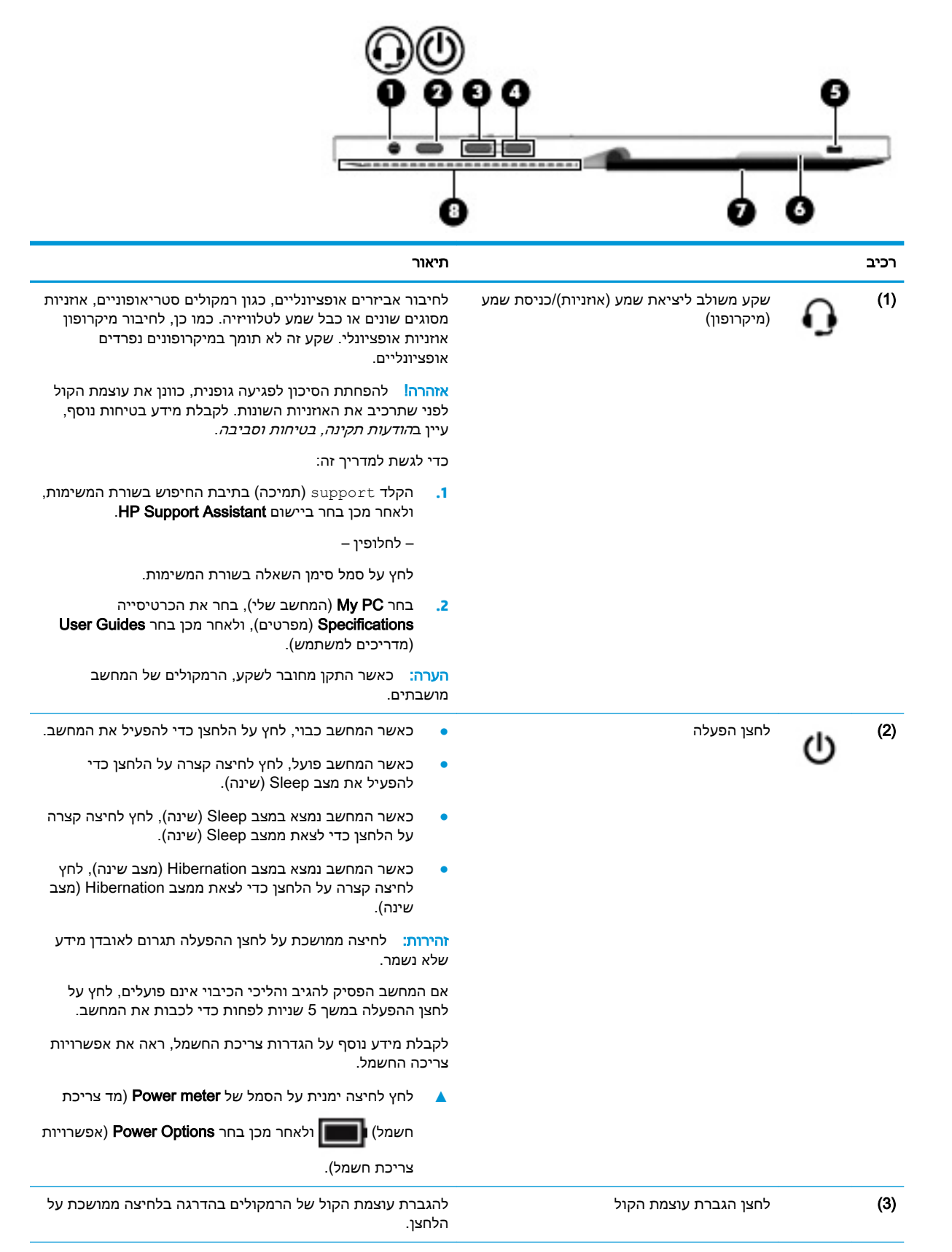

<span id="page-16-0"></span>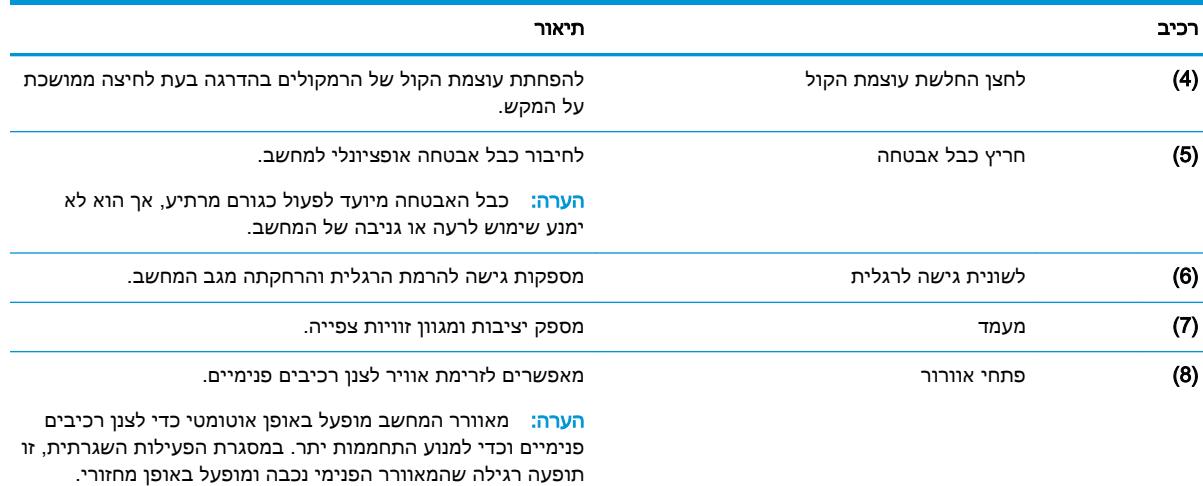

## חזית

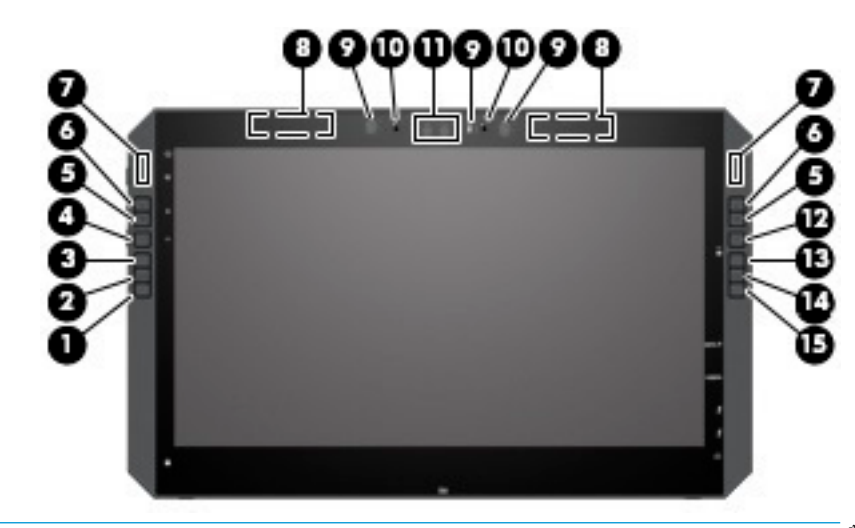

<mark>. اהערה: המחשב מצויד במקשים מהירים HP. מקשים אלה מהווים אמצעי לגישה מהירה לקיצורי דרך של יישומים ,</mark> וניתן להתאים אותם לביצוע פקודות המפתח הנפוצות בלחיצה על לחצן אחד.

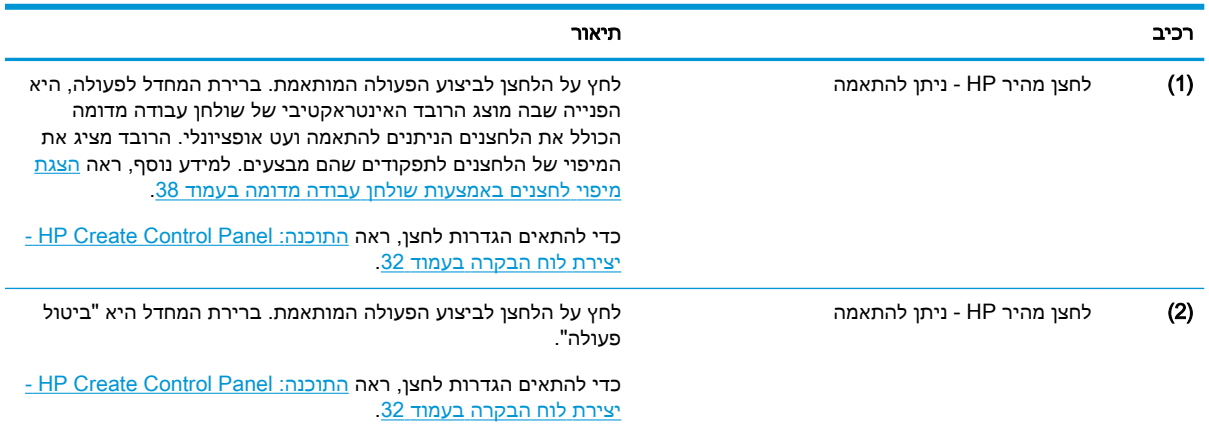

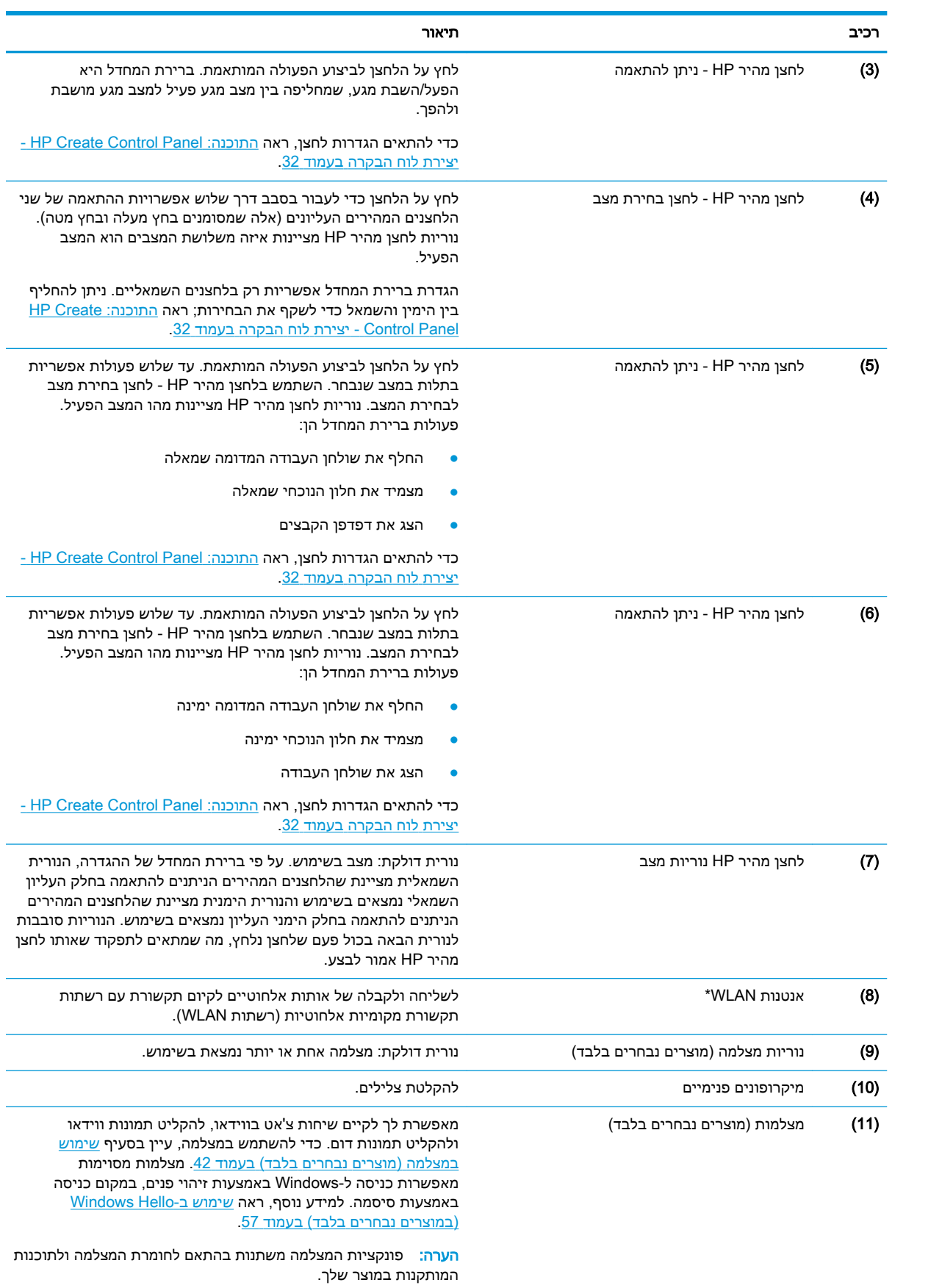

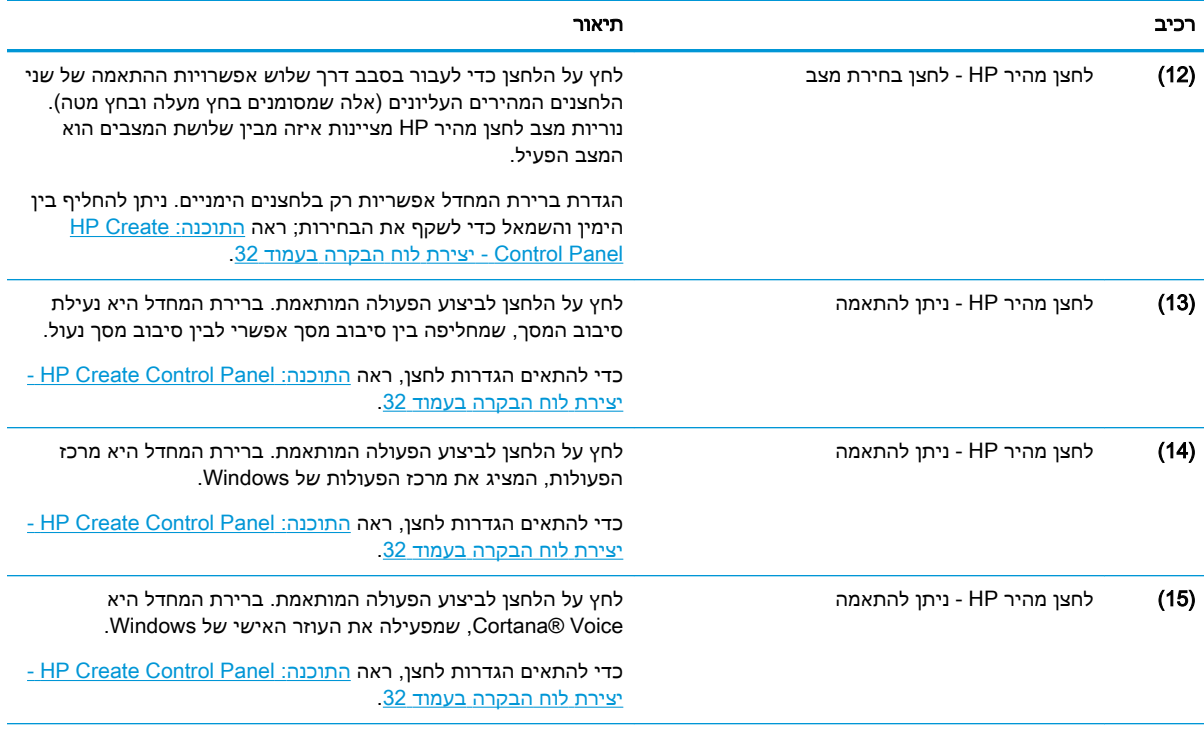

\*האנטנות אינן גלויות לעין מחלקו החיצוני של המחשב ומיקומן משתנה. לשידור מיטבי, הקפד שהאזור הסמוך לאנטנות יהיה פנוי ממכשולים.

לקבלת הודעות התקינה בנוגע לאלחוט, עיין בסעיף של *הודעות תקינה, בטיחות וסביבה* המתייחס למדינה/אזור שלך.

כדי לגשת למדריך זה:

**▲ בחר את הלחצן Start (התחל), בחר All apps (כל האפליקציות) (נדרש בחלק מהמוצרים), בחר HP Help and Support (עזרה ותמיכה** של HP), ולאחר מכן בחר **HP Documentation** (תיעוד של HP).

## רכיבי בסיס המקלדת

<span id="page-19-0"></span>מחשב הלוח תומך במקלדת. סעיף זה מספק מידע אודות מאפייני המקלדת.

#### לוח מגע

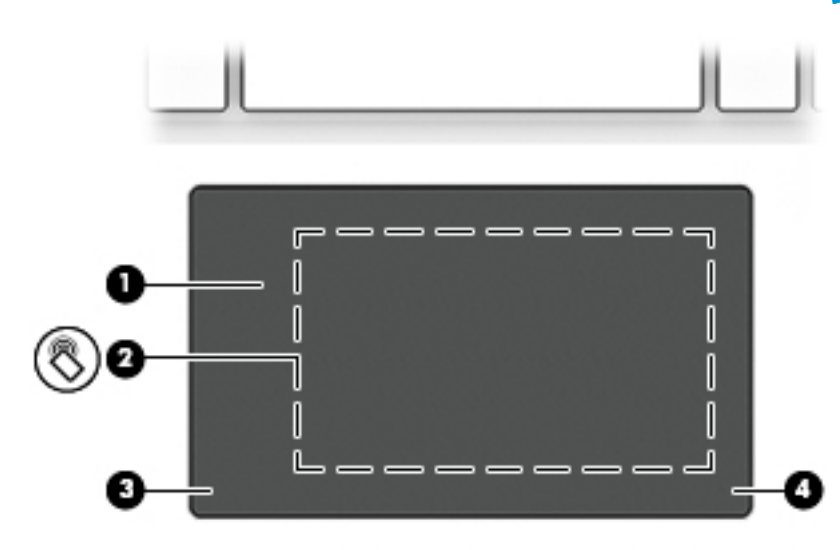

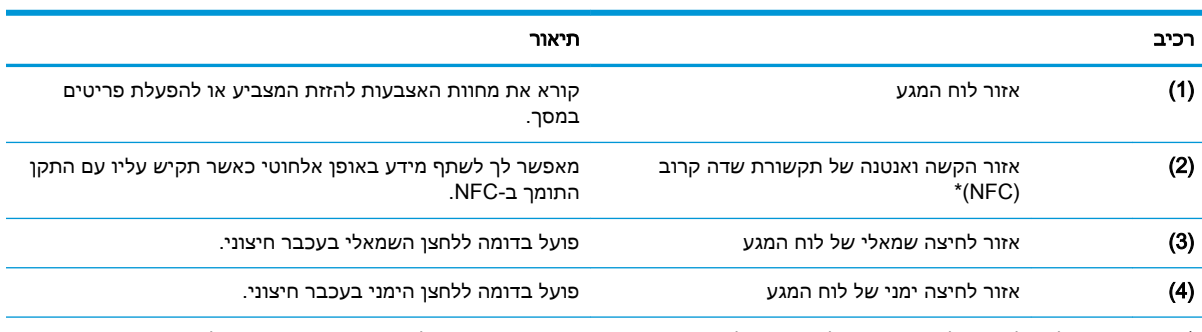

\*האנטנה אינן גלויה לעין מחלקו החיצוני של המחשב. לשידור מיטבי, הקפד שהאזור הסמוך לאנטנה יהיה פנוי ממכשולים.

לקבלת הודעות התקינה בנוגע לאלחוט, עיין בסעיף של *הודעות תקינה, בטיחות וסביבה* המתייחס למדינה/אזור שלך.

כדי לגשת למדריך זה:

1. הקלד support (תמיכה) בתיבת החיפוש בשורת המשימות, ולאחר מכן בחר באפליקציה HP Support Assistant. – לחלופין –

לחץ על סמל סימן השאלה בשורת המשימות.

2. בחר My PC (המחשב שלי), בחר את הכרטיסייה Specifications (מפרטים), ולאחר מכן בחר User Guides (מדריכים למשתמש).

### נוריות

<span id="page-20-0"></span>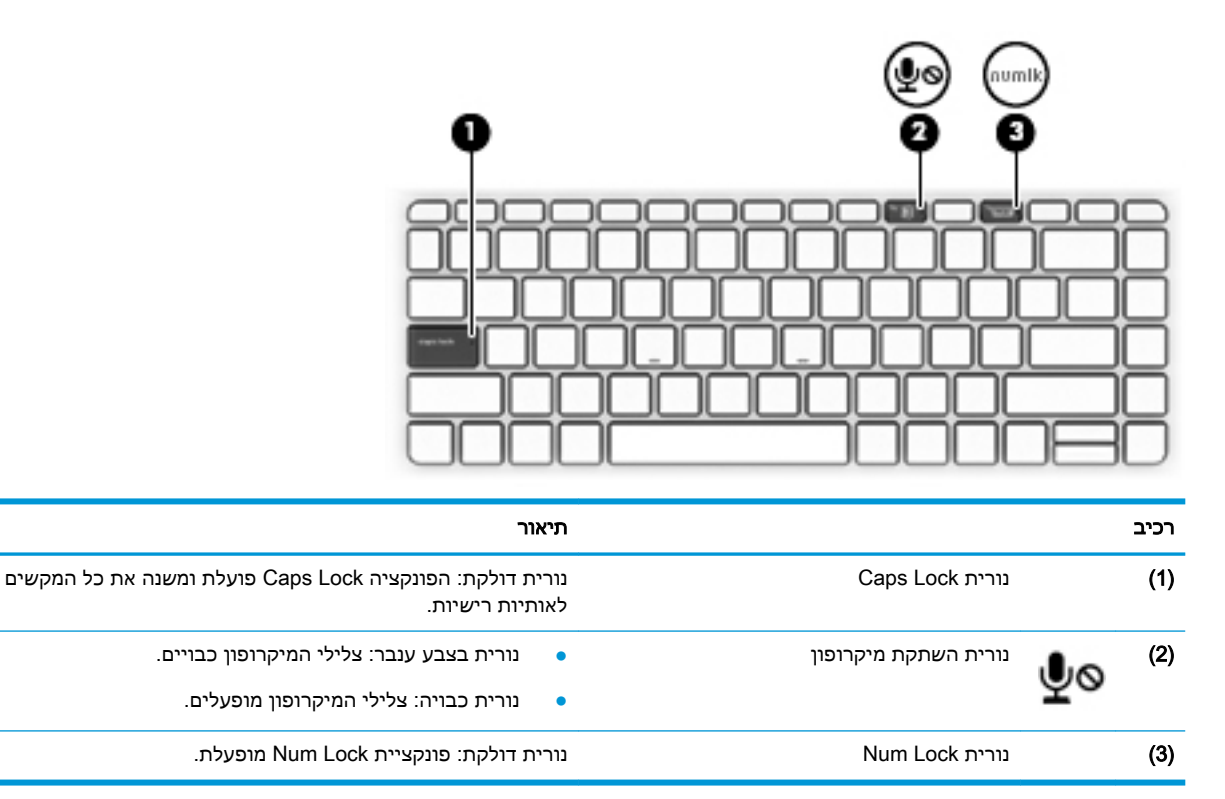

## מחברי מקלדת, לחצן ונורית מצב

<span id="page-21-0"></span>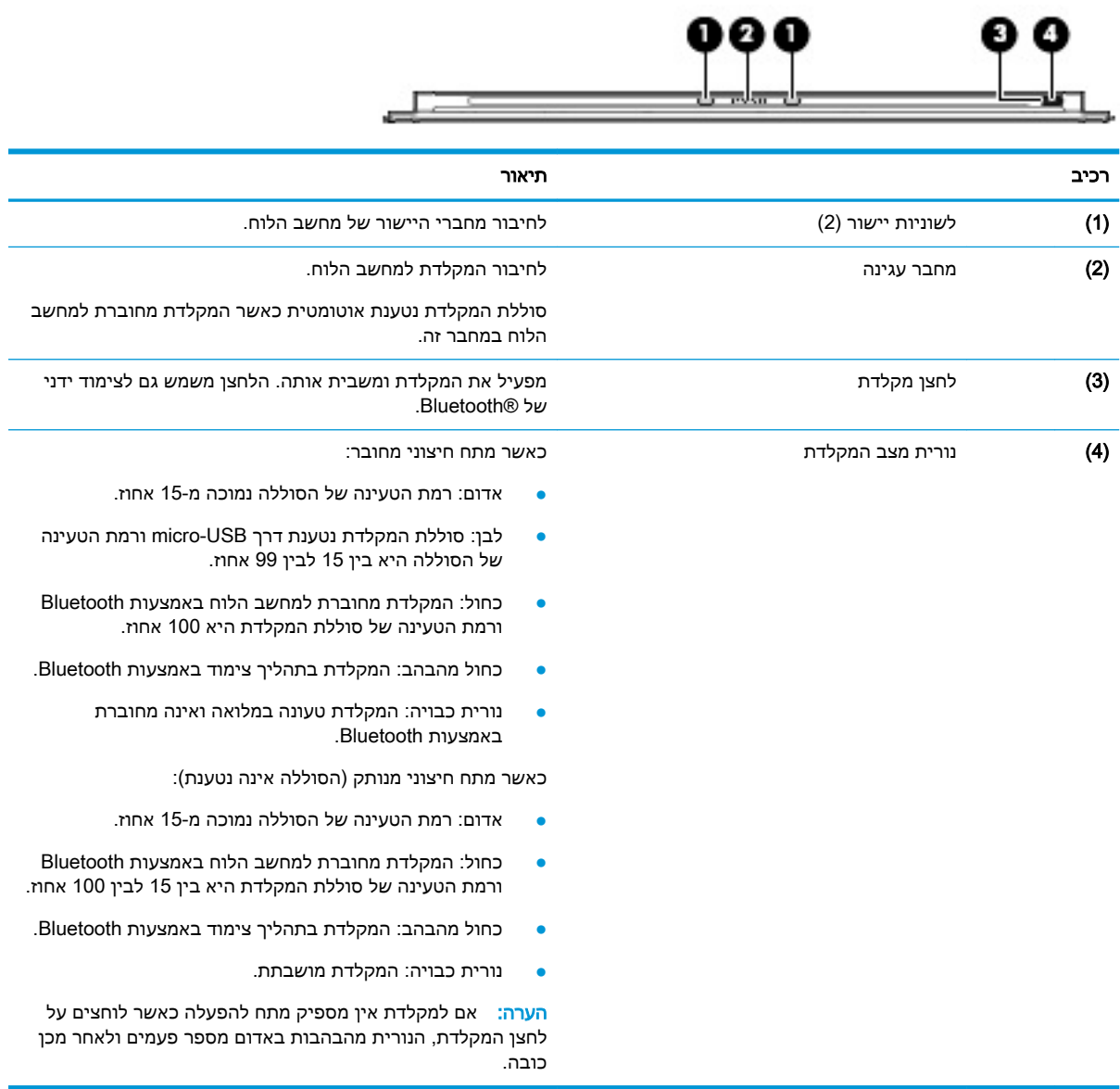

## מקשים מיוחדים

<span id="page-22-0"></span>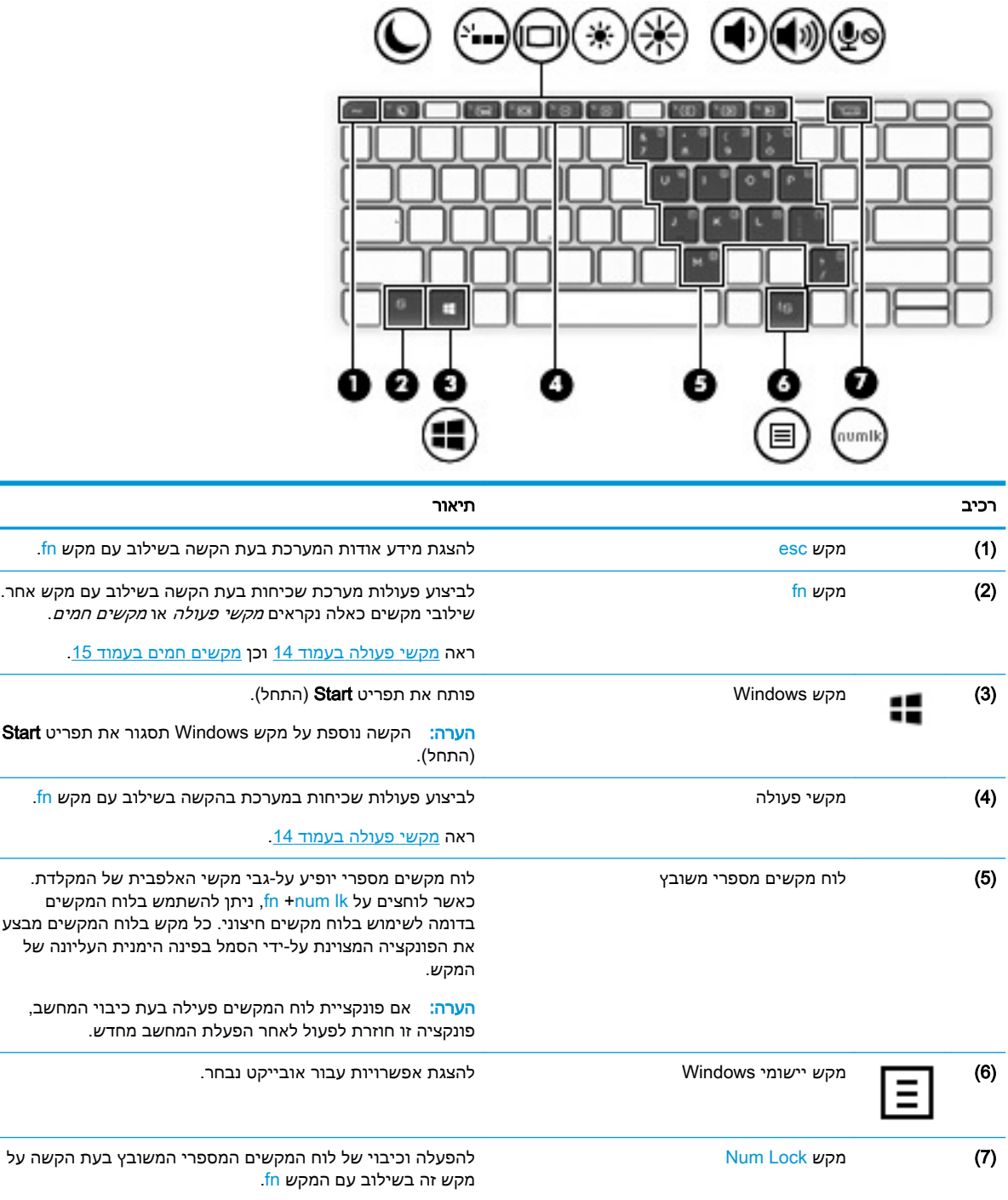

## מקשי פעולה

<span id="page-23-0"></span>מקש פעולה מבצע את הפונקציה המצוינת על-ידי הסמל על המקש. כדי להכיר את המקשי במוצר שברשותך, ראה מקשים [מיוחדים](#page-22-0) בעמוד .13

**▲** כדי להשתמש במקש פעולה, לחץ לחיצה ממושכת על מקש fn ולאחר מכן הקש על מקש הפעולה.

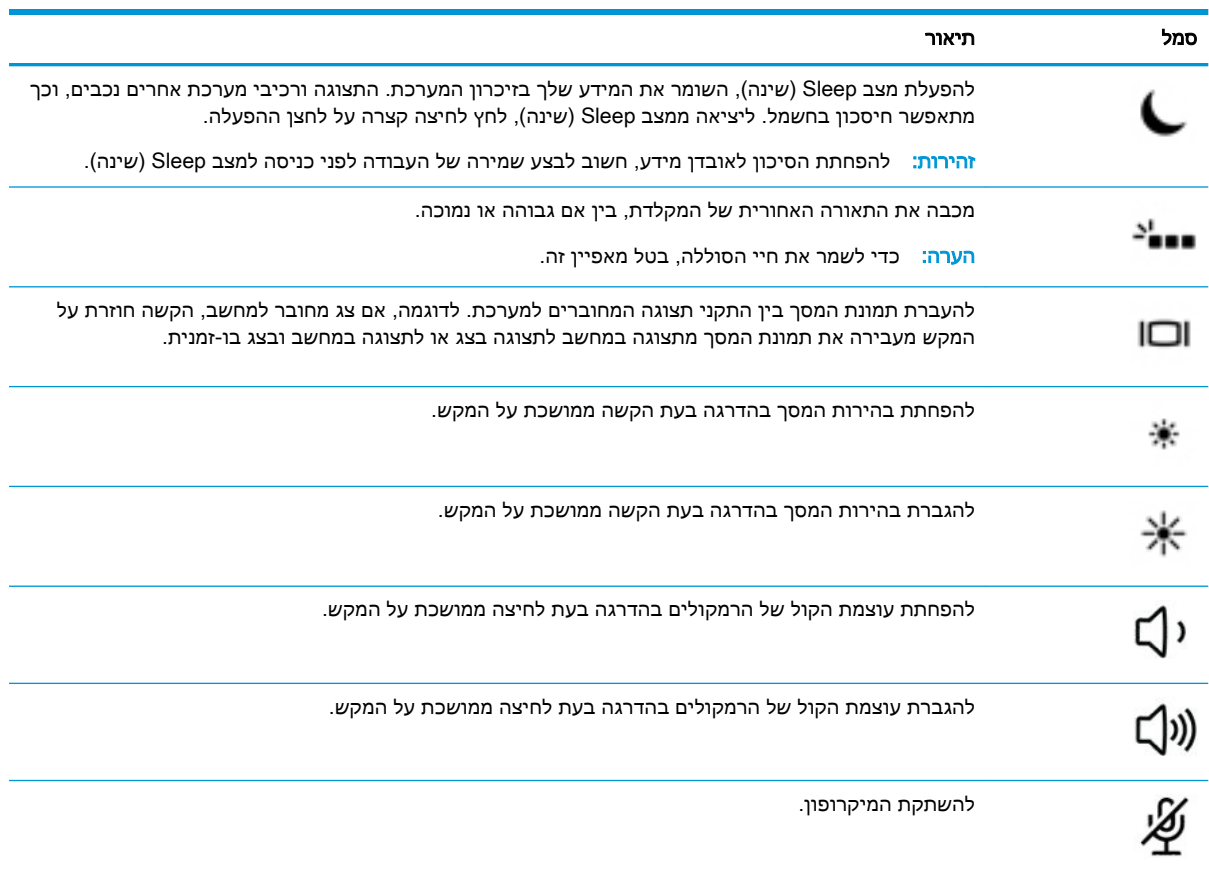

### מקשים חמים

מקש חם הוא שילוב של מקש fn עם מקש אחר.

כדי להשתמש במקש חם:

**▲** לחץ ממושכות על מקש fn, ולאחר מכן הקש על אחד מהמקשים המופיעים בטבלה הבאה .

<span id="page-24-0"></span>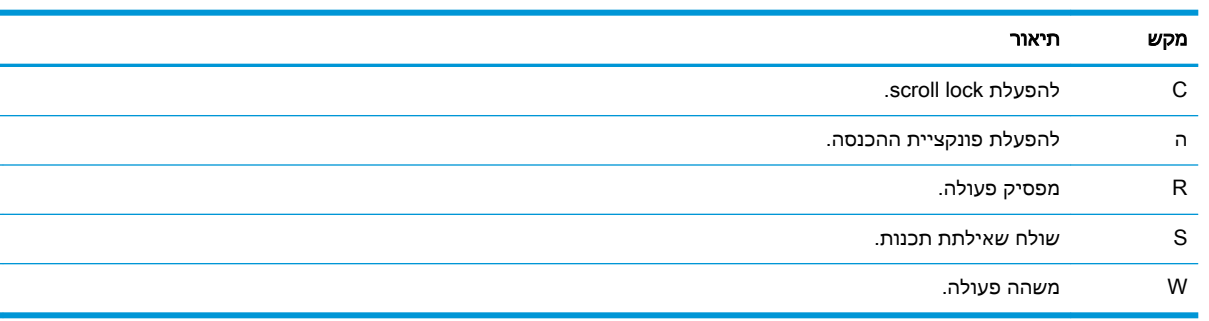

# חיבור USB וקורא כרטיסים חכמים/תעלת מחזיק העט (מוצרים נבחרים בלבד)

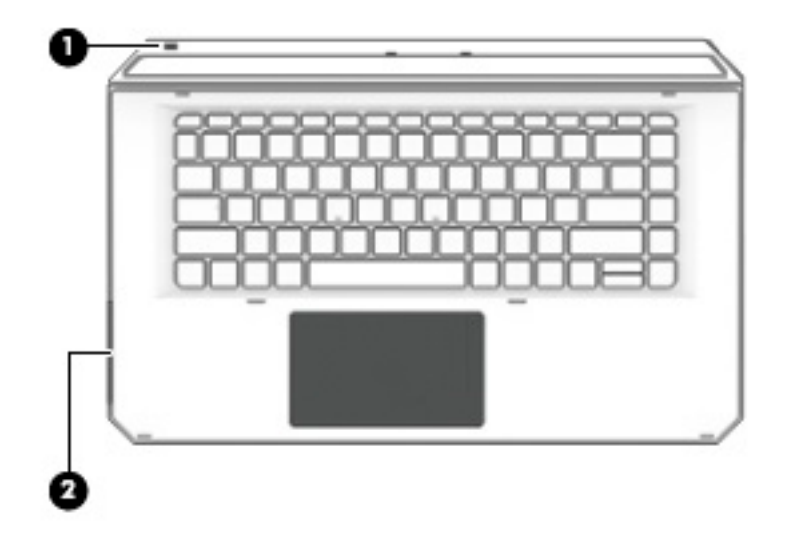

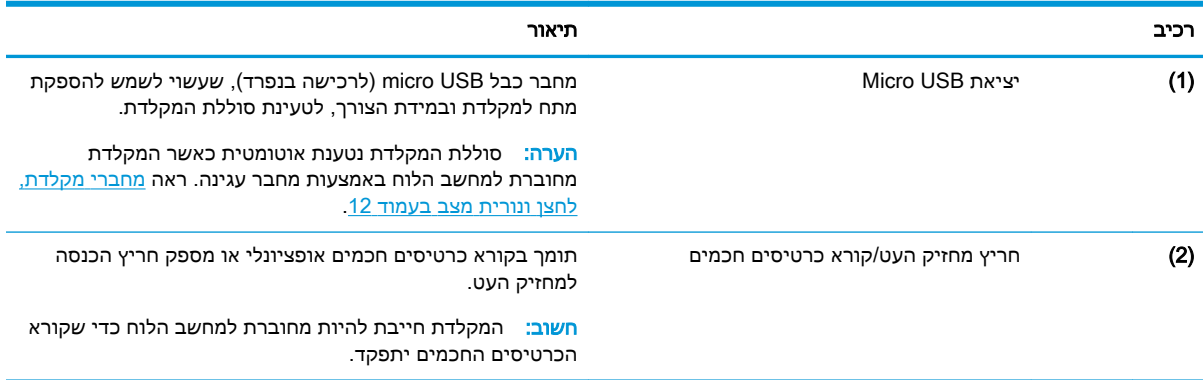

## חיבור מחשב הלוח לבסיס המקלדת

כדי לחבר את מחשב הלוח לבסיס המקלדת, פעל בהתאם לשלבים הבאים:

- 1. הורד את מחשב הלוח (1) על לשוניות היישור שבבסיס המקלדת.
	- . מקם את הרגלית (2) בזווית הרצויה.

<span id="page-25-0"></span>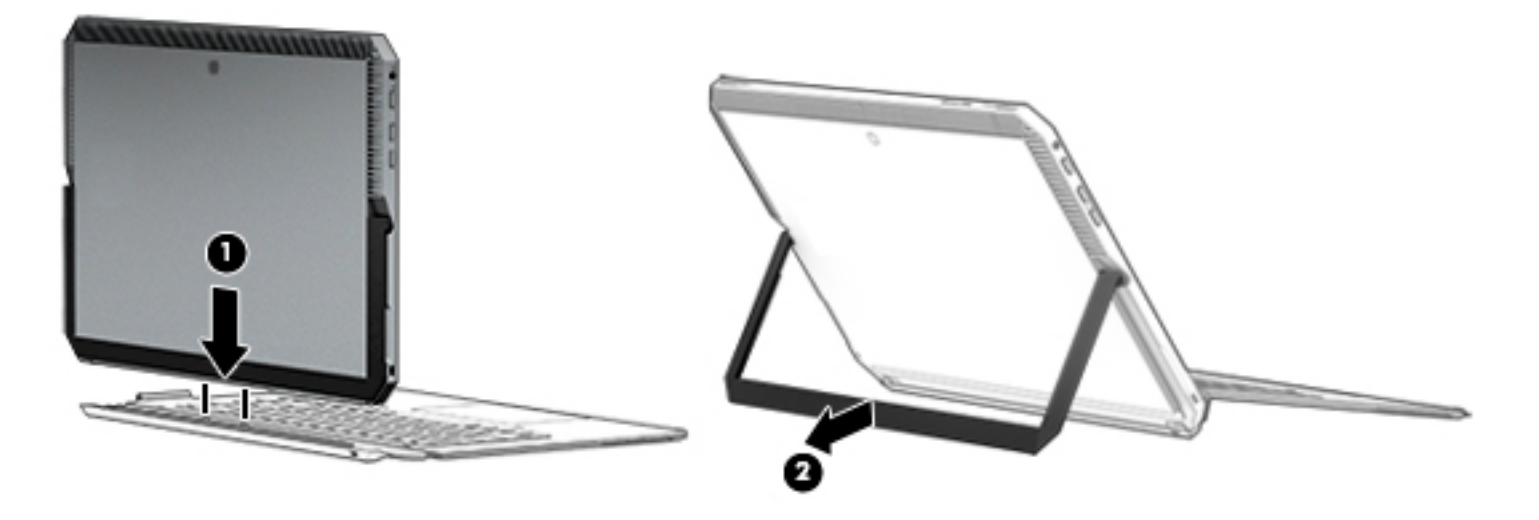

<mark>ੇ</mark> הערה: אם תסגור את הרגלית, תוכל להשאיר את המקלדת מחוברת ולסובב אותה לאחור עד שגב המקלדת יהיה מונח על גב מחשב הלוח. מקשי המקלדת ולוח המגע נעולים כדי למנוע הקלדה בשוגג כאשר המקלדת נמצאת במצב זה.

### ניתוק מחשב הלוח מבסיס המקלדת

<span id="page-26-0"></span>כדי להסיר את מחשב הלוח מהמקלדת, משוך את מחשב הלוח והרחק אותו מהמקלדת.

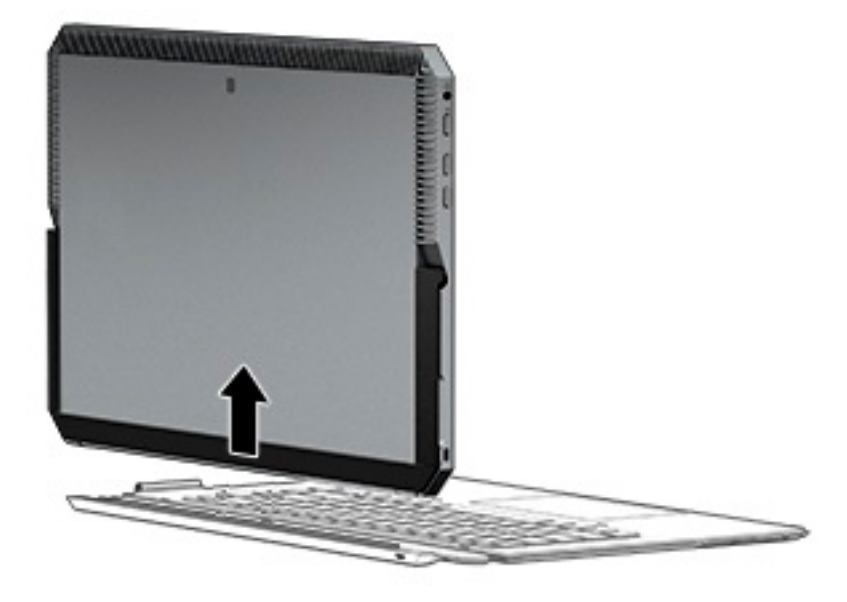

#### שימוש אלחוטי במקלדת

<mark>∭ חשוב: \_ במהלך האתחול הראשוני, התוכנה תנחה אותך להצמיד את המקלדת למחשב הלוח. עיין ב*הוראות*</mark> *ההתקנה* לקבלת מידע על אודות הצימוד הראשוני.

לאחר הצימוד של המקלדת למחשב הלוח, תוכל להשתמש במקלדת גם כאשר איננה מחוברת למחשב הלוח. שימוש אלחוטי במקלדת מרחיב את אפשרויות השימוש.

<mark>ﷺ הערה:</mark> חבר את המקלדת למחשב הלוח לביצוע הפעולות הבאות:

- התקנת המחשב, או התקנת (Basic Input/Output System (BIOS
	- HP PC Hardware Diagnostics
		- גיבוי, שחזור והתאוששות

<mark>(第 הערה: עשיטת הצימוד האוטומטי היא השיטה המועדפת לחיבור אלחוטי של המקלדת</mark>"

אם המקלדת לא יכולה ליצור קשר עם מחשב הלוח, בדוק כדי לוודא:

- רשת Bluetooth במחשב הלוח, פעילה. ראה [חיבורי](#page-33-0) רשת בעמוד .24
- רשת Bluetooth של המקלדת, פעילה. נורית לחצן המקלדת מאירה בכחול. ראה מחברי [מקלדת, לחצן](#page-21-0) ונורית מצב [בעמוד](#page-21-0) .12

במידת הצורך, חזור על תהליך הצימוד ברשת Bluetooth .

#### הגדרת צימוד Bluetooth אוטומטי

אם המקלדת לא יכולה ליצור קשר עם מחשב הלוח, בצע את הפעולות הבאות כדי להגדיר את הצימוד האוטומטי ברשת Bluetooth:

ر Dluetooth במחשב הלוח חייבת להיות פעילה. <mark>S</mark>

.1 חבר את המקלדת למחשב הלוח.

יופיע מסך בקשת צימוד מקלדת.

.2 פעל לפי ההוראות במסך כדי להצמיד את המקלדת ומחשב הלוח.

#### הגדרת צימוד ידני ברשת Bluetooth

<span id="page-27-0"></span>אם המקלדת לא יכולה ליצור קשר עם מחשב הלוח והצימוד האוטומטי נכשל, בצע את הפעולות הבאות כדי להגדיר את הצימוד הידני ברשת Bluetooth:

- .1 הסר את המקלדת ממחשב הלוח.
- 1. הקלד bluetooth בתיבת החיפוש בשורת המשימות, ולאחר מכן בחר Bluetooth and other device settings( הגדרות Bluetooth והתקנים אחרים.(
	- הפעל את רשת Bluetooth, אם הרשת עדיין לא הופעלה.  $\,$
- 4. לחץ על לחצן המקלדת במשך יותר מ- 3 שניות. נורית כחולה אמורה להתחיל להבהב. לאיתור הלחצן והנורית, ראה מחברי [מקלדת, לחצן](#page-21-0) ונורית מצב בעמוד .12
	- ).אחרים והתקנים Bluetooth הוסף )Add Bluetooth or other device בחר .5
		- .6 בחר Bluetooth.
		- .HP ZBook x2 Bluetooth Keyboard בחר .7

על המסך של מחשב הלוח תוקרן סיסמה.

.8 הקלד את הסיסמה במקלדת והקש Enter. ההתקנה נמשכת והמקלדת מתחברת.

# רכיבים בחלק העליון

<span id="page-28-0"></span>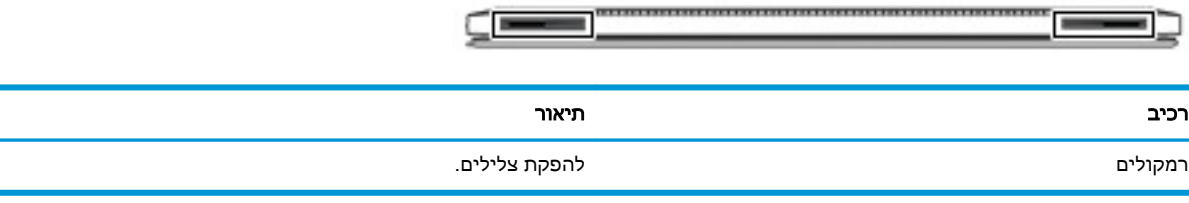

# רכיבים בחלק התחתון

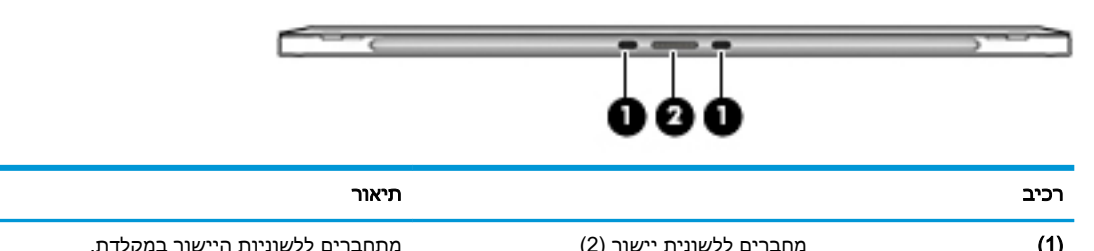

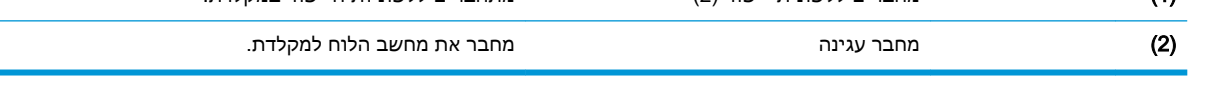

# רכיבים בחלק האחורי

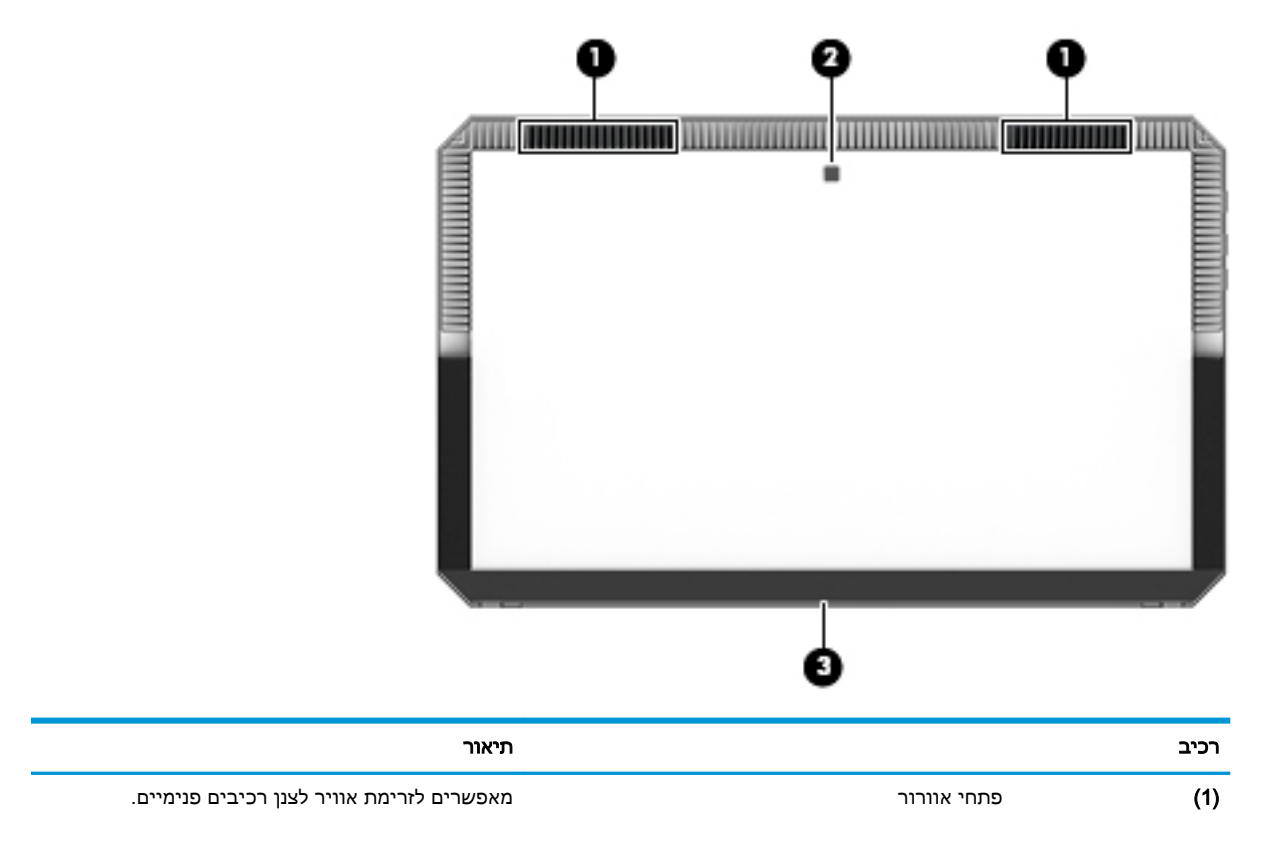

<span id="page-29-0"></span>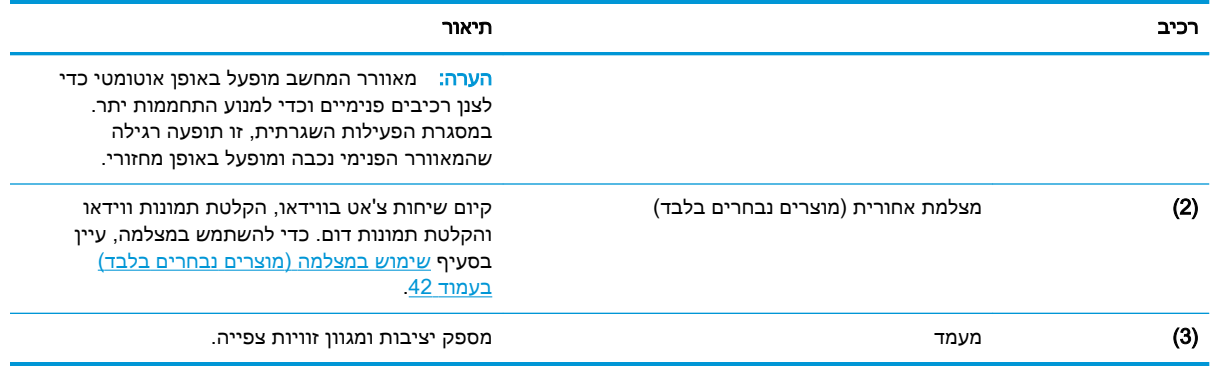

## תוויות

התוויות המודבקות על המחשב מספקות מידע שייתכן שתזדקק לו בעת פתרון בעיות במערכת או בעת נסיעה לחו"ל עם המחשב.

ש<mark>ׁ חשוב:</mark> \_ בדוק את המיקומים הבאים עבור התוויות המתוארות בסעיף זה: גב הצג מתחת לרגלית ואזור החיבור של **"** המקלדת.

● תווית שירות—מספקת מידע חשוב לזיהוי המחשב והמקלדת. בעת פניה לתמיכה, סביר להניח כי תתבקש למסור את המספר הסידורי, את מספר המוצר או את מספר הדגם. אתר מספרים אלה לפני הפנייה למחלקת התמיכה.

תווית השירות דומה לאחת הדוגמאות המוצגות להלן.

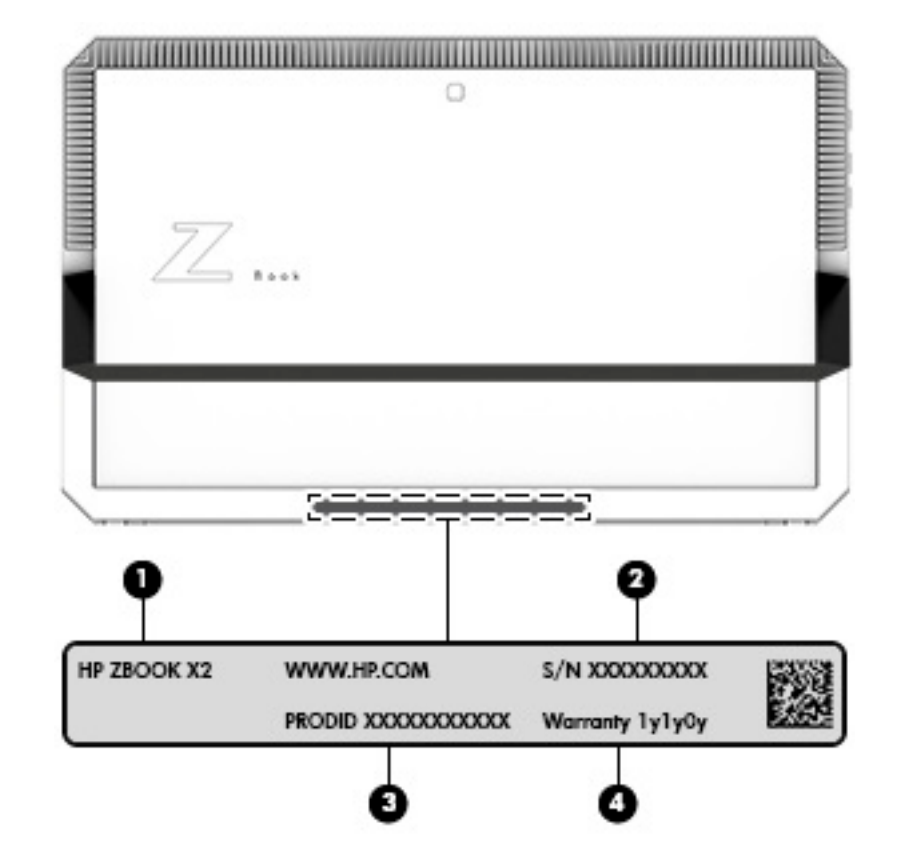

- רכיב
	- (1) שם הדגם (במוצרים נבחרים בלבד)
		- מספר סידורי $(2)$ 
			- )3( מק"ט
		- )4( תקופת האחריות

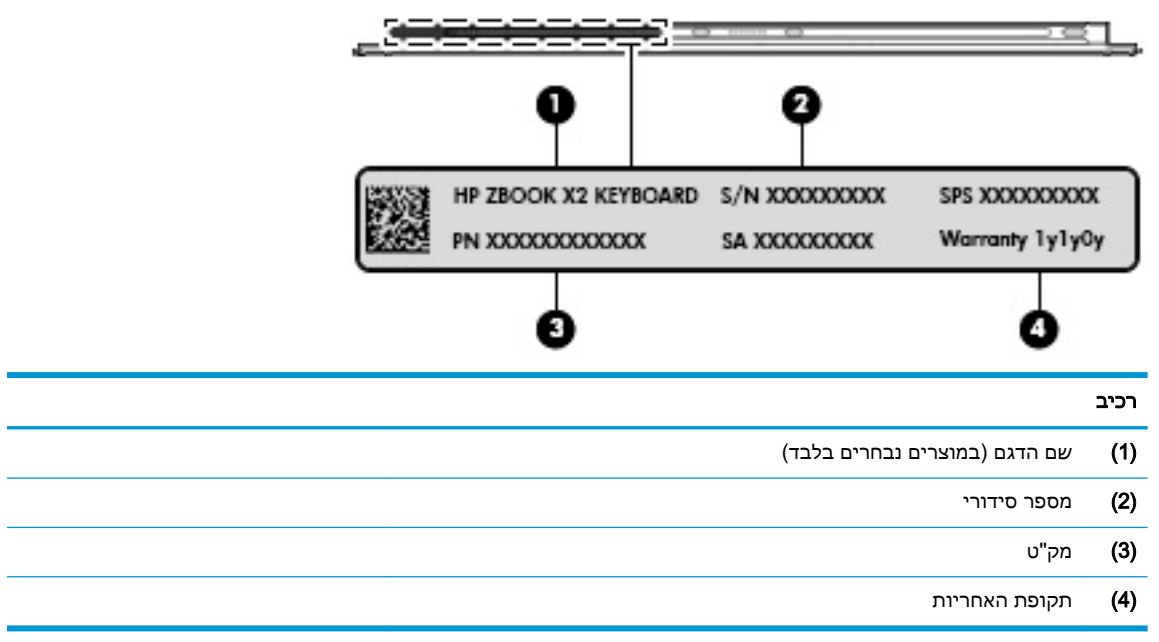

- תוויות תקינה—מספקות מידע תקינה בנוגע למחשב.
- תוויות אישור אלחוט—מספקות מידע אודות התקני אלחוט אופציונליים ואת סימוני האישור של חלק מהמדינות/אזורים שבהם ההתקנים אושרו לשימוש.

# אופציונלי HP ZBook x2 עט

<span id="page-31-0"></span>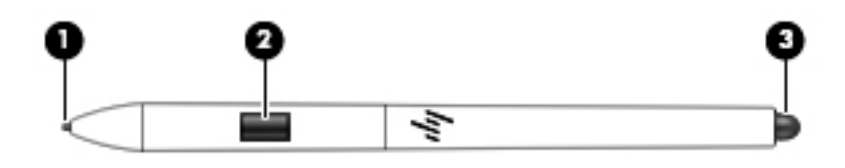

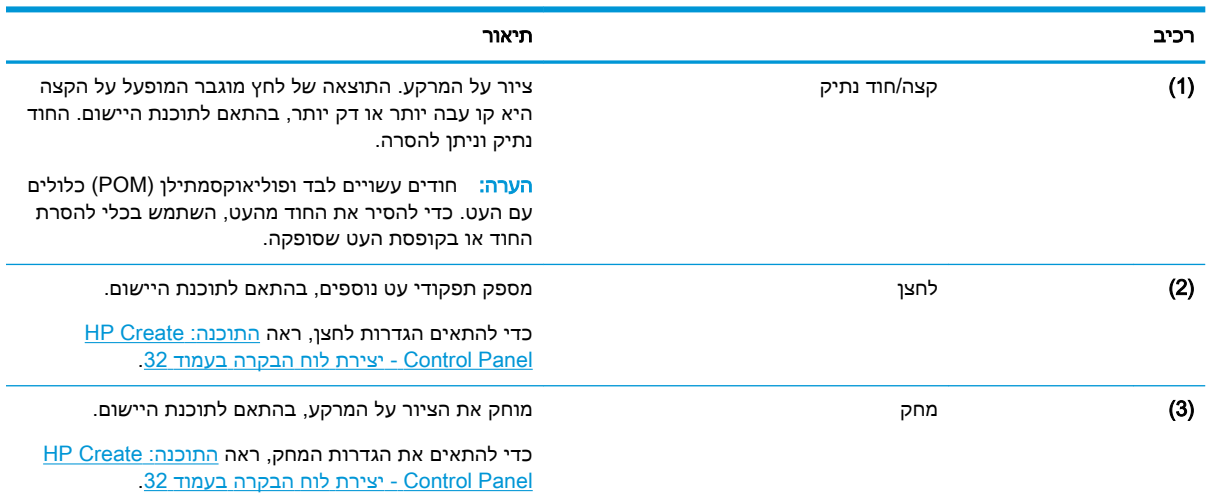

התוויות שעל העט מספקות מידע שעשוי לסייע לך לפתרון בעיות או להחלפת העט.

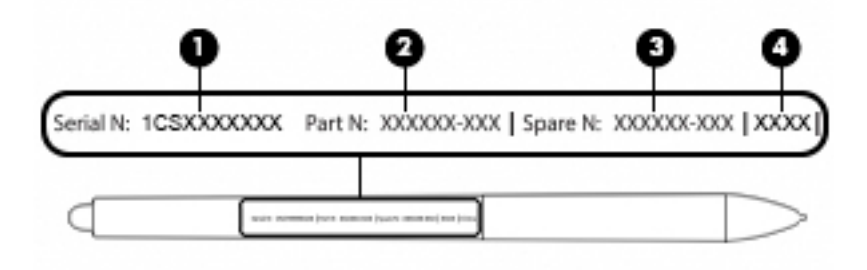

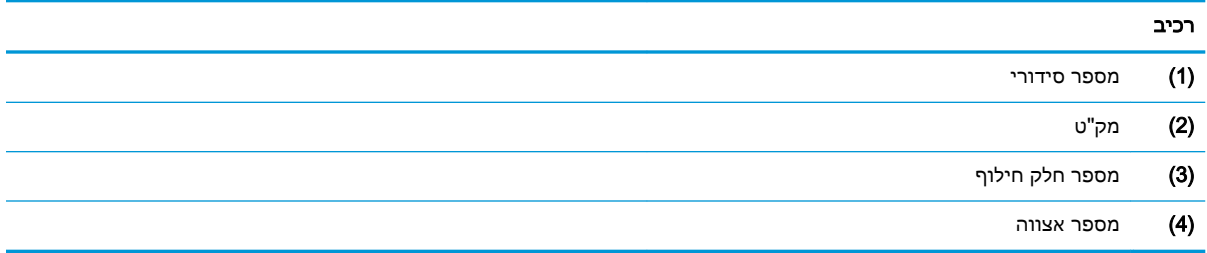

החזק את העט, בצורת החזקה רגילה של עט או של עיפרון. כוונן את צורת האחיזה כך שתוכל ללחוץ בקלות על הלחצן שעל העט באגודל או באצבע מורה. היזהר לא לחוץ בטעות על הלחצן תוך כדי ציור בעט או הצבתו .

התוכנה המצורפת למחשב הלוח מאפשרת להתאים את העט ואת תפקודי הלחצן בשיטות הבאות:

- התוכנה ליצירת לוח הבקרה HP למידע נוסף ראה <u>התוכנה: HP Create Control Panel  [יצירת](#page-41-0) לוח</u> [הבקרה](#page-41-0) בעמוד .32
- הגדרות תוכנת Pen Windows ותוכנת Ink Windows לגישה להגדרות אלו, הקלד settings pen Pen (הגדרות עט), ולאחר מכן בחר Pen (הגדרות עט), ולאחר מכן בחר Ink Windows( & עט ודיו.(

# 3 חיבורי רשת

<span id="page-33-0"></span>המחשב שברשותך יכול ללכת איתך לכל מקום. אך גם בבית, תוכל לסייר ברחבי העולם ולגשת למידע ממיליוני אתרי אינטרנט, באמצעות המחשב וחיבור לרשת קווית או אלחוטית. פרק זה יעזור לך להתחבר לעולם זה.

# התחברות לרשת אלחוטית

המחשב שברשותך עשוי לכלול לפחות אחד מההתקנים האלחוטיים הבאים:

- התקן WLAN—מחבר את המחשב לרשתות תקשורת מקומיות אלחוטיות )לרוב נקראות רשתות Fi-Wi , רשתות LAN אלחוטיות, או רשתות WLAN) במשרדי החברה, בבית ובמקומות ציבוריים, כגון שדות תעופה , מסעדות, בתי קפה, מלונות ואוניברסיטאות. ברשת WLAN, ההתקן האלחוטי הנייד שבמחשב שלך מקיים תקשורת עם נתב אלחוטי או עם נקודת גישה אלחוטית.
- התקן RBluetooth—יוצר רשת תקשורת פרטית )PAN) כדי להתחבר להתקנים אחרים התומכים ב-Bluetooth, כגון מחשבים, טלפונים, מדפסות, אוזניות, רמקולים ומצלמות. ב-PAN, כל התקן מתקשר עם התקנים אחרים באופן ישיר ועל ההתקנים להיות קרובים יחסית זה לזה—בדרך כלל בטווח של כ10- מטרים זה מזה.

### שימוש בפקדי אלחוט

באפשרותך לשלוט בהתקנים האלחוטיים שבמחשב באמצעות אחד או יותר מהמאפיינים הבאים:

- לחצן אלחוט (שנקרא גם 'מקש מצב הטיסה' או 'מקש אלחוט') (מכונה בפרק זה 'לחצן אלחוט')
	- פקדי מערכת ההפעלה

#### לחצן אלחוט

המחשב עשוי לכלול לחצן אלחוט, התקן אלחוטי אחד או יותר ונורית אלחוט אחת או שתי נוריות אלחוט. כל התקני האלחוט במחשב מופעלים על-ידי היצרן.

נורית האלחוט מציינת את מצב ההפעלה הכולל של ההתקנים האלחוטיים, לא את המצב של כל התקן בנפרד .

#### פקדי מערכת ההפעלה

Network and Sharing Center (מרכז הרשת והשיתוף) מאפשר לך להגדיר חיבור או רשת, להתחבר לרשת ולבצע אבחון ותיקון של בעיות רשת.

לשימוש בפקדי מערכת ההפעלה:

- $1$ . בתיבת החיפוש שבשורת המשימות, הקלד $1$   $\text{parel}\ 1$ ח $\text{char}$  (לוח הבקרה), ולאחר מכן בחר את האפשרות Control Panel (לוח הבקרה).
- 2. בחר Network and Internet (רשת ואינטרנט), ולאחר מכן בחר Network and Sharing Center (מרכז הרשת והשיתוף.(

## התחברות לרשת WLAN

הערה: לפני שתוכל להגדיר גישה לאינטרנט בביתך, עליך ליצור חשבון באמצעות ספק שירות אינטרנט )ISP ). לרכישת שירותי אינטרנט ומודם, פנה לספק שירותי אינטרנט )ISP) מקומי. ספק שירותי האינטרנט )ISP) יסייע לך בהגדרת המודם, יתקין כבל רשת כדי לחבר את נתב האלחוטי למודם ויבדוק את שירות האינטרנט.

כדי להתחבר ל-WLAN, פעל על-פי השלבים הבאים:

- .1 ודא שהתקן ה-WLAN מופעל.
- .2 בחר את סמל מצב הרשת בשורת המשימות, ולאחר מכן התחבר לאחת מהרשתות הזמינות.

<span id="page-34-0"></span>אם רשת ה-WLAN מאובטחת, תתבקש להזין קוד אבטחה. הזן את הקוד, ולאחר מכן בחר Next( הבא (כדי להשלים את החיבור.

- הערה: אם רשתות ה-WLAN אינן מופיעות ברשימה, ייתכן שאתה נמצא מחוץ לטווח של נתב אלחוטי או של נקודת גישה.
- ∰ <mark>הערה:</mark> אם לא תראה את רשת WLAN שאליה תרצה להתחבר, לחץ לחיצה ימנית על סמל מצב הרשת בשורת המשימות, ולאחר מכן בחר Open Network and Sharing Center (פתח את מרכז הרשת והשיתוף). בחר Set up a new connection or network (הגדר חיבור או רשת חדשים). תוצג רשימת אפשרויות, שתאפשר לך לחפש רשת באופן ידני ולהתחבר אליה או ליצור חיבור רשת חדש.
	- .3 עקוב אחר ההוראות שעל-גבי המסך כדי להשלים את החיבור.

לאחר יצירת החיבור, בחר את סמל מצב הרשת בקצה הימני של שורת המשימות, כדי לוודא את שם החיבור ואת מצבו.

הערה: הטווח הפונקציונלי )המרחק שאליו יכולים אותות האלחוט להגיע (תלוי בהטמעת ה-WLAN, ביצרן הנתב ובהפרעות שנגרמות על-ידי התקנים אלקטרוניים אחרים או מחסומים מבניים כגון קירות ורצפות.

## שימוש ב-GPS( במוצרים נבחרים בלבד(

המחשב שברשותך עשוי לכלול מערכת מיקום גלובלית )GPS .)לווייני GPS מספקים מידע אודות מיקום, מהירות וכיוון למערכות המצוידות ב-GPS.

להפעלת GPS, ודא שהפעלת את המיקום בהגדרות הפרטיות של Windows.

- 1. בתיבת החיפוש בשורת המשימות, הקלד location (מיקום), ולאחר מכן בחר Location privacy settings ו )הגדרות פרטיות של מיקום.(
	- .2 פעל בהתאם להוראות שעל-גבי המסך לשימוש בהגדרות המיקום.

## שימוש בהתקני Bluetooth אלחוטיים )במוצרים נבחרים בלבד(

התקן Bluetooth מספק תקשורת אלחוטית לטווח קצר, שמחליפה חיבורים באמצעות כבלים פיזיים המחברים בדרך כלל בין התקנים אלקטרוניים כגון הפריטים הבאים:

- מחשבים (שולחניים, ניידים)
- טלפונים )סלולריים, אלחוטיים, טלפונים חכמים(
	- התקני הדמיה (מדפסת, מצלמה)
	- התקני שמע (אוזניות, רמקולים)
		- עכבר
		- מקלדת חיצונית

### חיבור התקני Bluetooth

לפני שתוכל להשתמש בהתקן Bluetooth, עליך ליצור חיבור Bluetooth.

- <span id="page-35-0"></span>1. הקלד bluetooth בתיבת החיפוש בשורת המשימות, ולאחר מכן בחר Bluetooth and other devices settings (הגדרות Bluetooth והתקנים אחרים).
	- .2 הפעל Bluetooth, אם האפשרות לא מופעלת עדיין.
	- .3 בחר את ההתקן שלך מהרשימה ופעל בהתאם להוראות שעל-גבי המסך.

<mark>ੱ</mark>ך ה**ערה: אם ההתקן דורש אימות, יוצג קוד ההתאמה. בהתקן שאתה מוסיף, פעל בהתאם להוראות שעל-גבי המסך "** כדי לוודא שהקוד בהתקן שלך תואם לקוד ההתאמה. לקבלת מידע נוסף, עיין בתיעוד המצורף להתקן.

מופעל בהתקן. אם ההתקן אינו מופיע ברשימה, ודא כי Bluetooth מופעל בהתקן. התקנים מסוימים עשויים להציג <mark>β</mark> דרישות נוספות; עיין בתיעוד המצורף להתקן.

## שימוש ב-NFC לצורך שיתוף מידע (במוצרים נבחרים בלבד)

המחשב תומך בתקשורת טווח קצר Communication Field Near( NFC) המאפשרת לשתף דרך חיבור אלחוטי מידע בין שני התקנים שתומכים ב-NFC. המידע מועבר על-ידי הקשה על אזור ההקשה )אנטנה (של המחשב באמצעות האנטנה של הטלפון או של התקן אחר. באמצעות תקשורת טווח קצר והאפליקציות הנתמכות, ניתן לשתף אתרי אינטרנט, להעביר פרטים של אנשי קשר, להעביר תשלומים ולהדפיס במדפסות שתומכות ב-NFC .

הערה: \_ כדי לאתר את אזור ההקשה במחשב, ראה [רכיבים](#page-13-0) בעמוד 4.

#### שיתוף

- .1 ודא שפונקציית ה-NFC מופעלת.
- **א.** הקלד wireless בתיבת החיפוש בשורת המשימות, ובחר off or on devices wireless Turn( הפעל או כבה התקנים אלחוטיים.(
	- **ב.** ודא שהבחירה ב-NFC היא במצב On( מופעל.(
- .2 הקש על אזור ההקשה של ה-NFC באמצעות התקן שתומך ב-NFC. ייתכן ותשמע צליל עם חיבור ההתקנים.

הערה: כדי למצוא מידע על מיקום אנטנת תקשורת קרבה בהתקן השני, עיין בהוראות השימוש של ההתקן.

.3 פעל בהתאם להוראות שעל-גבי המסך כדי להמשיך.

## שימוש ב-Manager Address MAC HP לזיהוי המחשב שלך ברשת (במוצרים נבחרים בלבד)

באפשרותך להפעיל כתובת Control Access Media( MAC) של מערכת כדי לספק דרך מותאמת אישית לזהות את המחשב שלך ואת מאפייני התקשורת שלו ברשתות. כתובת ה-MAC של המערכת מהווה זיהוי ייחודי, גם כאשר המחשב מחובר דרך התקן חיצוני, כגון תחנת עגינה או מתאם אלחוטי חיצוני. כתובת זו מושבתת כברירת מחדל.

### הפעלה והתאמה אישית של כתובת ה-MAC של המערכת

- 1. חבר את כבל הרשת לשקע הרשת במחשב או בהתקן עגינה או במוצר הרחבה אופציונליים.
	- ).BIOS( Computer Setup את הפעל .2
- **▲** כבה את מחשב הלוח. לחץ על לחצן ההפעלה ואז לחץ ממושכות במהירות על לחצן החלשת עוצמת הקול עד שיוצג תפריט Startup (התחלה). הקש F10 כדי להיכנס ל-Computer Setup.

 $\mathbb S$ tartup הערה: ניתן להשתמש במקשי המקלדת עבור פונקציות ה-BIOS רק לאחר להצגת תפריט Startup (התחל הפעלה). המקשים לא יציגו את תפריט Startup (התחל הפעלה).
- 3. בחר Advanced (מתקדם) ולאחר מכן בחר Host Based MAC Address (כתובת MAC מבוססת מארח).
- 4. בתיבה מימין ל-Host Based MAC Address (כתובת MAC מבוססת מארח), בחר System (מערכת) כדי להפעיל את כתובת ה-MAC המבוססת על מארח או בחר Custom( התאמה אישית (כדי להתאים אישית את הכתובת.
	- .5 בחר את האפשרויות הרצויות לקביעת סדר האתחול וההתקנים הנתמכים.
	- .6 אם בחרת Custom( התאמה אישית ,(בחר ADDRESS MAC( כתובת MAC ,)הזן את כתובת ה- MAC המותאמת אישית של המערכת שלך ולאחר מכן הקש Enter כדי לשמור את הכתובת.
- 7. לשמירת השינויים ויציאה מ-Computer Setup, בחר את הסמל Save (שמור) בפינה הימנית התחתונה של המסך ולאחר מכן פעל בהתאם להוראות שעל-גבי המסך.

– לחלופין –

בחר Main (ראשי), בחר Save Changes and Exit (שמירת שינויים ויציאה), ולאחר מכן לחץ על enter.

השינויים ייכנסו לתוקף לאחר שהמחשב יופעל מחדש.

לתיעוד נוסף אודות HP MAC Address Manager ואודות השימוש בכתובות MAC של מערכות, עבור אל <u>http://www.hp.com/support. בחר **חפש את המוצר שלך** ובצע את ההוראות המוקרנות על-גבי המסך.</u>

# 4 ניווט במסך

ניתן לנווט במסך המחשב באחת או יותר מהדרכים הבאות:

- שימוש במחוות מגע ישירות על-מסך המחשב
	- שימוש במחוות מגע על לוח המגע
- שימוש במקלדת או עכבר אופציונליים (לרכישה בנפרד)
	- שימוש במקלדת שעל-גבי המסך
		- שימוש במוט הצבעה

# שימוש במחוות לוח המגע ובמחוות מסך המגע

לוח המגע מסייע לך לנווט במסך המחשב ולשלוט בסמן באמצעות מחוות מגע פשוטות. תוכל גם להשתמש בלחצן השמאלי והימני של לוח המגע כפי שהיית משתמש בלחצנים התואמים בעכבר חיצוני. כדי לנווט במסך מגע (במוצרים נבחרים בלבד), גע ישירות במסך באמצעות המחוות המתוארות בפרק זה.

ניתן גם להתאים אישית את המחוות ולהציג הדגמות של אופן הפעולה שלהן. בתיבת החיפוש שבשורת המשימות , הקלד control panel (לוח הבקרה), ובחר Control Panel (לוח הבקרה) ולאחר מכן בחר Hardware and Sound( חומרה וקול). תחת Devices and Printers (התקנים ומדפסות), בחר Mouse (עכבר).

הערה:  $\,$  אלא אם נאמר אחרת, ניתן להשתמש במחוות מגע בלוח המגע או במרקע המגע של המחשב (במוצרים  $\, \mathbb{\widetilde{F}}$ נבחרים בלבד.(

#### הקשה

השתמש במחווה של הקשה/הקשה כפולה כדי לבחור או לפתוח פריט על-גבי המסך.

● הצבע על פריט כלשהו על המסך, ולאחר מכן הקש עם אצבע אחת על אזור לוח המגע כדי לבחור בפריט הרצוי. פתח פריט באמצעות הקשה כפולה עליו.

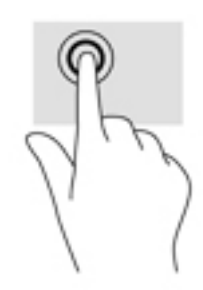

### צביטה בשתי אצבעות לשינוי גודל התצוגה

השתמש בצביטה לשינוי גודל התצוגה בשתי אצבעות כדי להגדיל או להקטין תצוגה של תמונות או טקסט.

- כדי להקטין את התצוגה, הנח שתי אצבעות על אזור לוח המגע או על מסך המגע כשהן מרוחקות מעט זו מזו , ולאחר מכן קרב אותן זו לזו.
- כדי להגדיל את התצוגה, הנח שתי אצבעות יחד על אזור לוח המגע או על מסך המגע ולאחר מכן הרחק אותן זו מזו.

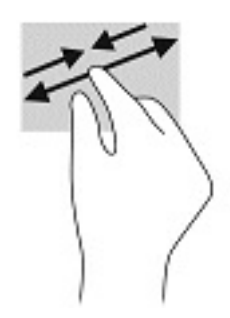

### החלקה בשתי אצבעות (בלוח מגע בלבד)

השתמש בהחלקה בשתי אצבעות כדי לנוע למעלה, למטה או לצדדים בעמוד או בתמונה.

הנח שתי אצבעות על אזור לוח המגע כשהן מרוחקות קלות אחת מהשניה, ולאחר מכן גרור אותן מעלה, מטה,  $\,$ שמאלה או ימינה.

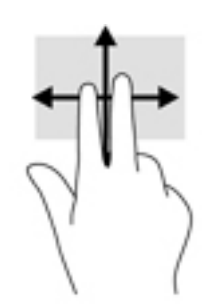

### הקשה בשתי אצבעות (בלוח מגע בלבד)

השתמש בהקשה בשתי אצבעות לפתיחת התפריט עבור אובייקט על המסך.

ے<br><mark>(</mark> ה**ערה: הקשה בשתי אצבעות מתפקדת בצורה זהה ללחיצה ימנית בעכבר** 

● הקש בשתי אצבעות על אזור לוח המגע כדי לפתוח את תפריט האפשרויות עבור האובייקט שנבחר.

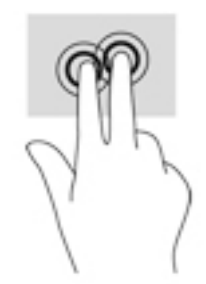

### הקשה בארבע אצבעות (בלוח מגע בלבד)

השתמש בהקשה בארבע אצבעות כדי לפתוח את מרכז הפעולות.

● הקש באמצעות ארבע אצבעות על לוח המגע כדי לפתוח את מרכז הפעולות ולהציג את ההגדרות וההודעות הנוכחיות.

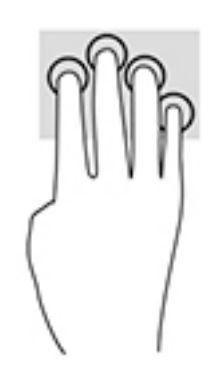

### החלקה בשלוש אצבעות (בלוח מגע בלבד)

השתמש בהחלקה בשלוש אצבעות כדי להציג חלונות פתוחים וכדי לעבור בין חלונות פתוחים בשולחן העבודה.

- החלק 3 אצבעות בכיוון הרחק ממך כדי לראות את כל החלונות הפתוחים.
	- החלק 3 אצבעות לעברך כדי להציג את שולחן העבודה.
	- החלק 3 אצבעות שמאלה או ימינה כדי לעבור בין החלונות הפתוחים.

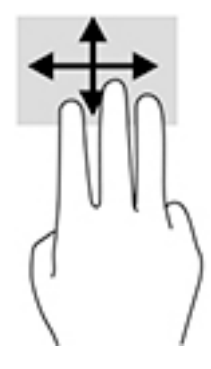

### החלקה באמצעות אצבע אחת (במסך מגע בלבד)

השתמש בהחלקה באצבע אחת כדי לבצע גלילה מקבילה או רגילה בין רשימות ועמודים, או כדי להזיז אובייקט.

- כדי לבצע גלילה על המסך, החלק קלות אצבע אחת על המסך בכיוון שאליו ברצונך לעבור.
- כדי להעביר עצם ממקום למקום, לחץ לחיצה ממושכת על העצם וגרור אותו באמצעות האצבע למקום הרצוי.

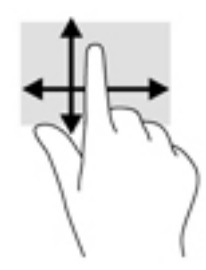

# שימוש במקלדת או עכבר אופציונליים

מקלדת או עכבר אופציונליים מאפשרים להקליד, לבחור פריטים, לגלול ולבצע פעולות זהות לאלו שניתן לבצע באמצעות מחוות מגע. בנוסף, באמצעות המקלדת ניתן להשתמש במקשי הפעולה ובמקשים החמים לביצוע פעולות ספציפיות.

# שימוש במקלדת על המסך (במוצרים נבחרים בלבד)

- .1 כדי להציג מקלדת על המסך, הקש על סמל המקלדת באזור ההודעות, בפינה הימנית של שורת המשימות.
	- .2 התחל להקליד.

<mark>ﷺ הערה: תיתכן תצוגה של מילים מוצעות בשורה מעל למקלדת שעל המסך. הקש על מילה כדי לבחור בה.</mark>

*יין* הערה: מקשי פעולה ומקשים חמים אינם מוצגים או פועלים במקלדת שעל-גבי המסך.

# <span id="page-41-0"></span> יצירת - HP Create Control Panel :התוכנה 5 לוח הבקרה

השתמש בתוכנה ליצירת לוח בקרה להתאמת מחשב הלוח או הכלים להעדפותיך. כאשר תפתח את התוכנה, תמצא ברשימת הכלים את הסמלים של המחשבים המחוברים ושל כול הכלים שבהם השתמשת. כול ההגדרות מוחלות על המחשב או העט שנבחרו .

# הפעלת התוכנה: Panel Control Create HP - יצירת לוח הבקרה

**▲ בחר בלחצן Start (התחל) ואז בחר HP Create Control Panel (יצירת לוח בקרה).** 

– לחלופין –

בחר בסמל של HP Create Control Panel בשורת המשימות של Windows.

יוצג מצג הפתיחה של התוכנה ליצירת לוח בקרה.

# התאמת כלים

כדי להתאים את ההתקן להעדפותיך, השתמש בפקדים הזמינים בלשוניות עבור לחצנים מהירים HP, עט, וכלים אחרים. השינויים ייכנסו לתוקף באופן מידי .

### התאמת לחצנים מהירים HP

ניתן להתאים את התפקודים של הלחצנים המהירים כדי לבצע פעולות שיקלו על עבודתך ויאיצו אותה. למידע על המיקום של הלחצנים המהירים ושל נוריות המצב שלהם, ראה חזית [בעמוד](#page-16-0) .7

כדי להתאים לחצנים מהירים:

- .1 הפעל את התוכנה: Panel Control Create HP יצירת לוח הבקרה.
	- 1. בסעיף Device (התקן), בחר את ההתקן המיועד להתאמה.

הערה: אם לא הוספת התקנים אחרים, ברירת המחדל HP ZBook x2 נבחרת.

- . בחר Functions (תפקודים) בסעיף Tool (כלי).
- ם. בחר All Other Apps (כל האפליקציות האחרות) במקטע Application (אפליקציה) כדי להתאים את ההגדרות (ב לכול האפליקציות .

– או –

בחר יישום מסוים .

- .5 בחר בלשונית Keys Quick HP( לחצנים מהירים HP.)
	- .6 בחר מצב להתאמה.
- 1. בחר בחץ למטה שליד ההגדרות של הלחצנים המהירים, לדוגמה ליד ...Keystroke (הקשה), כדי להציג הגדרות מותאמות. בצע את ההוראות המוקרנות על המרקע. למידע נוסף על הגדרות אפשריות, ראה [תפקודי](#page-43-0) לחצן [בעמוד](#page-43-0) .34

הערה: 」 אם סימנת את תיבת הסימון Mirror (תמונה מראה) של לחצני שמאל/ימין, הלחצנים המהירים בצד (שנד הנבחר ישקפו את הצד השני. הצד המשתקף תלוי בהגדרות העט של Windows עבור יד ימין או יד שמאל . לדוגמה, אם הגדרות העט של Windows מיועדות ליד שמאל, הלחצנים של צד ימין ישתקפו בהגדרות של צד שמאל. לדוגמה, אם הגדרות העט של Windows מיועדות ליד ימין, הלחצנים של צד שמאל ישתקפו בהגדרות של צד ימין.

∕∰ <mark>הערה: עליך לוודא שאחד הלחצנים מוקצה ל-Reference (מידע), כך, תוכל להציג בקלות רובד של Virtual</mark> Desktop (שולחן עבודה וירטואלי) למיפוי מחשב הלוח ולחצן העט.

#### התאמת עט אופציונלי

ניתן להתאים את ההגדרות של התחושה והלחץ של חוד העט, תחושת המחיקה, הלחצן בצד העט ותפקודי עט מיוחדים ליישום.

כדי להתאים העט:

- 1. פתח את היישום: HP Create Control Panel יצירת לוח הבקרה.
	- 2. בסעיף Device (התקן), בחר את ההתקן המיועד להתאמה.

הערה: אם לא הוספת התקנים אחרים, ברירת המחדל HP ZBook x2 נבחרת. **P** 

- 1. בחר ZBook x2 Pen בסעיף Tool (כלי).
- 4. בחר All (הכול) בסעיף Application (יישום) כדי להתאים את ההגדרות לכול היישומים.

– או –

בחר יישום מסוים .

- .5 בחר בלשונית Pen( עט (ובחר מבין האפשרויות הזמינות .
- .6 בצע את ההוראות המוקרנות על המרקע. למידע נוסף על הגדרות אפשריות, ראה [תפקודי](#page-43-0) לחצן בעמוד .34

הערה: יש להגדיר את החוד למצב Click( הקלק (כדי לצייר ברוב יישומי הגרפיקה .

הערה: המחלק Tip Feel (תחושת חוד) דורס את ההגדרות המתקדמות של לחץ שנבחרו באמצעות לחצן <mark>T</mark>ip Feel (תחושת ה Customize( התאמה.(

#### התאמת עט מתקדמת

כדי להמשיך ולהתאים הגדרות חוד או לחץ מחיקה:

- 1. בחר בלשונית Pen (עט) או בלשונית Eraser (מחק).
	- .2 לחץ על לחצן Customize( התאם.(

האפשרויות בדו-שיח Pen Feel Details (פרטי תחושת עט) מאפשרות לשנות באופן בלתי תלוי את ההגדרות של הרגישות ללחץ בחוד העט של המחק ושל סף ההקלקה .

- .3 השתמש בקו משמאל כדי לכוונן את הגדרות העט. פקדי הלחץ מוצגים כסמלים בשורה שניתנים להזזה כדי לשנות את התוצאה.
	- Olick Threshold (סף הקלקה) קובע את הכוח הנדרש, כדי לגלות לחץ או כדי לחולל הקלקה בעט.
		- Sensitivity( רגישות (משנה את שיפוע עקומת התגובה ללחץ .
- Pressure (לחץ מרבי) קובע כמה כוח יש להשקיע בלחיצה על חוד העט כדי להגיע ללחץ המרבי.
	- 4. השתמש בתיבת Try Here (נסה כאן) כדי לבדוק את תוצאות השינויים.
		- .5 בחר OK (אישור) כדי לשמור את השינויים.

#### התאמת המחק

כדי להתאים את המחק:

- 1. פתח את היישום: HP Create Control Panel יצירת לוח הבקרה.
	- 2. בסעיף Device (התקן), בחר את ההתקן המיועד להתאמה.

<span id="page-43-0"></span>تהערה: אם לא הוספת התקנים אחרים, ברירת המחדל HP ZBook x2 נבחרת.

- 1. בחר ZBook x2 Pen בסעיף Tool (כלי).
- 4. בחר All (הכול) בסעיף Application (יישום) כדי להתאים את ההגדרות לכול היישומים.

– או –

בחר יישום מסוים .

- 5. בחר בלשונית Driver (מנהל התקן).
- .6 בצע את ההוראות המוקרנות על המרקע. למידע נוסף על הגדרות אפשריות, ראה תפקודי לחצן בעמוד .34

הערה: \_ כדי לקבוע רמות לחץ. הצב את הסמו מעל אזור ריק בלוח הבקרה. ולאחר מכו לחץ עם המחק כלפי  $\mathbb{Z}$ מטה על סרגל Current Pressure (לחץ נוכחי).

הערה: המחוון Eraser Feel (תחושת מחק) דורס הגדרות מתקדמות שנבחרו באמצעות לחצן Customize (התאמה).

#### תפקודי לחצן

השתמש בתוכנה Panel Control Create HP - יצירת לוח בקרה להתאמת תפקודים המוקצים ללחצני כלים , לחצנים מהירים ורכיבים אחרים של מחשב הלוח. שים לב: האפשרויות של תפקודי לחצן עשויות להשתנות.

- הקלקות
- הקלקה: מדמה הקלקה בלחצן שמאל של העכבר. עליך לוודא שלחצן אחד לפחות מבצע את התפקוד הזה וכך תוכל תמיד לנווט ולהקליק .
	- הקלקה ימנית: מדמה הקלקה בלחצן ימין של העכבר כדי להציג תפריט הקשר .
		- הקלקה אמצעית: מדמה הקלקה בלחצן האמצעי של העכבר .
- הקלקה כפולה: מדמה הקלקה כפולה. לביצוע קל יותר של הקלקה כפולה, השתמש בתפקוד הזה במקום הקשה כפולה עם קצה העט.
	- הקלקה רביעית או חמישית: מדמה הקלקה רביעית או חמישית לחצן העכבר .
	- הקשה: מציג את דו-שיח Define Keystroke (הגדרת הקשה) כדי ליצור צירופי הקשות של מקשים מהירים, העכבר ותפקודים אחרים.
		- הזן צירוף הקשה בתיבה Keys (מקשים) . הצירופים יכולים לכלול אותיות, ספרות, מקשי פונקציה, ומקשי הסגלה. ניתן גם לבחור צירופים מהרשימה Add Special (הוסף מיוחדים).
			- למידע נוסף הקשות קיצור דרך הנתמכות ביישום מסוים, עיין בהוראות של היישום.
	- הסגלה: מציג דו-שיח המאפשר הדמיה של מקשי ההסגלה: Shift, Alt או Ctrl. השתמש בהגדרת Key( מקש( לביצוע תפקודי הסגלה ובמקש הסגלה כדי לדמות לחיצה על הלחצן המשויך בעכבר .
		- תפריט רדיאלי: מציג תפריט רדיאלי .
		- "הקודם" ו"הבא": מדמה את הפקודות "הקודם" ו"הבא" ביישומי דפדפן .
- גלילה אופקית ואנכית: מאפשר להסיט מסמך או תמונה בחלונית הפעילה בלחיצה על לחצן העט שהוגדר לבצע גלילה אופקית ואנכית וגרירה באמצעות חוד העט בכול האזור הפעיל של מחשב הלוח. השתמש במחלק

Pan/Scroll (גלילה אופקית ואנכית) כדי להגדיר מהירות הגלילה לשימוש ביישומים שאינם תומכים בגלילה באמצעות סמן "יד) "רמת פיקסל.(

- גלילה מעלה: גלילת היישום הפעיל כלפי מעלה.
	- גלילה מטה: גלילת היישום הפעיל כלפי מטה.
		- זום להגדלה: הגדלת תמונת היישום הפעיל.
		- זום להקטנה: הקטנת תמונת היישום הפעיל .
- הצגת שולחן העבודה: ממזער את כל החלונות הפתוחים כדי להציג שולחן עבודה נקי .
- החלף יישום: מקרין על המרקע את דו-שיח החלפת יישום כשבמוקד נמצא היישום הפתוח הבא.
	- תפריט יישומים: מציג תפריט שממנו ניתן להפעיל יישומים.
- פתיחה/הרצה: מציג דו-שיח שבו ניתן לבחור יישום מסוים, קובץ או תסריט להפעלה. עיין כדי לבחור את הפריט, שיוצג בתיבה Name( שם). הקלק על OK( אישור) כדי להקצות את הפריט לשמש כאפשרות של הכלי.
- לחיצה ממושכת: נועל את הלחץ ברמת הלחץ הנוכחית עד לשחרור הלחצן. לדוגמה, לצביעה על המרקע, ניתן לשחק עם הרגישות ללחץ עד שמגיעים לגודל מברשת רצוי. לאחר מכן יש ללחוץ על הלחצן ולהמשיך לצבוע במברשת באותו גודל עד לשחרור הלחצן.
	- מחק: מגדיר את רוחב המחק במצב מחיקה.
	- אפשרויות מחשב לוח אישי: מציג את תפריט הגדרות PC Tablet Windows.
		- מושבת: משבית לחצן פונקציה.
- יישום מוגדר: מיועד ליישומים, כגון תוכניות CAD, שיש בהם תמיכה מובנית במחשב לוח. רק מספר הלחצן מדווח ליישום. ניתן גם להשתמש באפשרות זו ביישומים מתוכללים מסוימים לבקרה ישירה של המקשים המהירים .
	- ברירת מחדל: מאפס את הלחצן לתפקוד ברירת המחדל שלו.
		- החלפת תפקודי לחצן
- מצב דיוק: השתמש במחלק כדי לשנות את המיפוי סביב המיקום הנוכחי של חוד העט. לחץ שנית על לחצן כדי לחזור למיפוי רגיל.
	- החלפת מצבים: הגדרה זו של לחצני העט מחליפה בין "מצב עט" ובין "מצב עכבר". כאשר ההגדרה הראשונה של לחצן להחלפת מצבים נעשית ב"מצב עכבר", השתמש במחלקים כדי לכוונן את האצת הסמן על המרקע ואת מהירות המעקב.
- הפעלה/השבתה של מגע: השתמש בהפעלה/השבתה של מגע כאשר אתה מעוניין לתפקד במצב עט בלבד. השבת את המגע בלחיצה על לחצן מהיר HP שהוקצה להפעיל הפעלה/השבתה של מגע. הקש שנית על אותו לחצן מהיר HP לאפשר מגע .
- מקלדת על המסך: השתמש במקלדת על המסך להחלפת המקלדת שעל המסך של Windows בקלט עט או מקלדת מגע.
- מידע: מציג רובד שולחן עבודה מדומה אינטראקטיבי שכולל לחצנים הניתנים להתאמה ועט אופציונלי .
	- בטל: ביטול הפעולה האחרונה.
	- בצע שוב: ביצוע חוזר של הפעולה האחרונה.
- העבר את Virtual Desktop (שולחן העבודה הווירטואלי) ימינה: להצגת Virtual Desktop (שולחן העבודה הווירטואלי) בצד ימין של המסך.
- העבר את Desktop Virtual( שולחן העבודה הווירטואלי (שמאלה: להצגת Desktop Virtual( שולחן העבודה הווירטואלי) בצד שמאל של המסך.
- הצמד את החלון ימינה: מציג את החלון הנבחר בצד ימין של המסך.
- הצמד את החלון שמאלה: מציג את החלון הנבחר בצדו השמאלי של המסך.
- החלפת מצבי הטיה: הפעלה או כיבוי של היכולת של מחשב הלוח לזהות את מידת ההטיה בין העט למחשב הלוח.
	- נעילת סיבוב המסך: הפעלה או כיבוי של היכולת של מחשב הלוח לשנות כיוון באופן אוטומטי כאשר מסובבים את מחשב הלוח.
		- מקש Windows: קיצור דרך למקש Windows.

#### כיול העט

יצירת לוח (יצירת לוח HP Create Control Panel ה**ערה: ר**תפריט הכיול יופיע בשימוש הראשון או בהתקנה מחדש של בקרה) לאחר שהעט יכנס לטווח של 2x HP ZBook.

העט כויל על-ידי היצרן. הכיול דרוש כדי לפצות על זווית הצפייה וכדי לכוונן עקב אשליית תנועה. ניתן גם לכייל ידנית מחדש את העט:

- 1. פתח את היישום: HP Create Control Panel יצירת לוח הבקרה.
	- 1. בסעיף Device (התקן), בחר את ההתקן המיועד להתאמה.

הערה: אם לא הוספת התקנים אחרים, ברירת המחדל HP ZBook x2 נבחרת.

- 1. בחר ZBook x2 Pen בסעיף Tool (כלי).
- 4. בחר All (הכול) באזור Application (יישום) כדי להתאים את ההגדרות לכול היישומים.

– או –

בחר יישום מסוים .

- 5. בחר בלשונית Calibrate (כיול).
- 6. בחר בחץ מטה שליד Monitor (צג) כדי לבחור צג.

הערה: אם לא הוספת התקנים אחרים, השתמש בצג HP ZBook x2.

7. בחר בלחצן Calibrate (כיול) ובצע את ההוראות המוקרנות על המרקע.

#### הגדרת אפשרויות מתקדמות

מצג "אפשרויות" מאפשר להגדיר מספר ההעדפות שימוש בעט, כגון סוג ההקלקה של העט או התאימות של הלחץ אם אתה משתמש ביישומים גרפיים שתומכים ב1024- רמות לחיצה לכל היותר.

- 1. פתח את היישום: HP Create Control Panel יצירת לוח הבקרה.
- 2. בחר Options (אפשרויות) ובצע את ההוראות המוקרנות על המרקע.

### הוספת יישומים

- 1. פתח את היישום: HP Create Control Panel יצירת לוח הבקרה.
	- .2 בחר בסימן + הסמוך לסעיף Application( יישום.(

יוצג דו-שיח Add Application for custom Settings (הגדרות התאמה להוספת יישום).

- ב. בחר יישום שעבורו ברצונך ליצור הגדרות מותאמות או עיין כדי לבחור קובץ בציע של יישום כלשהו המותקן  $\,$ במחשב .
	- . בחר OK (אישור).

<mark>ﷺ הערה:</mark> אם אתה מפעיל יישומים בשימוש המוני, כגון ®Adobe Photoshop או ®Illustrator, התוכנה במחשב הלוח תזהה את היישום ותגדיר לחצנים מהירים לתפקודים בשימוש נפוץ באותו יישום. הגדרות ברירת המחדל ייכנסו לתוקף באופן אוטומטי רק אם לא הזנת הגדרות משלך של לחצנים מהירים לאותו יישום .

<mark>⊯ הערה:</mark> אם לשתי תוכניות יש קובץ בציע באותו שם, ההגדרות המותאמות יחולו על שתיהן.

#### יישומים מתוכללים

יישומי תוכנה מסוימים עשויים לשלוט ישירות בהגדרות הלחצנים המהירים והדבר עלול לגרום להם לבצע תפקודים שונים מאלה שהוגדרו בתוכנית Panel Control Create HP - יצירת לוח בקרה .

- כאשר הגדרות הלחצנים המהירים נדרסות על ידי יישום, הלחצנים המהירים מתעדכנים אוטומטית , ומשתמשים בהגדרה של היישום או בשם חדש לתפקוד. ניתן לדרוס חלק מהלחצנים המהירים או את כולם בתלות ביישום .
- ליישום המתוכלל יש שליטה רק כאשר היישום פעיל בקדמת המערכת. כאשר סוגרים את היישום או בוחרים יישום חדש לעבודה, ההגדרות חוזרות למצב הקודם .
- כדי לבדוק את ההגדרות של האפליקציה הנוכחית, הגדר מקש מהיר של HP ל-Reference (מידע) ולחץ עליו בכל עת .
- יישומים שתוכללו מתירים, באופן טיפוסי, להשבית את התפקודיות הזו בשימוש הראשון של היישום במחשב הלוח. עיין בתיעוד של היישום לקבלת הוראות מפורטות כיצד להתאים את התפקודיות הזו או להשבית אותה . אם המידע אינו זמין, השתמש בתוכנית Panel Control Create HP - יצירת לוח בקרה ליצירת הגדרות ייעודיות ליישום שידרסו את ההתנהגות של היישום המתוכלל.

# התאמת תצוגת הפקדים בתפריט רדיאלי

השתמש בתוכנה כדי להתאים את תצוגת התפריט המדרגי )בתבנית רדיאלית (של פקדי תצוגה. התפריט הוא הרחבה על המרקע של אפשרויות לחצן מהיר HP ושל אפשרויות העט, באמצעות שמונה פרוסות של מעגל המציגות קיצורי דרך למגוון כלים ואפשרויות.

לדוגמה, אם תקצה לחצן מהיר HP לתפריט רדיאלי, התפריט רדיאלי יוצג בכול פעם שתלחץ על לחצן מהיר HP . לאחר מכן, תוכל להקיש על פרוסת תפריט כדי לבצע את הפעולה הרצויה.

رוה: רהתפריט הרדיאלי מתפקד עבור כל ההתקנים שהוגדרו באמצעות התוכנה <u>W</u>

#### הקצאת אפשרות הצגת תפריט רדיאלי

לפני שתוכל לבצע התאמה של תפריט רדיאלי, עליך להקצות לחצן מהיר HP או לחצן עט להצגת התפריט.

- 1. פתח את היישום: HP Create Control Panel יצירת לוח הבקרה.
- 2. כדי להקצות לחצן מהיר HP להצגת התפריט הרדיאלי, בחר Functions (תפקודים) בסעיף Tool (כלי).

– או –

כדי להקצות את לחצן העט להצגת התפריט הרדיאלי, בחר ZBook x2 Pen בסעיף Tool (כלי).

3. בחר Radial Menu (תפריט רדיאלי) מתוך הרשימה המתאימה להקצאת הלחצן הרצוי.

#### התאמת אפשרויות תפריט רדיאלי

- 1. פתח את היישום: HP Create Control Panel יצירת לוח הבקרה.
	- . בחר בלשונית Radial Menu (תפריט רדיאלי).
- .3 השתמש ברשימה המתאימה להקצאות שברצונך להתאים לאפשרויות התצוגה של תפריט רדיאלי.
- <mark>河 הערה: המערכת מספקת הגדרת ברירת המחדל של ההקצאות ללחצנים שאותה ניתן לשמור או להשתמש בה</mark> כדוגמה להתאמה.
	- .4 בצע את ההוראות המוקרנות על המרקע.

הערה: \_ כאשר תציג תפריט רדיאלי, תוכל לשמור תפריט פתוח בבחירת הסמל Push Pin (נעץ). [

תוכל גם לפתוח את תוכנית HP Create Control Panel - יצירת לוח בקרה מתפריט רדיאלי בלחיצה על Wrench (מפתח ברגים).

### הוספת התקנים

באפשרותך להתאים את הגדרות הכלי והיישומים עבור התקנים מסוימים המחוברים למחשב הלוח. הסמל של כל התקן מופיע ברשימה Device (התקן).

כדי להוסיף התקן חדש:

.1 חבר את ההתקן למחשב הלוח.

הסמל של ההתקן חדש מופיע ברשימה Device (התקן).

- ﷺ <mark>הערה:</mark> אם לא מופיע סמל של ההתקן, ההתקן אינו נתמך.
	- .2 לחץ על הסמל זה כדי להתאים את ההגדרות.

הערה: ניתן לצפות בהגדרות או לשנותן רק עבור התקן מחובר. <u>[</u>

י וערה: ייתכן שתפקודי המחק לא יתפקדו ביישומים מסוימים כאשר משתמשים בהתקן שנוסף. "

# הוספת כלים

ניתן להוסיף כלי פשוט על-ידי שימוש בכלי במחשב הלוח. הוספת כלים זמינה עבור לחצנים מהירים HP, תפקודים ועט. סמל עבור כל כלי מופיע ברשימה Tool (כלי).

- כאשר תבחר כלי שנוסף לרשימת הכלים, תוצג לשונית ההגדרות של הכלי. כל שינוי שתבצע בלשונית ההגדרות יחול על הכלי .
- אם נוסף כלי דומה, הכלי החדש יורש את ההגדרות של הכלי זה. לאחר מכן ניתן להתאים את ההגדרות של הכלי החדש שנוסף. כלים זהים משתמשים בהגדרות זהות .

כדי להציג את הרשימה Tool (כלי):

- 1. פתח את היישום: HP Create Control Panel יצירת לוח הבקרה.
	- . סמל עבור כל כלי מופיע ברשימה Tool (כלי).

<mark>ि</mark>הערה: ⊂כדי להסיר כלי שנבחר מתוך רשימת הכלים, הקלק על הלחצן – ברשימת הכלים ובחר Delete (מחק). הכלי שנבחר נמחק מהרשימה יחד עם ההגדרות המותאמות שייתכן שיצרת.

הלחצן – לא פעיל כאשר יש רק פריט אחד ברשימה. לא ניתן למחוק סמל פונקציות.

## הצגת מיפוי לחצנים באמצעות שולחן עבודה מדומה

ניתן להציג את המיפוי של הלחצן הנוכחי אל הלחצנים המהירים ואל העט על-ידי הצגת שולחן עבודה מדומה.

- בלשונית Control Create HP הגדר מקש מהיר של HP ל-Reference( הפניה .(ראה [התאמת](#page-41-0) לחצנים מהירים [HP](#page-41-0) [בעמוד](#page-41-0) .32
	- כדי להציג את ההגדרות על המסך, לחץ על לחצן מהיר HP .
- כדי לפתוח את הגדרות העט, בחר את הלחצן Pen Setting (הגדרות עט) במסך המידע של שולחן העבודה הווירטואלי .
- כדי לפתוח את הגדרות לחצן מהיר HP, הקלק על אזור התצוגה של מיפוי הלחצן המהיר באמצעות העכבר או הקש עליו בעט.
	- כדי לסגור את מסך המידע של Desktop Virtual( שולחן העבודה הווירטואלי ,(לחץ עליו עם העכבר, הקש עליו בעט או לחץ שנית על Key Quick HP( מקש מהיר של HP.)

قوں - HP Create Control Panel יצירת לוח בקרה, הקלק - HP Create Control Panel - יצירת לוח בקרה, הקלק או הקש על אזור שאינו ניתן לבחירה.

הערה: יישומים מסוימים יכולים לדרוס את התפקודים של לחצן מהיר HP ולשלוט בהם. <u>S</u>

### הגדרות גיבוי ושחזור

היישום HP Create Control Panel (יצירת לוח בקרה) מאפשר לך לשמור בקובץ את ההגדרות הנוכחיות ובעת הצורך לשחזר אותן ממנו. באפשרותך גם להשתמש בתוכנית השירות כדי להסיר את ההעדפות שלך או להסיר את ההעדפות של כול המשתמשים.

כדי לגבות הגדרות:

- 1. בחר בלחצן Start (התחל) ולאחר מכן בחר את התוכנית HP Create Control Panel Preferences (העדפות יצירת לוח בקרה).
	- .2 בחר Backup( גיבוי.(
	- .3 בצע את ההוראות המוקרנות על המרקע.

כדי לשחזר הגדרות:

- 1. בחר בלחצן Start (התחל) ולאחר מכן בחר את התוכנית HP Create Control Panel Preferences (העדפות יצירת לוח בקרה).
	- . בחר Restore (שחזור).
	- .3 בצע את ההוראות המוקרנות על המרקע.

### ייבוא הגדרות מקצועיות

"ייבוא הגדרות מקצועיות" מאפשר לייבא הגדרות מותאמות שפורטו בקובץ XML( שפת סימון מתרחבת.( המפתחים של חבילות תוכנה מסוימות יוצרים קבצים של הגדרות מותאמות שתוכננו לספק ביצועים מיטביים כאשר משתמשים ביישומים שלהם במחשב לוח.

כל קובץ XML עשוי לכלול הגדרות מותאמות עבור יישום אחד או יותר. הגדרות אלה עשויות לחול על הלחצנים המהירים, פקדי תצוגה, לחצן העט או המחק ותפקודים אחרים.

כדי לייבא הגדרות מקצועיות:

- .1 גבה את כל ההגדרות הקיימות. ראה הגדרות גיבוי ושחזור בעמוד 39 .
- .2 בחר קובץ XML עם הגדרות לשימוש עם יישום מוגדר. הקלק פעמיים על הקובץ שנבחר.
	- **.**3 בצע את ההוראות המוקרנות על המרקע.

הערה: כאשר אתה בוחר לייבוא הגדרות, מיובאות רק ההגדרות המפרטות בקובץ ההגדרות (XML) המיובא) <mark>XML)</mark> ה כול הגדרה מתאימה נדרסת על ידי הערכים החדשים. כול ההגדרות הקיימות האחרות נותרות ללא שינוי.

# עדכון התוכנה: Panel Control Create HP - יצירת לוח הבקרה

HP ממליצה לעדכן את התוכנה כשגרה. העדכון עשוי לכלול כלים חדשים ופתרונות של בעיות. בדוק באתר האינטרנט של HP אם יש גרסאות עדכניות של התוכנה.

העדכונים באתר האינטרנט של HP ארוזים בקבצים דחוסים שנקראים SoftPaqs.

חבילות מסוימות להורדה כוללות קובץ בשם txt.Readme, שמכיל מידע לגבי התקנה ופתרון בעיות בתוכנה.

#### קביעת גרסת התוכנה

כדי להחליט אם יש צורך בעדכון של התוכנה עליך לבדוק תחילה את הגרסה המותקנת במחשב.

- 1. פתח את היישום: HP Create Control Panel יצירת לוח הבקרה.
	- .2 בחר About( אודות.(
	- .3 רשום לעצמך את גרסת מנהל התקן ובחר OK (אישור).

כדי לבדוק אם קיימות גרסאות מאוחרות יותר של Panel Control Create HP - יצירת לוח בקרה, ראה הורדת עדכון תוכנה בעמוד .40

#### הורדת עדכון תוכנה

זהירות: \_ כדי להפחית את הסיכון לגרימת נזק למחשב או התקנה כושלת, הורד והתקן עדכון תוכנה רק כשהמחשב $\bigwedge$ מחובר למקור מתח חיצוני מהימן באמצעות שנאי מתח. אין להוריד או להתקין עדכון תוכנה בזמן שהמחשב מופעל באמצעות מתח סוללה, מעוגן בהתקן עגינה אופציונלי או מחובר למקור מתח אופציונלי. במהלך ההורדה וההתקנה , פעל לפי ההוראות הבאות:

אין לנתק את המחשב מהחשמל על-ידי ניתוק כבל המתח משקע החשמל.

אין לכבות את המחשב או להיכנס למצב Sleep (שינה).

אין להתקין, להסיר, לחבר או לנתק התקן, כבל או חוט כלשהו.

- 1. הקלד support (תמיכה) בתיבת החיפוש בשורת המשימות, ולאחר מכן בחר באפליקציה HP Support .Assistant
	- .2 בצע את ההוראות המוקרנות על המרקע.
	- .3 באזור ההורדה, פעל על-פי השלבים הבאים:
- א. זהה את הגרסה העדכנית ביותר של Panel Control Create HP יצירת לוח בקרה והשווה אותה לגרסת התוכנה המותקנת כעת במחשב. רשום לעצמך את מספר הגרסה. ייתכן שתזדקק למידע זה כדי לאתר את העדכון במועד מאוחר יותר, לאחר שתוריד אותו לכונן הקשיח.
	- ב. פעל בהתאם להוראות שעל-גבי המסך להורדת הפריט שבחרת אל הכונן הקשיח.

רשום לעצמך את הנתיב למיקום בכונן הקשיח, שאליו בחרת להוריד את העדכון של תוכנת Create HP Panel Control - יצירת לוח בקרה. כאשר תהיה מוכן להתקין את העדכון, יהיה עליך לגשת לנתיב זה.

<sup>"</sup>( הערה: אם אתה מחובר לרשת, היוועץ במנהל הרשת לפני התקנת עדכוני תוכנה כלשהם.

נוהלי ההתקנה של התוכנה Panel Control Create HP - יצירת לוח בקרה משתנים. בתום ההורדה, פעל בהתאם להוראות המוצגות על-גבי המסך. אם לא מוצגות הוראות, פעל על-פי השלבים הבאים:

- 1. הקלד file (קובץ) בתיבת החיפוש בשורת המשימות, ולאחר מכן בחר File Explorer (סייר הקבצים).
	- .2 בחר את אות הכונן הקשיח. אות הכונן הקשיח היא בדרך כלל (:C (Disk Local( דיסק מקומי C.)
- .3 השתמש בנתיב של כונן הדיסק שרשמת לעצמך קודם כדי להגיע אל התיקייה שבה מאוחסן העדכון ופתח אותה.

4. לחץ לחיצה כפולה על הקובץ בעל סיומת (לדוגמה, filename.exe).

התקנת תוכנת Panel Control Create HP - יצירת לוח בקרה מתחילה.

.5 השלם את ההתקנה על-ידי ביצוע ההוראות שעל-גבי המסך.

ر...<br><mark>ﷺ הערה: לאחר שתוצג הודעה על המסך, המציינת שההתקנה הושלמה בהצלחה, באפשרותך למחוק את הקובץ</mark> שהורדת מהכונן הקשיח.

### פתרון בעיות

אם תיתקל בבעיות עם התוכנה, הלחצנים, או העט, השתמש בכלי האבחון.

- 1. הפעל את התוכנה: HP Create Control Panel יצירת לוח הבקרה.
	- . בחר About (אודות).
	- 1. בחר Diagnose (אבחון) ובצע את ההוראות המוקרנות על המרקע.

# 6 בידור

השתמש במחשב HP שברשותך למטרת עסקים או פנאי כדי להיפגש עם אנשים באמצעות מצלמת האינטרנט, לשלב בין שמע לווידאו או לחבר התקנים חיצוניים כגון מקרן, מסך, טלוויזיה או רמקולים. עיין בסעיף רכיבים [בעמוד 4](#page-13-0) כדי לאתר את התקני הווידאו, השמע והמצלמה במחשב שברשותך.

# שימוש במצלמה (מוצרים נבחרים בלבד)

המחשב מצויד במצלמה )מובנית (להקלטת ווידיאו ולצילום תמונות. בדגמים מסוימים, ניתן לבצע שיחות ועידה בווידאו ושיחות צ'אט באופן מקוון באמצעות הזרמת וידאו.

**▲** כדי להפעיל את המצלמה, הקלד בתיבת החיפוש בשורת המשימות camera( מצלמה (ובחר Camera מתוך רשימת היישומים.

### שימוש בשמע

ניתן להוריד מוזיקה ולהאזין לה, להזרים תוכן שמע מהאינטרנט (כולל רדיו), להקליט שמע, או לשלב שמע ווידאו כדי ליצור מולטימדיה. ניתן גם להפעיל תקליטורי מוסיקה במחשב )בדגמים נבחרים (או לחבר כונן תקליטורים חיצוני כדי לנגן תקליטורים. כדי לשפר את חוויית ההאזנה שלך, חבר למחשב אוזניות או רמקולים.

#### חיבור רמקולים

ניתן לחבר רמקולים קוויים למחשב על-ידי חיבורם ליציאת USB או לשקע משולב של יציאת שמע )אוזניות/(כניסת שמע (מיקרופון) שבמחשב או בתחנת עגינה.

כדי לחבר רמקולים אלחוטיים למחשב, פעל בהתאם להוראות של יצרן ההתקן. כדי לחבר רמקולים במובחנות גבוהה למחשב, ראה [הגדרת](#page-54-0) שמע [HDMI](#page-54-0) [בעמוד](#page-54-0) 45. לפני חיבור הרמקולים, הנמך את הגדרת עוצמת הקול.

#### חיבור אוזניות

אזהרה! להפחתת הסיכון לפגיעה גופנית, הנמך את הגדרת עוצמת הקול לפני שתרכיב את האוזניות השונות. <u>^</u> לקבלת מידע נוסף אודות בטיחות, עיין ב*הודעות תקינה, בטיחות וסביבה*.

כדי לגשת למסמך זה:

**.1** הקלד support( תמיכה (בתיבת החיפוש בשורת המשימות, ולאחר מכן בחר באפליקציה Support HP .Assistant

– לחלופין –

לחץ על סמל סימן השאלה בשורת המשימות.

**.2** בחר PC My( המחשב שלי ,(בחר את הכרטיסייה Specifications( מפרטים ,(ולאחר מכן בחר Guides User )מדריכים למשתמש.(

באפשרותך לחבר אוזניות קוויות לשקע האוזניות או לשקע המשולב ליציאת שמע (אוזניות)/כניסת שמע (מיקרופון) שבמחשב.

כדי לחבר למחשב אוזניות אלחוטיות, פעל בהתאם להוראות של יצרן ההתקן.

#### חיבור אוזניות

אזהרה! להפחתת הסיכון לפגיעה גופנית. הנמך את הגדרת עוצמת הקול לפני שתרכיב את האוזניות השונות. . לקבלת מידע נוסף אודות בטיחות, עיין ב*הודעות תקינה, בטיחות וסביבה*.

כדי לגשת למסמך זה:

- **.1** הקלד support( תמיכה (בתיבת החיפוש בשורת המשימות, ולאחר מכן בחר באפליקציה Support HP .Assistant
	- לחלופין –

לחץ על סמל סימן השאלה בשורת המשימות.

**.2** בחר PC My( המחשב שלי ,(בחר את הכרטיסייה Specifications( מפרטים ,(ולאחר מכן בחר Guides User )מדריכים למשתמש.(

אוזניות מסוגים שונים כוללות, בין היתר, אוזניות בשילוב עם מיקרופון. ניתן לחבר אוזניות בכבל לשקע המשולב של יציאת שמע (אוזניות)/כניסת שמע (מיקרופון) שבמחשב.

כדי לחבר למחשב אוזניות אלחוטיות, פעל בהתאם להוראות של יצרן ההתקן.

#### שימוש בהגדרות שמע

השתמש בהגדרות הצלילים כדי לכוונן את עוצמת ההשמעה של המערכת, לשנות צלילי אירועים במערכת או לניהול התקני שמע.

כדי להציג או לשנות הגדרות צליל:

**▲** בתיבת החיפוש בשורת המשימות, הקלד panel control( לוח הבקרה (ובחר Panel Control( לוח הבקרה), לאחר מכן בחר Hardware and Sound (חומרה וקול), ולאחר מכן בחר Sound (צליל).

– לחלופין –

לחץ לחיצה ימנית על Start (התחל), בחר Control Panel (לוח הבקרה), ולאחר מכן בחר Hardware and Sound (חומרה וקול) ולאחר מכן בחר Sound (צליל).

המחשב שברשותך עשוי לכלול מערכת צלילים משופרת שסופקה על ידי Olufsen & Bang, DTS, audio Beats או ספק אחר. כתוצאה מכך, ייתכן שהמחשב שלך כולל מאפייני שמע מתקדמים שניתן לשלוט בהם באמצעות לוח בקרת שמע מיוחד למערכת השמע.

השתמש בלוח בקרת שמע להצגה ולכוונון של הגדרות שמע.

**▲** בתיבת החיפוש בשורת המשימות, הקלד panel control( לוח הבקרה (ובחר Panel Control( לוח הבקרה), לאחר מכן בחר Hardware and Sound (חומרה וקול), ולאחר מכן בחר את לוח בקרת השמע המיוחד למערכת שברשותך.

– לחלופין –

לחץ לחיצה ימנית על Start (התחל), בחר Control Panel (לוח הבקרה), ולאחר מכן בחר Hardware and Sound (חומרה וקול) ולאחר מכן בחר את לוח בקרת השמע המיוחד למערכת שברשותך.

### שימוש בווידאו

המחשב שברשותך הוא התקן וידאו רב-עוצמה, המאפשר לך לצפות בווידאו בזרימה מאתרי האינטרנט האהובים עליך ולהוריד וידאו וסרטים לצפייה במחשב כשאינך מחובר לרשת.

כדי לשפר את חווית הצפייה שלך, השתמש באחת מיציאות הווידאו שבמחשב כדי לחבר צג חיצוני, מקרן או טלוויזיה. <mark>ﷺ חשוב:</mark> ודא שההתקן החיצוני מחובר ליציאה הנכונה במחשב, באמצעות הכבל הנכון. פעל בהתאם להוראות של יצרן ההתקן.

לקבלת מידע על השימוש במאפייני הווידאו, עיין ב-Assistant Support HP.

### חיבור התקני וידאו בכבל USB Type-C (במוצרים נבחרים בלבד)

∰ הערה: ⊂כדי לחבר התקן למחשב, נדרש כבל USB Type-C, הנרכש בנפרד.USB Type-C Thunderbolt

כדי לראות תצוגת ווידיאו או תצוגת פלט ברזולוציה גבוהה על התקן Thunderbolt חיצוני, חבר את ההתקן בהתאם להוראות שלהלן:

1. חבר קצה אחד של כבל USB Type-C ליציאת במחשב.USB Type-C Thunderbolt

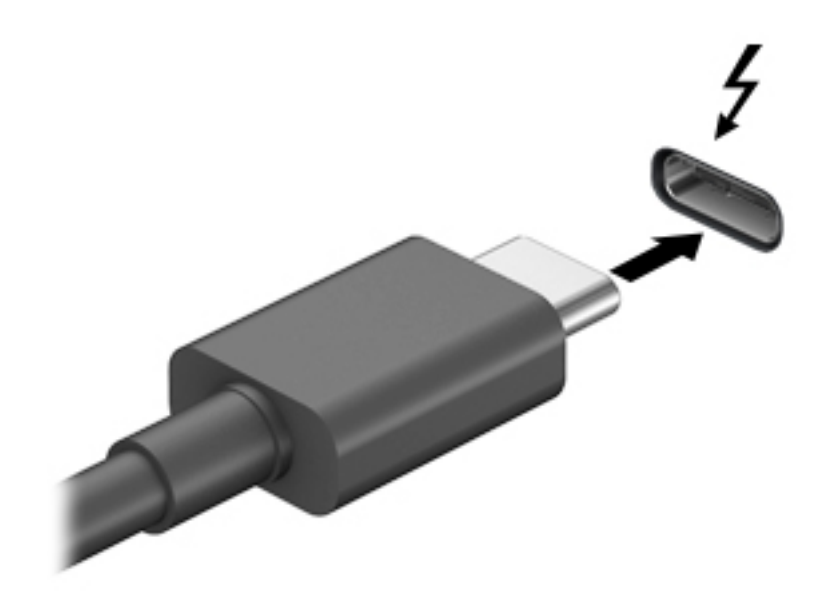

- .2 חבר את הקצה השני של הכבל להתקן Thunderbolt חיצוני.
- 3. הקש על 14+fn כדי לעבור בין 4 מצבי תצוגה של תמונת המסך במחשב.
- PC screen only (מסך מחשב בלבד): להצגת תמונת המסך במחשב בלבד.
- Duplicate (משוכפל): להצגת תמונת המסך בו-זמנית הן במחשב והן בהתקן החיצוני.
	- **Extend(מורחב):** להצגת תמונת המסך המורחבת הן במחשב והן בהתקן החיצוני.
- only second screen only (מסך שני בלבד): הצג את תמונת המסך בהתקן החיצוני בלבד.

בכל הקשה על fn+f4 מצב התצוגה משתנה.

<mark>ול</mark> הערה: לקבלת התוצאות הטובות ביותר, בעיקר אם בחרת באפשרות "Extend" (מורחב), הגדל את " רזולוציית המסך של ההתקן החיצוני, כמתואר להלן. בחר את הלחצן Start (התחל), בחר Settings (הגדרות), ולאחר מכן בחר System (מערכת). תחת Display (תצוגה), בחר את הרזולוציה המתאימה ובחר Keep changes (שמור את השינויים).

### חיבור התקני וידאו באמצעות כבל HDMI( במוצרים נבחרים בלבד(

הערה: כדי לחבר התקן HDMI למחשב, נדרש כבל HDMI, לרכישה בנפרד.

<span id="page-54-0"></span>כדי לראות את תמונת מסך המחשב בטלוויזיה או בצג במובחנות גבוהה, חבר את ההתקן במובחנות גבוהה בהתאם להוראות הבאות:

.1 חבר קצה אחד של כבל HDMI ליציאת HDMI במחשב.

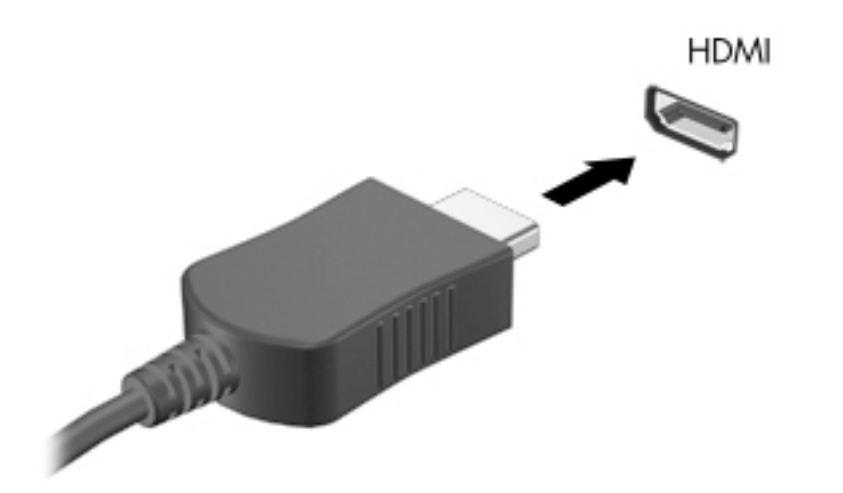

- .2 חבר את הקצה השני של הכבל לטלוויזיה או לצג במובחנות גבוהה.
- 3. הקש על fn+f4 כדי לעבור בין 4 מצבי תצוגה של תמונת המסך במחשב:
- PC screen only (מסך מחשב בלבד): להצגת תמונת המסך במחשב בלבד.
- Duplicate (משוכפל): להצגת תמונת המסך בו-זמנית הן במחשב והן בהתקן החיצוני.
	- Extend( **מורחב):** להצגת תמונת המסך המורחבת הן במחשב והן בהתקן החיצוני.
- Second screen only (מסך שני בלבד): להצגת תמונת המסך בהתקן החיצוני בלבד.

בכל הקשה על 4f+fn, מצב התצוגה משתנה.

הערה: לקבלת התוצאות הטובות ביותר, בעיקר אם בחרת באפשרות "Extend" (מורחב), הגדל את "E רזולוציית המסך של ההתקן החיצוני, כמתואר להלן. בחר את הלחצן Start (התחל), בחר Settings (הגדרות), ולאחר מכן בחר System (מערכת). תחת Display (תצוגה), בחר את הרזולוציה המתאימה ובחר Keep changes) (שמור את השינויים).

#### הגדרת שמע HDMI

HDMI הוא ממשק הווידאו היחידי התומך בווידאו ובשמע במובחנות גבוהה. לאחר חיבור טלוויזיית HDMI למחשב , ניתן להפעיל שמע HDMI על-ידי ביצוע השלבים הבאים:

- 1. לחץ לחיצה ימנית על הסמל Speakers (רמקולים) באזור ההודעות, בקצה הימני של שורת המשימות, ולאחר מכן בחר את Playback Devices (התקני השמעה).
	- 2. בכרטיסייה Playback (השמעה), בחר את שמו של התקן הפלט הדיגיטלי.
	- 3. לחץ על Set Default (קבע ברירת מחדל), ולאחר מכן לחץ על OK(אישור).

כדי להחזיר את זרם השמע לרמקולי המחשב:

- 1. לחץ לחיצה ימנית על הסמל Speakers (רמקולים) באזור ההודעות, בקצה הימני של שורת המשימות, ולאחר מכן לחץ על Devices Playback( התקני השמעה.(
	- 2. בכרטיסייה Playback (השמעה), לחץ על Speakers (רמקולים).
	- ר לחץ על Set Default (קבע ברירת מחדל), ולאחר מכן לחץ על OK (אישור).

### גילוי והתחברות לתצוגות אלחוטיות תואמות Miracast( במוצרים נבחרים בלבד(

או Miracast אי Intel® WiDi), עיין בתיעוד שמצורף לטלוויזיה או Miracast או Miracast), ווערה: כדי לגלות מהו סוג לצג המשני.

כדי לגלות התקני תצוגה אלחוטיים התואמים ל-Miracast ולהתחבר אליהם מבלי לצאת מהאפליקציות הנוכחיות , בצע את השלבים הבאים.

לפתיחת Miracast:

 $\blacksquare$  בתיבת החיפוש בשורת המשימות, הקלד project (הקרן), ולאחר מכן לחץ על Project to a second והתחבר לצג אלחוטי) ופעל בהתאם Connect to a wireless display (הקרן למסך שני). לחץ על להוראות שעל-גבי המסך .

# 7 ניהול צריכת חשמל

המחשב יכול לפעול באמצעות מתח סוללה או באמצעות מקור מתח חיצוני. כשהמחשב פועל רק באמצעות מתח סוללה וכשאין מקור מתח חיצוני זמין לטעינת הסוללה, חשוב לנטר את רמת הטעינה של הסוללה ולחסוך בצריכת מתח.

ייתכן שיכולות מסוימות לניהול צריכת החשמל המתוארות בפרק זה לא יהיו זמינות במחשב שברשותך.

# שימוש במצב Sleep (שינה) ובמצב Hibernation (מצב תרדמה)

זהירות: מחשב שנמצא במצב שינה פגיע לכמה סיכונים מוכרים היטב. כדי למנוע גישה של משתמש לא מורשה ( לנתונים שבמחשב, גם אם הנתונים מוצפנים, HP ממליצה להפעיל תמיד Hibernation( מצב שינה (במקום מצב Sleep( שינה (כשאינך מחזיק פיזית במחשב. השימוש באפשרות זו חשוב במיוחד בעת נסיעה עם המחשב.

זהירות: כדי להקטין את הסיכון לפגיעה אפשרית באיכות השמע והווידאו, אובדן פונקציונליות של הפעלת שמע או וידאו, או אובדן מידע, הימנע מכניסה למצב Sleep( שינה (בעת קריאה מתקליטור או מכרטיס מדיה חיצוני או כתיבה אליהם.

Windows כולל שני מצבים של חיסכון בצריכת חשמל, מצב Sleep( שינה (ומצב Hibernation( מצב שינה.(

- Sleep( שינה(—מצב Sleep( שינה (מופעל באופן אוטומטי לאחר פרק זמן של חוסר פעילות. עבודתך נשמרת בזיכרון כדי שתוכל להמשיך לעבוד במהירות רבה. באפשרותך גם להפעיל את מצב Sleep( שינה (באופן ידני . לקבלת מידע נוסף, ראה הפעלת מצב Sleep (שינה) ויציאה ממנו בעמוד 47.
- Hibernation (מצב שינה)—מצב Hibernation (מצב שינה) מופעל באופן אוטומטי אם הסוללה מגיעה לרמה חלשה במיוחד. במצב Hibernation( מצב שינה ,(עבודתך נשמרת בקובץ Hibernation( מצב שינה (והמחשב נכבה. באפשרותך גם להפעיל את מצב Hibernation (מצב שינה) באופן ידני. לקבלת מידע נוסף, ראה [הפעלת](#page-57-0) מצב תרדמה ויציאה ממנו (בדגמים נבחרים בלבד) בעמוד 48.

### הפעלת מצב Sleep (שינה) ויציאה ממנו

באפשרותך להפעיל מצב Sleep (שינה) באחת מהדרכים הבאות:

- סגור את הצג (מוצרים נבחרים בלבד)
- בחר בלחצן Start (התחל), בחר בסמל Power (הפעלה), ולאחר מכן בחר Sleep (שינה).
	- $f$ לחץ על מקש Sleep (שינה); לדוגמה, fn+ f1

באפשרותך לצאת ממצב Sleep (שינה) באחת מהדרכים הבאות:

- לחץ לחיצה קצרה על לחצן ההפעלה.
- אם המחשב סגור, פתח את הצג (מוצרים נבחרים בלבד).
- הקש על מקש כלשהו במקלדת (מוצרים נבחרים בלבד).
	- הקש על לוח המגע (במוצרים נבחרים בלבד).

כאשר המחשב יוצא ממצב Sleep (שינה), העבודה שלך מוצגת שוב על המסך.

הערה: אם הגדרת סיסמה שיש להזין כאשר המחשב יוצא ממצב Sleep( שינה ,(עליך להזין את סיסמת Windows שלך לפני שהעבודה תוצג שוב על המסך.

### הפעלת מצב תרדמה ויציאה ממנו (בדגמים נבחרים בלבד)

<span id="page-57-0"></span>באפשרותך להפעיל את המצב Hibernation (מצב שינה) שהופעל על-ידי המשתמש או לשנות הגדרות צריכת חשמל ופסקי זמן אחרים באמצעות Options Power( אפשרויות צריכת חשמל.(

.1 לחץ לחיצה ימנית על הסמל Power (צריכת חשמל) ו $\blacksquare$ , ולאחר מכן בחר Power Options (אפשרויות

צריכת חשמל.(

- 2. בחלונית השמאלית, בחר Choose what the power buttons do (בחר תפקודים ללחצני צריכת חשמל) )הנוסח עשוי להשתנות בהתאם למוצר.(
- .3 בהתאם למוצר שברשותך, תוכל להפעיל מצב תרדמה לחסכון בצריכת מתח סוללה או להתחבר למקור מתח חיצוני באחת הדרכים הבאות:
	- לחצו הפעלה— תחת Power and sleep buttons and lid settings (לחצני הפעלה ושינה והגדרות מכסה) (הניסוח עשוי להשתנות בהתאם למוצר), בחר When I press the power button (כאשר אני לוחץ על לחצן הפעלה), ולאחר מכן בחר Hibernate (מצב תרדמה).
- לחצן שינה (מוצרים נבחרים בלבד)— תחת Power and sleep buttons and lid settings (לחצני הפעלה ושינה והגדרות מכסה) (הניסוח עשוי להשתנות בהתאם למוצר). בחר When I press the sleep button (כאשר אני לוחץ על לחצן שינה), ולאחר מכן בחר Hibernate (מצב תרדמה).
- מכסה (מוצרים נבחרים בלבד)— תחת Power and sleep buttons and lid settings (לחצני הפעלה ושינה והגדרות מכסה) (הניסוח עשוי להשתנות בהתאם למוצר), בחר When I close the lid (כאשר אני סוגר את המכסה), ולאחר מכן בחר Hibernate (מצב תרדמה).
	- תפריט ההפעלה— בחר Change Settings that are currently unavailable (שנה הגדרות שאינן זמינות כרגע), ולאחר מכן, תחת Shutdown settings (הגדרות כיבוי), סמן את תיבת הסימון Hibernate( מצב תרדמה.(

ניתן לגשת לתפריט צריכת החשמל על-ידי בחירת הלחצן Start (התחל).

- .4 בחר Save changes (שמור שינויים).
- **▲** להפעלת מצב תרדמה, השתמש בשיטה שאופשרה בשלב .3
- **▲** ליציאה ממצב Hibernation( מצב תרדמה ,(לחץ לחיצה קצרה על לחצן ההפעלה.

הערה: אם הגדרת סיסמה שיש להזין כאשר המחשב יוצא ממצב Hibernation (שינה), עליך להזין את סיסמת (ק Windows שלך לפני שהעבודה תוצג שוב על המסך.

### כיבוי המחשב

<u>ו⁄</u>/ **זהירות**: \_ מידע שלא נשמר, יאבד בעת כיבוי המחשב. ודא ששמרת את עבודתך לפני שתכבה את המחשב.

הפקודה Shutdown( כיבוי (סוגרת את כל התוכניות הפתוחות, לרבות מערכת ההפעלה, ולאחר מכן מכבה את הצג והמחשב.

כבה את המחשב כאשר אינו בשימוש ומנותק ממקור מתח חיצוני למשך פרק זמן ממושך.

הנוהל המומלץ הוא להשתמש בפקודת הכיבוי של Windows.

הערה: אם המחשב נמצא במצב Sleep( שינה (או Hibernation( מצב תרדמה ,(תחילה עליך לצאת ממצב Sleep (שינה) או ממצב Hibernation (מצב תרדמה) על-ידי לחיצה קצרה על לחצן ההפעלה.

- .1 שמור את עבודתך וסגור את כל התוכניות הפתוחות.
- $\cdot$ 2). בחר בלחצן Start (התחל), בחר בסמל Power (הפעלה), ולאחר מכן בחר Shut down (כיבוי).

<span id="page-58-0"></span>אם המחשב אינו מגיב ואינך מצליח לכבות את המחשב באמצעות הליכי הכיבוי שפורטו לעיל, נסה לבצע את הליכי החירום הבאים, לפי סדר הופעתם:

- לחץ על ctrl+alt+delete, בחר בסמל **Power** (הפעלה), ולאחר מכן בחר **Shut Down** (כיבוי).
	- לחץ על לחצן ההפעלה במשך 10 שניות לפחות.
- אם המחשב שברשותר כולל סוללה הניתנת להחלפה על-ידי המשתמש (מוצרים נבחרים בלבד), נתק את המחשב ממקור מתח חיצוני, והוצא את הסוללה.

# שימוש בסמל Power (צריכת חשמל) ובאפשרויות צריכת חשמל

סמל צריכת חשמל נמצא בשורת המשימות של Windows. סמל "צריכת חשמל" מאפשר גישה מהירה

להגדרות צריכת חשמל ולהצגת רמת הטעינה שנותרה בסוללה.

● כדי להציג את אחוז רמת הטעינה שנותרה בסוללה ואת תוכנית צריכת החשמל הנוכחית, מקם את מצביע

העכבר מעל סמל צריכת החשמל .

כדי להשתמש ב-Power Options (אפשרויות צריכת חשמל), הקלק בלחצן ימין סמל **צריכת החשמל ,** 

ולאחר מכן בחר Power Options (אפשרויות צריכת חשמל).

סמלי "צריכת חשמל" שונים מציינים אם המחשב מופעל באמצעות סוללה או באמצעות מקור מתח חיצוני. אם תמקם את מצביע העכבר מעל הסמל, תופיע הודעה אם הסוללה הגיעה לרמת סוללה חלשה או חלשה במיוחד.

## הפעלה באמצעות מתח סוללה

●

אזהרה!  $\,$ לצמצום בעיות בטיחות אפשריות, השתמש רק בסוללה שסופקה עם המחשב, בסוללה חלופית המסופקת  $\,$ על-ידי HP או בסוללה תואמת שנרכשה מ-HP .

כאשר מותקנת במחשב סוללה טעונה והמחשב אינו מחובר למקור מתח חיצוני, המחשב פועל באמצעות מתח סוללה. כאשר המחשב כבוי ומנותק ממקור מתח חיצוני, הסוללה במחשב מתרוקנת באיטיות. המחשב מציג הודעה כשהסוללה מגיעה לרמת סוללה חלשה או חלשה במיוחד .

אורך חייה של סוללת מחשב משתנה בהתאם להגדרות של ניהול צריכת החשמל, לתוכניות המופעלות במחשב , לבהירות המסך, להתקנים חיצוניים המחוברים למחשב ולגורמים אחרים.

<mark>河 הערה: עם ניתוק החיבור למקור מתח חיצוני, בהירות התצוגה מופחתת אוטומטית כדי לחסוך בצריכת מתח</mark> מהסוללה. מוצרי מחשב נבחרים מסוגלים לעבור בין מצבי גרפיקה כדי לחסוך בצריכת מתח מהסוללה.

### שימוש ב-HP Fast Charge (במוצרים נבחרים בלבד)

הכלי Charge Fast HP מאפשר לך לטעון במהירות את סוללת המחשב שלך. זמן הטעינה עשוי להשתנות בשיעור של -/+ .10% בהתאם לדגם המחשב ושנאי מתח HP שברשותך, האפשרות Charge Fast HP מתפקדת באחת הדרכים הבאות:

- כאשר רמת הטעינה שנותרה בסוללה נמדדת בין אפס ל,50%- הסוללה נטענת עד 50% מהקיבולת המלאה בפרק זמן של 30 דקות בלבד.
- כאשר רמת הטעינה שנותרה בסוללה נמדדת בין אפס ל,90%- הסוללה נטענת עד 90% מהקיבולת המלאה בפרק זמן שלא עולה על 90 דקות.

כדי להשתמש ב-Charge Fast HP, כבה את המחשב וחבר את שנאי המתח למחשב ולמקור מתח חיצוני.

### הצגת רמת הטעינה של הסוללה

כדי להציג את אחוז רמת הטעינה שנותרה בסוללה ואת תוכנית צריכת החשמל הנוכחית, מקם את מצביע העכבר

מעל סמל צריכת החשמל .

### איתור מידע אודות הסוללה ביישום Assistant Support HP( מוצרים נבחרים בלבד(

לקבלת גישה למידע אודות הסוללה:

1. הקלד support (תמיכה) בתיבת החיפוש בשורת המשימות, ולאחר מכן בחר באפליקציה HP Support .Assistant

```
– לחלופין –
```
בחר בסמל סימן השאלה בשורת המשימות.

 $\mathsf{HP}$ . בחר My PC (המחשב שלי), בחר בכרטיסייה Diagnostics and tools (אבחון וכלים), ולאחר מכן בחר  $2$ Battery Check (בדיקת הסוללה של HP). אם HP Battery Check (בדיקת הסוללה של HP) מציינת כי יש להחליף את הסוללה, פנה לתמיכה.

Assistant Support HP מספק את הכלים והמידע הבאים אודות הסוללה:

- )HP של הסוללה בדיקת )HP Battery Check ●
- מידע על סוגים, מפרטים, מחזורי חיים וקיבולת של סוללות

#### שימור מתח הסוללה

לשימור מתח הסוללה ולמיטוב חיי הסוללה:

- הקטן את בהירות התצוגה.
- בחר בהגדרה P**ower saver (**חיסכון בצריכת חשמל) ב-Power Options (אפשרויות צריכת חשמל).
	- כבה התקנים אלחוטיים כשאינך משתמש בהם.
- נתק התקנים חיצוניים שאינם בשימוש ושאינם מחוברים למקור מתח חיצוני, כגון כונן קשיח חיצוני המחובר ליציאת USB.
	- הפסק, השבת או הסר את כל כרטיסי המדיה החיצוניים שאינך משתמש בהם.
	- לפני שאתה עוזב את עבודתך, הכנס את המחשב למצב Sleep( שינה (או כבה את המחשב.

#### זיהוי רמות של סוללה חלשה

כאשר סוללה המהווה את מקור המתח היחיד של המחשב מגיעה לרמה חלשה או חלשה במיוחד, תתרחש התופעה הבאה:

● נורית הסוללה )במוצרים נבחרים בלבד (מציינת רמת סוללה חלשה או חלשה במיוחד.

– לחלופין –

●

סמל Power( צריכת חשמל (מציג חיווי על רמת סוללה חלשה או נמוכה במיוחד.

<mark>וב הערה: למידע נוסף על סמל צריכת חשמל, ראה <u>[שימוש](#page-58-0) בסמל [Power](#page-58-0) (צריכת חשמל) ובאפשרויות צריכת M</u></mark> חשמל [בעמוד](#page-58-0) .49

המחשב מבצע את הפעולות הבאות כאשר הסוללה ברמה חלשה במיוחד:

- אם מצב Hibernation (מצב תרדמה) מושבת והמחשב מופעל או נמצא במצב Sleep (שינה), המחשב יישאר במצב Sleep (שינה) לפרק זמן קצר ולאחר מכן יכבה. נתונים שלא נשמרו, יאבדו.
- אם המצב Hibernation( מצב תרדמה (מופעל והמחשב מופעל או נמצא במצב Sleep( שינה ,(המחשב נכנס למצב Hibernation( מצב תרדמה.(

### פתרון מצב של רמת סוללה חלשה

#### פתרון מצב של רמת סוללה חלשה כאשר מקור מתח חיצוני זמין

חבר את אחד מההתקנים הבאים למחשב ולמקור מתח חיצוני:

- שנאי מתח
- התקני עגינה או הרחבה אופציונליים
- מתאם מתח אופציונלי הנרכש כאביזר מ-HP

#### פתרון מצב של רמת סוללה חלשה כאשר אין מקור מתח זמין

שמור את עבודתך וכבה את המחשב.

#### פתרון מצב של רמת סוללה חלשה כשהמחשב אינו יכול לצאת ממצב Hibernation( מצב תרדמה(

- .1 חבר את שנאי המתח למחשב ולמקור מתח חיצוני.
- .2 צא ממצב Hibernation( מצב תרדמה (על-ידי לחיצה על לחצן ההפעלה.

#### סוללה עם חותם היצרן

כדי לעקוב אחר מצב הסוללה, או אם לא ניתן עוד לטעון את הסוללה, הפעל את Check Battery HP( בדיקת הסוללה של HP) ביישום HP Support Assistant (מוצרים נבחרים בלבד).

- 1. הקלד support (תמיכה) בתיבת החיפוש בשורת המשימות, ולאחר מכן בחר ביישום HP Support .Assistant
	- לחלופין –

בחר בסמל סימן השאלה בשורת המשימות.

 $\mathsf{HP}$ . בחר My PC (המחשב שלי), בחר בכרטיסייה Diagnostics and tools (אבחון וכלים), ולאחר מכן בחר  $2$ Check Battery( בדיקת הסוללה של HP .)אם Check Battery HP( בדיקת הסוללה של HP) מציינת כי יש להחליף את הסוללה, פנה לתמיכה.

המשתמשים עצמם אינם יכולים להחליף את הסוללות במוצר זה בקלות. הסרה או החלפה של הסוללה עלולות לפגוע בכיסוי האחריות. אם לא ניתן עוד לטעון את הסוללה, פנה לתמיכה .

כשסוללה מגיעה לסוף חיי השימוש שלה, אין להשליך אותה לאשפה הביתית הרגילה. פעל בהתאם לחוקים ולתקנות באזורך לגבי השלכת סוללות.

## הפעלה באמצעות מקור מתח חיצוני

למידע אודות חיבור למתח חיצוני, עיין בדף המידע *הוראות התקנה* המצורף לאריזת המחשב.

המחשב אינו משתמש במתח סוללה כאשר הוא מחובר למקור מתח חשמלי חיצוני עם שנאי מתח מאושר או להתקן עגינה/הרחבה אופציונלי. אזהרה! כדי להפחית את הסיכון לבעיות בטיחות אפשריות, יש להשתמש רק בשנאי המתח שסופק עם המחשב,  $\Delta$ בשנאי מתח חלופי המסופק על-ידי HP, או בשנאי מתח תואם שנרכש דרך HP.

אזהרה! אין לטעון את סוללת המחשב בעת שהייה במטוס.

חבר את המחשב למקור מתח חיצוני במצבים הבאים:

- בעת טעינה או כיול של סוללה
- בעת התקנה או עדכון של תוכנת המערכת
	- בעת עדכון ה-BIOS של המערכת
- בעת כתיבת מידע לתקליטור (בדגמים נבחרים בלבד)
- בעת הפעלת Disk Defragmenter (מאחה הדיסק) במחשבים עם כוננים קשיחים פנימיים
	- בעת ביצוע גיבוי או שחזור

בעת חיבור המחשב למקור מתח חיצוני:

- הסוללה מתחילה להיטען.
- רמת בהירות המסך גוברת.
- המראה של סמל צריכת חשמל <u>התח</u>ן משתנה.

עם הניתוק של מקור מתח חיצוני:

- המחשב עובר לשימוש במתח סוללה.
- בהירות המסך מופחתת אוטומטית כדי לחסוך בצריכת חשמל.
	- המראה של סמל צריכת חשמל <u>המש</u>תנה.

# ניהול צריכת חשמל בבסיס המקלדת

בסיס המקלדת פועל באמצעות סוללה בכל זמן שאינו מחובר למקור מתח חשמל חיצוני. אורך חייה של הסוללה משתנה בהתאם לשימוש ואם נעשה שימוש בתאורה אחורית. כמו כן, המקלדת תומכת במצב שינה.

#### הצגת רמת הטעינה של הסוללה

סמל סוללת המקלדת נמצא בשורת המשימות של Windows. הסמל מאפשר לך לבחון במהירות את רמת הטעינה שנותרה בסוללה.

כדי להציג את רמת הטעינה של הסוללה, בחר בסמל Keyboard battery ומקלדת).

<mark>ੇ</mark> הערה: הנורית של לחצן המקלדת מספקת גם היא מידע על מצב הסוללה. ראה <u>מחברי [מקלדת, לחצן](#page-21-0) ונורית מצב</u> [בעמוד](#page-21-0) .12

### פתרון לרמת טעינה נמוכה של סוללת המקלדת

כדי לטעון את המקלדת, השתמש באחת האפשרויות הבאות:

- חבר את [המקלדת](#page-25-0) למחשב הלוח. ראה <u>חיבור מחשב הלוח לבסיס המקלדת בעמוד 16</u>.
- חבר את המקלדת למקור מתח חשמל חיצוני באמצעות חיבור USB של המקלדת ומתאם USB( נרכש בנפרד.( לאיתור מחבר USB במקלדת ראה: [חיבור](#page-24-0) [USB](#page-24-0) וקורא כרטיסים [חכמים/תעלת](#page-24-0) מחזיק העט )מוצרים נבחרים בלבד) [בעמוד](#page-24-0) 15

# 8 אבטחה

# הגנה על המחשב

מאפייני האבטחה הסטנדרטיים שכלולים במערכת ההפעלה Windows ובתוכנית השירות Computer Windows BIOS) Setup שפועל בכל מערכת הפעלה) יכולים להגן על ההגדרות האישיות והנתונים האישיים מפני מגוון סיכונים.

- הערה: פתרונות אבטחה מיועדים לשמש כגורמים מרתיעים. ייתכן שגורמים מרתיעים אלו לא ימנעו שימוש לרעה  $\mathbb{R}^n$ או גניבה של מוצר.
	- <mark>ﷺ הערה: לפני שליחת המחשב לתיקון, גבה ומחק קבצים סודיים, והסר כל הסיסמאות המוגדרות.</mark>
		- הערה: ייתכן שמאפיינים מסוימים המופיעים בפרק זה לא יהיו זמינים במחשב שברשותך. <u>"</u>
	- <mark>י</mark>ות הערה: המחשב שברשותך תומך ב-Computrace, שירות מקוון מבוסס-אבטחה לניהול מעקב ולשחזור שזמין αדי במדינות/אזורים נבחרים. אם המחשב נגנב, Computrace יכול לאתר את המחשב אם המשתמש הבלתי מורשה ניגש לאינטרנט. כדי להשתמש ב-Computrace, יש לרכוש את התוכנה ולהירשם כמנוי לשירות. לקבלת מידע אודות הזמנה של תוכנת Computrace, עבור לאתר [com.hp.www://http.](http://www.hp.com)

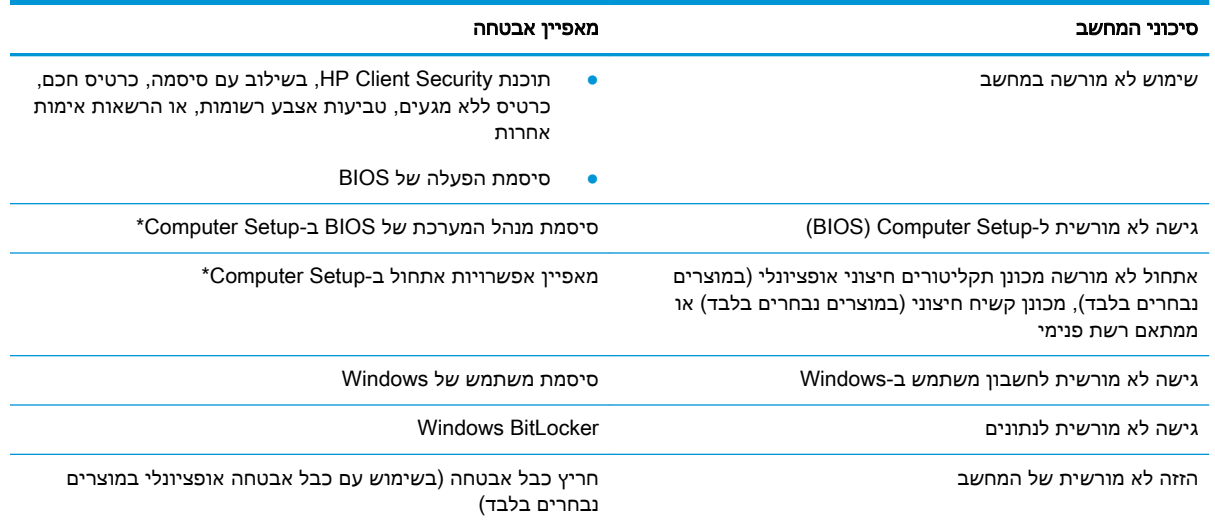

\*\*Setup Computer היא תוכנית שירות משובצת מבוססת-ROM המותקנת מראש, וניתן להשתמש בה גם כשמערכת ההפעלה אינה פועלת או אינה נטענת כהלכה. באפשרותך להשתמש בהתקן הצבעה )לוח מגע, מוט הצבעה או עכבר USB) או במקלדת כדי לנווט ולבצע בחירות .Computer Setup-ב

<mark>הערה: ב</mark>מחשבי לוח ללא מקלדות, ניתן להשתמש במסך המגע.

ה<mark>ערה: אם אתה מתחבר למחשב כאשר המקלדת מנותקת והרגלית פתוחה, עליך לבחור בסמל Ease of access (נגישות) ולאחר מכן לבחור</mark> On-Screen Keyboard (מקלדת על המסך) כדי להציג את המקלדת שעל-גבי המסך.

#### שימוש בסיסמאות

סיסמה היא קבוצת תווים שאתה בוחר כדי לאבטח את המידע במחשב. ניתן להגדיר מספר סוגי סיסמאות, בהתאם לאופן שבו ברצונך לשלוט בגישה למידע. ניתן להגדיר סיסמאות ב-Windows או ב-Setup Computer המותקנת מראש במחשב.

- סיסמאות מנהל המערכת של BIOS וההפעלה מוגדרות ב-Setup Computer ומנוהלות באמצעות תוכנית ה-BIOS של המערכת .
	- סיסמאות של Windows מוגדרות רק במערכת ההפעלה Windows.

ניתן להשתמש באותה הסיסמה עבור מאפיין של Setup Computer ועבור מאפיין אבטחה של Windows .

השתמש בעצות שלהלן ליצירה ושמירה של סיסמאות:

- בעת יצירת סיסמאות, פעל לפי הדרישות שמוגדרות על-ידי התוכנית.
- אל תשתמש באותה הסיסמה במספר אפליקציות או אתרי אינטרנט, ואל תשתמש שוב בסיסמת Windows שלך עבור אפליקציה או אתר אינטרנט אחר כלשהם.
- השתמש במאפיין Manager Password של Security Client HP כדי לאחסן את שמות המשתמש והסיסמאות שלך עבור כל אתרי האינטרנט והאפליקציות. תוכל לקרוא אותם בעתיד באופן מאובטח, אם לא תזכור אותם.
	- אל תשמור סיסמאות בקובץ במחשב.

הטבלאות הבאות מפרטות סיסמאות Windows וסיסמאות מנהל מערכת BIOS נפוצות ומתארות את תפקידיהן.

#### הגדרת סיסמאות ב-Windows

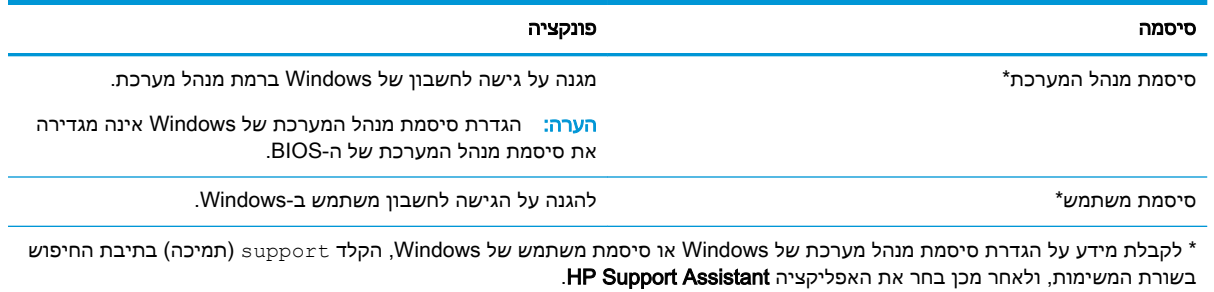

### הגדרת סיסמאות ב-Setup Computer

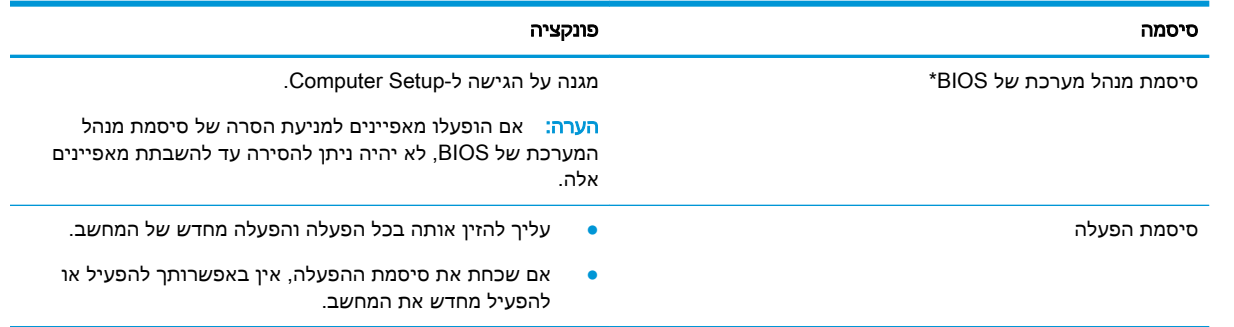

#### ניהול סיסמת מנהל מערכת של BIOS

כדי להגדיר, לשנות או למחוק סיסמה זו, בצע את השלבים הבאים:

#### הגדרת סיסמה חדשה של מנהל מערכת שלBIOS

- .1 הפעל את Setup Computer.
- **▲** כבה את מחשב הלוח. לחץ על לחצן ההפעלה, לחץ במהירות על לחצן החלשת עוצמת הקול והחזק אותו עד שיופיע תפריט ההפעלה, ולאחר מכן הקש על 10F כדי להיכנס ל-Setup Computer.
	- 2. בחר Security (אבטחה), בחר Create BIOS Administrator password (צור סיסמת מנהל מערכת של BIOS) או Password Administrator BIOS Up Set( הגדר סיסמת מנהל מערכת של BIOS) (במוצרים נבחרים בלבד) ולאחר מכן לחץ על enter.
		- .3 כשתתבקש, הקלד סיסמה.
		- .4 כשתתבקש, הקלד את הסיסמה החדשה פעם נוספת לאישור.
- .5 כדי לשמור את השינויים ולצאת מ-Setup Computer, בחר את הסמל Save( שמור (ולאחר מכן פעל בהתאם להוראות המופיעות על-גבי המסך.

–לחלופין –

בחר Main (ראשי), בחר Save Changes and Exit (שמירת שינויים ויציאה), ולאחר מכן לחץ על enter.

השינויים ייכנסו לתוקף לאחר שהמחשב יופעל מחדש.

#### שינוי סיסמת מנהל מערכת שלBIOS

- .1 הפעל את Setup Computer.
- **▲** כבה את מחשב הלוח. לחץ על לחצן ההפעלה, לחץ במהירות על לחצן החלשת עוצמת הקול והחזק אותו עד שיופיע תפריט ההפעלה, ולאחר מכן הקש על 10F כדי להיכנס ל-Setup Computer.
	- .2 הזן את סיסמת מנהל מערכת של ה-BIOS הנוכחית שלך.
	- 3. בחר Security(אבטחה), בחר Change BIOS Administrator Password (אבטחה), Security BIOS) או Change Password (שנה סיסמה) (במוצרים נבחרים בלבד) ולאחר מכן לחץ על enter.
		- .4 כשתתבקש, הקלד את הסיסמה הנוכחית.
		- .5 כשתתבקש, הקלד את הסיסמה החדשה.
- .6 כשתתבקש, הקלד את הסיסמה החדשה פעם נוספת לאישור.
- .7 כדי לשמור את השינויים ולצאת מ-Setup Computer, בחר את סמל Save( שמור (ולאחר מכן פעל בהתאם להוראות המופיעות על-גבי המסך.

–לחלופין –

בחר Main (ראשי), בחר Save Changes and Exit (שמירת שינויים ויציאה), ולאחר מכן לחץ על enter.

השינויים ייכנסו לתוקף לאחר שהמחשב יופעל מחדש.

#### מחיקת סיסמת מנהל מערכת שלBIOS

- .1 הפעל את Setup Computer.
- **▲** כבה את מחשב הלוח. לחץ על לחצן ההפעלה, לחץ במהירות על לחצן החלשת עוצמת הקול עד שיופיע תפריט ההפעלה, ולאחר מכן הקש על 10F כדי להיכנס ל-Setup Computer.
	- .2 הזן את סיסמת מנהל מערכת של ה-BIOS הנוכחית שלך.
	- 3. בחר Security(אבטחה), בחר Change BIOS Administrator Password (שנה סיסמת מנהל מערכת של BIOS) או **Change Password** (שנה סיסמה) (במוצרים נבחרים בלבד) ולאחר מכן לחץ על enter.
		- .4 כשתתבקש, הקלד את הסיסמה הנוכחית.
		- .5 כשתתבקש להזין את הסיסמה החדשה, השאר את השדה ריק ולאחר מכן הקש enter.
		- .6 כשתתבקש להקליד שוב את הסיסמה החדשה שלך, השאר את השדה ריק ולאחר מכן הקש enter.
- .7 כדי לשמור את השינויים ולצאת מ-Setup Computer, בחר את סמל Save( שמור (ולאחר מכן פעל בהתאם להוראות המופיעות על-גבי המסך.

–לחלופין –

בחר Main (ראשי), בחר Save Changes and Exit (שמירת שינויים ויציאה), ולאחר מכן לחץ על enter.

השינויים ייכנסו לתוקף לאחר שהמחשב יופעל מחדש.

#### הזנת סיסמת מנהל מערכת של BIOS

כאשר תוצג ההנחיה password administrator BIOS( סיסמת מנהל מערכת של BIOS ,)הקלד את הסיסמה שלך (באמצעות אותם המקשים שבהם השתמשת להגדרת הסיסמה), ולאחר מכן לחץ על enter. לאחר שני ניסיונות כושלים להזין את סיסמת מנהל המערכת של BIOS, עליך להפעיל מחדש את המחשב ולנסות שוב.

# שימוש ב-Windows Hello (במוצרים נבחרים בלבד)

במוצרים הכוללים קורא טביעות אצבע או מצלמה עם עדשת אינפרה-אדום, תוכל להשתמש ב-Hello Windows כדי להיכנס למערכת באמצעות החלקה באצבע או התבוננות בעדשת המצלמה.

כדי להגדיר את Hello Windows, פעל על-פי השלבים הבאים:

- 1. בחר את הלחצן Start (התחל), בחר Settings (הגדרות), בחר Accounts (חשבונות), ולאחר מכן בחר Sign-in options (אפשרויות כניסה).
- .2 תחת Hello Windows, פעל בהתאם להוראות שעל-גבי המסך כדי להוסיף סיסמה ו-PIN מספרי, ולאחר מכן רשום את טביעת האצבע או את מזהה הפנים שלך.

הערה: ,ה-PIN אינו מוגבל באורך, אך עליו להיות מורכב ממספרים בלבד. אין להשתמש בתווים אלפבתיים HN ה או מיוחדים.

### שימוש בתוכנת אנטי-וירוס

כאשר אתה משתמש במחשב לצורך גישה לדואר אלקטרוני, לרשת או לאינטרנט, אתה עלול לחשוף את המחשב לווירוסי מחשב. וירוסי מחשבים יכולים להשבית את מערכת ההפעלה, התוכניות או כלי השירות, או לגרום להם לפעול באופן חריג.

תוכנת אנטי-וירוס יכולה לזהות את מרבית הווירוסים, להשמיד אותם, ובמרבית המקרים אף לתקן נזקים שנגרמו על-ידם. כדי לספק הגנה רציפה נגד וירוסים חדשים, יש להקפיד לעדכן את תוכנת האנטי-וירוס.

Defender Windows מותקן מראש במחשב שלך. מומלץ מאוד להמשיך ולהשתמש בתוכנית אנטי-וירוס כדי לספק הגנה מלאה למחשב.

לקבלת מידע נוסף על וירוסים, עבור אל HP Support Assistant.

### שימוש בתוכנת חומת אש

חומות אש מיועדות למנוע גישה לא מורשית למערכת או לרשת. חומת אש יכולה להיות תוכנה שבאפשרותך להתקין במחשב ו/או ברשת שברשותך או פתרון שנוצר עבור חומרה ותוכנה.

קיימים שני סוגים של חומות אש:

- חומות אש מבוססות-מארח—תוכנה המגינה רק על המחשב שבו היא מותקנת.
- חומות אש מבוססות-רשת—מותקנות בין מודם ה-DSL או הכבלים לרשת הביתית שלך כדי להגן על כל המחשבים ברשת.

כשחומת אש מותקנת במערכת, מבוצע מעקב אחר כל הנתונים הנשלחים למערכת וממנה ונערכת השוואה ביניהם לבין סדרה של קריטריוני אבטחה מוגדרי-משתמש. הנתונים שאינם עומדים בקריטריונים אלה, ייחסמו.

ייתכן שבמחשב שברשותך או בציוד לעבודה ברשת כבר מותקנת חומת אש. אם לא, קיימים פתרונות תוכנה של חומת אש.

<mark>ੇ</mark> ה**ערה: בתנאים מסוימים חומת האש יכולה לחסו**ם גישה למשחקים באינטרנט, להפריע לשיתוף מדפסות או קבצים ברשת, או לחסום קבצים מצורפים מורשים בדואר אלקטרוני. כדי לפתור את הבעיה באופן זמני, השבת את חומת האש, בצע את המשימה הרצויה ולאחר מכן הפעל מחדש את חומת האש. כדי לפתור את הבעיה לצמיתות, הגדר מחדש את התצורה של חומת האש.

### התקנת עדכוני תוכנה

תוכנות של HP, Windows, ותוכנות של צד שלישי המותקנות במחשב אמורות להתעדכן באופן קבוע כדי לתקן בעיות אבטחה ולשפר את ביצועי התוכנה.

י Microsoft שולחת התראות בנוגע לעדכוני Windows. שעשויים לכלול עדכוני אבטחה. כדי להגן על Windows המחשב מפני פרצות אבטחה ווירוסי מחשב, התקן את כל העדכונים של Microsoft ברגע שתקבל התראה.

ניתן להתקין עדכונים אלה באופן אוטומטי.

כדי להציג או לשנות את ההגדרות:

- 1. בחר בלחצן Start (התחל), בחר Settings (הגדרות), ולאחר מכן בחר Update & Security (עדכון ואבטחה).
	- 2. בחר Windows Update (עדכון Windows), ולאחר מכן פעל בהתאם להוראות שעל-גבי המסך.
- $\,$ 3. לקביעת מועד להתקנת עדכונים, בחר Advanced Options (אפשרויות מתקדמות), ולאחר מכן פעל בהתאם , להוראות שעל-גבי המסך.

# שימוש ב-HP Client Security (במוצרים נבחרים בלבד)

תוכנת Security Client HP מותקנת מראש במחשב. ניתן לגשת לתוכנית באמצעות הסמל Security Client HP בקצה הימני או השמאלי של שורת המשימות, או באמצעות לוח הבקרה של Windows. התוכנה מספקת מאפייני אבטחה המסייעים להגן מפני גישה לא מורשית למחשב, לרשתות ולנתונים קריטיים. לקבלת מידע נוסף, עיין בעזרה .HP Client Security תוכנת של

# שימוש ב-HP Touchpoint Manager (במוצרים נבחרים בלבד)

Manager Touchpoint HP הוא פתרון IT מבוסס-ענן המאפשר לעסקים לנהל ולאבטח ביעילות את נכסי החברה . Manager Touchpoint HP מסייע להגן על התקנים מפני תוכנות זדוניות והתקפות אחרות, מפקח על תקינות הצג ומאפשר ללקוחות לצמצם את הזמן המוקדש לפתרון בעיות בהתקן ובאבטחתו שעמן מתמודד משתמש הקצה . לקוחות יכולים להוריד ולהתקין את התוכנה במהירות, הליך יעיל ומשתלם ביחס לפתרונות פנים-ארגוניים רגילים . לקבלת מידע נוסף, ראה [com.hptouchpointmanager.www://http](http://www.hptouchpointmanager.com).

# שימוש בכבל אבטחה אופציונלי (במוצרים נבחרים בלבד)

כבל אבטחה (לרכישה בנפרד) מיועד לפעול כגורם מרתיע, אך ייתכן שהוא לא ימנע שימוש לרעה או גנבה של המחשב. כדי לחבר כבל אבטחה למחשב, פעל בהתאם להוראות של יצרן ההתקן.

# שימוש בקורא טביעות אצבע (במוצרים נבחרים בלבד)

קוראי טביעות אצבע משולבים זמינים במוצרים נבחרים. כדי להשתמש בקורא טביעות האצבע, עליך לרשום את טביעות האצבע שלך ב-Manager Credential( מנהל ההרשאות (של Security Client HP. עיין בעזרה של תוכנת .HP Client Security

לאחר רישום טביעות האצבע שלך ב-Manager Credential, תוכל להשתמש ב-Manager Password של HP Security Client כדי לאחסן ולהזין את שמות המשתמש והסיסמאות שלך באתרי האינטרנט והיישומים הנתמכים.

#### איתור קורא טביעות האצבע

קורא טביעות האצבע הינו חיישן מתכתי קטן הממוקם באחד מהאזורים הבאים במחשב:

- בסמוך לתחתית לוח המגע
	- בצד הימני של המקלדת
- בצד הימני או השמאלי העליון בתצוגה
	- בצד השמאלי או הימני של התצוגה
		- בחלק האחורי של הצג

בהתאם לדגם המוצר שברשותך, ניתן להטות את קורא טביעות האצבע בצורה אופקית או אנכית.

# 9 תחזוקה

חשוב לבצע תחזוקה שוטפת על-מנת לשמור על המחשב במצב אופטימלי. פרק זה מסביר כיצד להשתמש בכלים כגוו Disk Defragmenter (מאחה הדיסק) ו-Disk Cleanup (ניקוי הדיסק). כמו כו, פרק זה מספק הוראות לעדכוו תוכניות ומנהלי התקן, שלבי ניקוי המחשב ועצות לנסיעה עם המחשב (או שליחתו).

### שיפור הביצועים

ביצוע משימות תחזוקה שוטפות באמצעות כלים כגון Disk Defragmenter (מאחה הדיסק) ו-Disk Cleanup (ניקוי הדיסק), יכול לשפר את ביצועי המחשב.

### שימוש ב-Defragmenter Disk( מאחה הדיסק(

HP ממליצה להשתמש ב-Disk Defragmenter (מאחה הדיסק) כדי לאחות את הכונן הקשיח לפחות פעם בחודש.

*ווערה:* אין צורך להפעיל את Disk Defragmenter (מאחה הדיסק) בכוננים ללא חלקים נעים (solid-state).

להפעלת Defragmenter Disk( מאחה הדיסק:(

- .1 חבר את המחשב למקור מתח AC.
- $P$ efragment and (איחוי) בתיבת החיפוש בשורת המשימות, ולאחר מכן בחר  $2$ defragment המשימות, ולאחר מכן בחר optimize your drives (אחה ומטב את הכוננים שלך).
	- .3 פעל לפי ההוראות שעל-גבי המסך.

לקבלת מידע נוסף, עיין בעזרת התוכנה של Disk Defragmenter (מאחה הדיסק).

### שימוש ב-Cleanup Disk( ניקוי הדיסק(

השתמש ב-Disk Cleanup (ניקוי הדיסק) כדי לחפש בכונן הקשיח אחר קבצים לא נחוצים, שאותם ניתן למחוק בבטחה כדי לפנות שטח דיסק ולסייע למחשב לפעול באופן יעיל יותר.

להפעלת Cleanup Disk( ניקוי הדיסק:(

- $\,$ i הקלד  $\,$ d $\,$ isk) הקלד (ביקוי הדיסק). Disk Cleanup מתיבת החיפוש בשורת המשימות, ובחר  $\,$ 
	- .2 פעל לפי ההוראות שעל-גבי המסך.

### שימוש ב-DriveGuard D3 HP( במוצרים נבחרים בלבד(

DriveGuard D3 HP מגן על הכונן הקשיח על-ידי השבתת הכונן ועצירת בקשות לנתונים במסגרת אחד מהתנאים הבאים:

- אתה מפיל את המחשב.
- אתה מזיז את המחשב כשהצג סגור בעוד שהמחשב פועל באמצעות מתח סוללה.

זמן קצר לאחר שהתרחש אחד מהמקרים האלה, DriveGuard D3 HP מחזיר את הכונן הקשיח לפעולה רגילה.

הערה: רק כונני דיסק פנימיים מוגנים על-ידי DriveGuard D3 HP. כונן קשיח, שהותקן בהתקן עגינה אופציונלי או חובר ליציאת USB, אינו מוגן על-ידי DriveGuard D3 HP.

הערה: מאחר שבכונני שבבים (כונני SSD) אין חלקים נעים, אין צורך בהגנה של HP 3D DriveGuard .

לקבלת מידע נוסף, עיין בעזרה של תוכנת DriveGuard D3 HP.

#### זיהוי הסטטוס של DriveGuard D3 HP

נורית הכונן הקשיח במחשב מחליפה את צבעה כדי להראות שהכונן בתא הכונן הקשיח הראשי ו/או בתא הכונן הקשיח המשני (במוצרים נבחרים בלבד) מושבת. כדי לקבוע אם כונן דיסק מסוים מוגן או אם הוא מושבת, הבט בסמל בשולחן העבודה של Windows באזור ההודעות, בקצה הימני או השמאלי של שורת המשימות.

### עדכון תוכניות ומנהלי התקן

HP ממליצה על עדכון התוכניות ומנהלי ההתקן באופן קבוע. עדכונים יכולים לפתור בעיות ולספק מאפיינים ואפשרויות חדשים למחשב שלך. לדוגמה, ייתכן כי רכיבי גרפיקה ישנים יותר לא יפעלו כהלכה עם תוכנות המשחקים העדכניות ביותר. ללא מנהל ההתקן העדכני ביותר, לא תפיק את המרב מהציוד שברשותך.

עבור אל [/com.hp.www://supporthttp](http://www.hp.com/support) כדי להוריד את הגרסאות העדכניות ביותר של התוכניות ומנהלי ההתקן של HP. בנוסף, הירשם לקבלת הודעות אוטומטיות כאשר עדכונים יהיו זמינים.

אם ברצונך לעדכן את התוכניות ואת מנהלי ההתקן, פעל לפי ההוראות הבאות:

1. הקלד support (תמיכה) בתיבת החיפוש בשורת המשימות, ולאחר מכן בחר באפליקציה HP Support .Assistant

– לחלופין –

לחץ על סמל סימן השאלה בשורת המשימות.

- 2. בחר My PC (המחשב שלי), בחר בכרטיסייה Updates (עדכונים), ולאחר מכן בחר Check for updates and nessages) חפש עדכונים והודעות).
	- .3 פעל לפי ההוראות שעל-גבי המסך.

### ניקוי המחשב

השתמש במוצרים הבאים לניקוי בטוח של המחשב:

- דימתיל בנזיל אמוניום כלוריד בריכוז מקסימלי של 0.3 אחוזים )לדוגמה, מגבונים חד-פעמיים, שקיימים במגוון מותגים(
	- נוזל לניקוי זכוכית נטול אלכוהול
		- תמיסה של מים וסבון עדין
	- מטלית ניקוי יבשה עשויה מיקרופייבר או עור )מטלית בד נטולת חשמל סטטי ללא שמן(
		- מגבוני בד נטולי חשמל סטטי

זהירות: הימנע משימוש בחומרי ניקוי ממיסים חזקים שעלולים לגרום למחשב נזק בלתי הפיך. אם אינך בטוח <u>(</u> שחומר הניקוי שבו אתה משתמש לניקוי המחשב בטוח לשימוש, בדוק את רכיבי המוצר כדי לוודא כי אינו מכיל רכיבים כגון כוהל, אצטון, אמוניום כלוריד, מתילן כלוריד ופחמימנים.

חומרים המכילים סיבים, כגון מגבוני נייר, עלולים לשרוט את המחשב. עם הזמן, חלקיקי לכלוך וחומרי ניקוי עלולים להילכד בין השריטות.

#### הליכי ניקוי

פעל לפי ההליכים המפורטים בפרק זה לניקוי בטוח של המחשב.

אזהרה! כדי למנוע מכת חשמל או נזק לרכיבים, אל תנסה לנקות את המחשב כאשר הוא מופעל.<u>^</u>

- **.1** כבה את המחשב.
- **.2** נתק מקור מתח.
- **.3** נתק את כל ההתקנים החיצוניים המופעלים.

הירות: כדי למנוע נזק לרכיבים פנימיים, אין לרסס חומרי ניקוי או נוזלי ניקוי ישירות על משטח כלשהו של <mark>(</mark> המחשב. נוזלים המטפטפים על המשטח עלולים לגרום נזק בלתי-הפיך לרכיבים הפנימיים.

#### ניקוי הצג

נגב בעדינות את הצג באמצעות מטלית רכה, נטולת מוך, הספוגה קלות בחומר לניקוי זכוכית נטול אלכוהול. ודא שהצג יבש לפני סגירת מכסה המחשב.

#### ניקוי הצדדים או המכסה

כדי לנקות את הצדדים או את המכסה, השתמש במטלית עשויה מיקרופייבר או עור, הספוגה באחת מתמיסות הניקוי המפורטות לעיל, או השתמש במגבון חד-פעמי מתאים.

<mark>ל</mark> הערה: בעת ניקוי מכסה המחשב, בצע תנועה מעגלית המסייעת בהסרת לכלוך ופסולת.

#### ניקוי לוח המגע, המקלדת, או העכבר (במוצרים נבחרים בלבד)

אזהרה! כדי להפחית את הסיכון להתחשמלות או לגרימת נזק לרכיבים פנימיים, אין להשתמש בשואב אבק כדי $\Lambda$ לנקות את המקלדת. שואב אבק עלול להותיר לכלוך על המקלדת.

זהירות: כדי למנוע נזק לרכיבים פנימיים, אין לאפשר לנוזלים לטפטף בין המקשים.

- כדי לנקות את לוח המגע, המקלדת או העכבר, השתמש במטלית רכה עשויה מיקרופייבר או עור, הספוגה באחת מתמיסות הניקוי המפורטות לעיל או השתמש במגבון חד-פעמי מתאים.
- כדי למנוע מהמקשים להידבק וכדי להסיר אבק, מוך וחלקיקים מהמקלדת, השתמש במיכל של אוויר דחוס עם צינורית.

### נסיעה עם המחשב או שליחתו

אם עליך לנסוע עם המחשב או לשלוח אותו, פעל בהתאם לעצות הבאות כדי להגן על הציוד שלך.

- הכן את המחשב לנסיעה או משלוח:
- גבה את המידע שלך בכונן חיצוני.
- הסר את כל התקליטורים ואת כל כרטיסי המדיה החיצוניים, כגון כרטיסי זיכרון.
	- כבה את כל ההתקנים החיצוניים ונתק אותם מהמחשב.
		- כבה את המחשב.
	- קח איתך גיבוי של המידע שלך. שמור על הגיבוי בנפרד מהמחשב.
	- בזמן טיסה, קח את המחשב כמטען יד; אל תשלח אותו עם שאר המטען שלך.

<u>ו⁄</u> זהירות: \_ הימנע מלחשוף את הכונן לשדות מגנטיים. התקני אבטחה עם שדות מגנטיים כוללים התקני מעבר בשדות תעופה וגלאי מתכות ידניים. חגורות מסוע והתקני אבטחה דומים הבודקים מטענים נישאים בשדה התעופה עושים שימוש בקרני רנטגן במקום בשדות מגנטיים ואינם גורמים נזק לכוננים.

אם בכוונתר להשתמש במחשב במהלר טיסה, האזן להודעה בטיסה המודיעה מתי מותר להשתמש במחשב. שימוש במחשב בזמן הטיסה כרוך בהסכמה של חברת התעופה.
- אם בכוונתך לשלוח את המחשב או הכונן, השתמש באריזת מגן מתאימה וסמן את האריזה בתווית "FRAGILE" ("שביר.("
- ייתכן שהשימוש בהתקנים אלחוטיים יהיה מוגבל בסביבות מסוימות. הגבלות אלה עשויות לחול במטוסים , בבתי-חולים, בקרבת חומר נפץ ובאתרים מסוכנים. אם אינך בטוח מהי המדיניות החלה על השימוש בהתקן אלחוטי במחשב שברשותך, בקש אישור להשתמש במחשב שלך לפני הפעלתו.
	- אם אתה נוסע לחו"ל, פעל בהתאם להמלצות הבאות:
	- בדוק מראש את תקנות המכס לגבי מחשבים בכל מדינה/אזור שבהם אתה מתכוון לבקר.
	- בדוק מהן הדרישות בנוגע לכבל המתח ולמתאם במקומות שבהם אתה מתכנן להשתמש במחשב . עוצמות המתח, התדרים ותצורת התקעים משתנים בהתאם למדינה/אזור.

אזהרה! כדי להפחית את הסיכון להתחשמלות, שריפה או נזק לציוד, הימנע מהפעלת המחשב בעזרת  $\Lambda$ ערכת שנאי מתח המשווקת עם מכשירים אחרים.

## 10 גיבוי ושחזור

<span id="page-73-0"></span>פרק זה מספק מידע אודות התהליכים הבאים. המידע בפרק הוא הליך הרגיל ברוב המוצרים.

- יצירת מדיית שחזור וגיבויים
	- שחזור המערכת

לקבלת מידע נוסף, עיין באפליקציה Assistant Support HP.

**▲** הקלד support( תמיכה (בתיבת החיפוש בשורת המשימות, ולאחר מכן בחר את האפליקציה Support HP .Assistant

– לחלופין –

בחר בסמל סימן השאלה בשורת המשימות.

<sup>י</sup> , αשוב: אם תבצע הליכי אתחול במחשב לוח, סוללת מחשב הלוח חייבת להיות טעונה ב-70% לפחות לפני תחילת <u>π</u> תהליך השחזור.

חשוב: במחשב לוח עם מקלדת שניתנת להסרה, חבר את מחשב הלוח לבסיס המקלדת לפני שתתחיל בביצוע שלבים כלשהם של תהליך השחזור.

### יצירת מדיית שחזור וגיבויים

השיטות הבאות ליצירת מדיית שחזור וגיבויים זמינות במוצרים נבחרים בלבד. בחר את השיטה הזמינה בהתאם לדגם המחשב שלך.

- עם סיום ההתקנה המוצלחת של המחשב, השתמש ב-Manager Recovery HP כדי ליצור מדיית HP Recovery. שלב זה יוצר גיבוי של המחיצה של Recovery HP במחשב. ניתן להשתמש בגיבוי כדי להתקין מחדש את מערכת ההפעלה המקורית במקרים שבהם הכונן הקשיח נפגם או הוחלף. לקבלת מידע על יצירת מדיית שחזור, עיין בסעיף <u>יצירת מדיית HP Recovery (בדגמים נבחרים בלבד) בעמוד 64</u>. לקבלת מידע על אפשרויות השחזור הזמינות באמצעות מדיית שחזור, ראה [שימוש](#page-74-0) בכלי [Windows](#page-74-0) [בעמוד](#page-74-0) .65
	- השתמש בכלי Windows כדי ליצור נקודות לשחזור המערכת וצור גיבויים של מידע אישי.

לקבלת מידע נוסף, ראה שחזור [באמצעות](#page-75-0) HP Recovery Manager [בעמוד](#page-75-0) 66.

הערה: אם נפח האחסון הוא GB 32 או פחות, שחזור המערכות של Microsoft מושבת כברירת מחדל.

● במוצרים נבחרים, השתמש בכלי Download Recovery Cloud HP כדי ליצור כונן USB ניתן לאתחול עבור [https://support.hp.com/us-en/document/c05115630?](https://support.hp.com/us-en/document/c05115630?openCLC=true) אל עבור .HP של השחזור מדיית openCLC=true. בחר מדינה או אזור ופעל בהתאם להוראות שעל-גבי המסך.

### יצירת מדיית Recovery HP( בדגמים נבחרים בלבד(

אם ניתן, בדוק אם קיימת מחיצת השחזור והמחיצה של Windows. לחץ לחיצה ימנית על **Start** (התחל), בחר **File** Explorer (סייר הקבצים), ולאחר מכן בחר This PC (מחשב זה).

● אם המחיצה של Windows ומחיצת השחזור אינן מופיעות במחשב שלך, תוכל להשיג מדיית שחזור עבור המערכת שלך משירות התמיכה. תוכל למצוא פרטי יצירת קשר באתר האינטרנט של HP. עבור אל [support/com.hp.www://http,](http://www.hp.com/support) בחר מדינה או אזור ופעל בהתאם להוראות שעל-גבי המסך.

<span id="page-74-0"></span>באפשרותך להשתמש בכלים של Windows ליצירת נקודות לשחזור המערכת וליצור גיבויים של מידע אישי . ראה שימוש בכלי Windows בעמוד .65

- המחיצה של Windows ומחיצת השחזור מופיעות במחשב שלך, תוכל להשתמש ב- Manager Recovery HP כדי ליצור מדיית שחזור לאחר הגדרת המחשב. ניתן להשתמש במדיית Recovery HP כדי לבצע שחזור מערכת במקרה שבו הכונן הקשיח נפגם. תוכנית שחזור המערכת מתקינה מחדש את מערכת ההפעלה המקורית ואת התוכניות המקוריות שהותקנו על-ידי היצרן, ולאחר מכן מגדירה את התצורה של התוכניות . ניתן להשתמש במדיית Recovery HP כדי להתאים אישית את המערכת או לשחזר את תמונת היצרן בעת החלפת דיסק קשיח.
	- ניתן ליצור סדרה אחת בלבד של מדיה לשחזור. טפל בכלי שחזור אלה בזהירות ושמור אותם במקום בטוח.
- Manager Recovery HP בודק את המחשב וקובע את קיבולת האחסון הדרושה עבור המדיה שתידרש .
- כדי ליצור תקליטורים לשחזור, צריך שיהיה במחשב כונן תקליטורים בעל יכולת כתיבה על תקליטורי DVD או ,DVD-R DL ,DVD+R ,DVD-R מסוג גבוהה באיכות ריקים בתקליטורים להשתמש ויש ,DVD DL R+ בלבד. אל תשתמש בתקליטורים הניתנים לכתיבה חוזרת, כגון RW±CD, RW±DVD, DVD RW± עם שכבה כפולה או RE-BD( ray-Blu הניתן לכתיבה חוזרת ;(הם אינם תואמים לתוכנת HP Recovery Manager. במקום זאת, באפשרותך להשתמש בכונן הבזק ריק מסוג USB באיכות גבוהה.
- אם המחשב שברשותך אינו כולל כונן תקליטורים מובנה עם יכולת לצריבת DVD וברצונך ליצור מדיית שחזור בתקליטור DVD, תוכל להשתמש בכונן תקליטורים חיצוני אופציונלי )לרכישה בנפרד (ליצירת תקליטורי השחזור. אם ברצונך להשתמש בכונן תקליטורים חיצוני, עליך לחבר אותו ישירות ליציאת USB במחשב; אין לחבר את הכונן ליציאת USB של התקן חיצוני, כגון רכזת USB. אם אין באפשרותך ליצור תקליטורי DVD בכוחות עצמך, תוכל להשיג תקליטורי שחזור של המחשב שברשותך משירותי התמיכה של HP. תוכל למצוא פרטי יצירת קשר באתר האינטרנט של HP. עבור אל http://www.hp.com/support. בחר מדינה או אזור ופעל בהתאם להוראות שעל-גבי המסך.
	- ודא שהמחשב מחובר למתח חשמל לפני שתתחיל ליצור מדיית שחזור.
	- תהליך היצירה עשוי להימשך שעה או יותר. אל תפריע לתהליך היצירה.
	- במקרה הצורך, תוכל לצאת מהתוכנית לפני סיום יצירת כל תקליטורי ה-DVD לשחזור. תוכנת HP Manager Recovery תמשיך לצרוב את ה-DVD הנוכחי. בפעם הבאה שתפעיל את Recovery HP Manager, תתבקש להמשיך בתהליך.

ליצירת מדיית Recovery HP:

**ושוב: \_ במחשב לוח עם מקלדת הניתנת להסרה, ניתן לחבר את מחשב הלוח לבסיס המקלדת לפני שתתחיל ∏** בביצוע שלבים אלה.

- $\Delta$ 1. הקלד  $\epsilon$ ecovery (שחזור) בתיבת החיפוש בשורת המשימות, ולאחר מכן בחר HP Recovery Manager.
	- 2. בחר באפשרות Create recovery media (צור מדיית שחזור), ולאחר מכן פעל על-פי ההוראות שעל-גבי המסך.

במקרה שבו תצטרך לשחזר את המערכת, ראה שחזור [באמצעות](#page-75-0) HP Recovery Manager [בעמוד](#page-75-0) 66.

### שימוש בכלי Windows

באפשרותך ליצור מדיה לשחזור, נקודות לשחזור המערכת וגיבויים של המידע האישי באמצעות הכלים של .Windows

הערה: אם נפח האחסון הוא 32 GB או פחות, שחזור המערכות של Microsoft מושבת כברירת מחדל.

לקבלת מידע ושלבים נוספים, עיין באפליקציה Get Help (קבל עזרה).

 $\sim$  Start (התחל), ולאחר מכן בחר את האפליקציה Get Help (קבל עזרה).

<span id="page-75-0"></span>رקבל עזרה). "Get Help הערה: עליך להתחבר לאינטרנט כדי שתוכל לגשת לאפליקציה Get Help (קבל עזרה)

### שחזור

קיימות כמה אפשרויות לשחזור המערכת. בחר את השיטה התואמת את המצב ואת רמת המומחיות שלך:

- ו")<br><mark>1</mark>⁄2 ח<mark>שוב:</mark> לא כל השיטות זמינות בכל הדגמים.
- Windows מציעה מספר אפשרויות לשחזור מגיבוי, לרענון המחשב, ולאיפוס המחשב למצבו המקורי. לקבלת מידע נוסף, עיין באפליקציה Get Help (קבל עזרה).
	- $\sim$  Start (התחל), ולאחר מכן בחר את האפליקציה Get Help (קבל עזרה).

הערה: עליך להתחבר לאינטרנט כדי שתוכל לגשת לאפליקציה Get Help (קבל עזרה).  $\mathbb{P}$ 

- אם עליך לפתור בעיה באפליקציה או במנהל התקן המותקנים מראש, השתמש באפשרות drivers Reinstall and/or applications (התקנה מחדש של מנהלי התקן ו/או אפליקציות) אפליקוות (HP Recovery Manager כדי להתקין מחדש את האפליקציה המסוימת או את מנהל ההתקן המסוים.
- **▲** הקלד recovery( שחזור (בתיבת החיפוש שבשורת המשימות, בחר Manager Recovery HP, בחר התקן ו/או יישומים), ולאחר כמן פעל Reinstall drivers and/or applications בהתאם להוראות שעל-גבי המסך.
- אם תרצה לשחזר את המחיצה של Windows לתוכן המקורי שהוגדר על-ידי היצרן, תוכל לבחור באפשרות Recovery System( שחזור מערכת (ממחיצת Recovery HP( במוצרים נבחרים בלבד (או להשתמש במדיית Recovery HP. לקבלת מידע נוסף, ראה שחזור באמצעות Manager Recovery HP בעמוד .66 אם עדיין לא יצרת [מדיית](#page-73-0) שחזור, ראה יצירת מדיית HP Recovery ([בדגמים](#page-73-0) נבחרים בלבד) בעמוד 64.
- במוצרים נבחרים, אם תרצה לשחזר את המחיצות והתוכן המקוריים של המחשב כפי שהוגדרו על-ידי היצרן, או אם החלפת את הכונן הקשיח, תוכל להשתמש באפשרות Reset Factory( איפוס להגדרות היצרן (של מדיית Recovery HP. לקבלת מידע נוסף, ראה שחזור באמצעות Manager Recovery HP בעמוד .66
- במוצרים נבחרים, אם תרצה להסיר את מחיצת השיקום כדי לנצל את השטח שהיא תופסת בכונן הקשיח,HP Manager Recovery מציע לך את האפשרות Partition Recovery Remove( הסרת מחיצת שיקום.(

לקבלת מידע נוסף, ראה הסרת [המחיצה](#page-77-0) של HP Recovery ([במוצרים](#page-77-0) נבחרים בלבד) בעמוד 68.

### HP Recovery Manager באמצעות שחזור

תוכנת Manager Recovery HP מאפשרת לך לשחזר את המחשב להגדרות היצרן המקוריות באמצעות מדיית HP Recovery שיצרת בעצמך או שקיבלת משירות התמיכה של HP, או באמצעות המחיצה Recovery HP( במוצרים נבחרים בלבד). אם עדיין לא יצרת [מדיית](#page-73-0) שחזור, ראה יצירת מדיית HP Recovery ([בדגמים](#page-73-0) נבחרים בלבד) [בעמוד](#page-73-0) .64

### מה עליך לדעת לפני תחילת העבודה

● התוכנה Manager Recovery HP משחזרת רק תוכנות שהותקנו מראש על-ידי היצרן. יש להוריד תוכנות שאינן מסופקות עם המחשב מאתר האינטרנט של היצרן או להתקין אותן מחדש מהמדיה המסופקת על-ידי היצרן.

ת להיות האמצעי האחרון לפתרון בעיות במחשב HP Recovery Manager היה במחשב HP **Recovery Manager** ל

● עליך להשתמש במדיית השחזור של Recovery HP במקרה שבו הכונן הקשיח של המחשב נכשל. אם עדיין לא יצרת [מדיית](#page-73-0) שחזור, ראה יצירת מדיית HP Recovery ([בדגמים](#page-73-0) נבחרים בלבד) בעמוד 64.

- <span id="page-76-0"></span>● כדי להשתמש באפשרות Reset Factory( במוצרים נבחרים בלבד ,(עליך להשתמש במדיית השחזור של HP Recovery. אם עדיין לא יצרת מדיית שחזור, ראה יצירת [מדיית](#page-73-0) [Recovery HP](#page-73-0)( [בדגמים](#page-73-0) נבחרים בלבד( [בעמוד](#page-73-0) .64
- אם המחשב שלך אינו מאפשר ליצור מדיית Recovery HP או אם מדיית Recovery HP לא פועלת, ניתן להשיג מדיית שחזור עבור המערכת שלך משירות התמיכה. תוכל למצוא פרטי יצירת קשר באתר האינטרנט של HP. עבור אל http://www.hp.com/support. בחר מדינה או אזור ופעל בהתאם להוראות שעל-גבי המסך.

י⊠ חשוב: HP Recovery Manager אינו מספק גיבוי של הנתונים האישיים שלך באופן אוטומטי. לפני התחלת HP השחזור, גבה את כל המידע האישי שברצונך לשמור.

המדיה Recovery HP מאפשרת לך לבחור אחת מאפשרויות השחזור הבאות:

ے<br><mark>ﷺ הערה:</mark> כשתתחיל את תהליך השחזור יוצגו רק האפשרויות הזמינות עבור המחשב שלך.

- System Recovery (שחזור המערכת)—מתקין מחדש את מערכת ההפעלה המקורית וקובע את התצורה של ההגדרות עבור התוכניות שהותקנו על-ידי היצרן.
- Reset Factory( איפוס להגדרות היצרן(— משחזר את המחשב למצב המקורי שבו הגיע מהיצרן על-ידי מחיקת כל המידע מהדיסק הקשיח ויצירה מחדש של המחיצות. לאחר מכן מתקין מחדש את מערכת ההפעלה ואת התוכנה שהותקנה על-ידי היצרן.

המחיצה של HP Recovery (במוצרים נבחרים בלבד) מאפשרת לבצע System Recovery (שחזור מערכת) בלבד.

### שימוש במחיצה של Recovery HP( במוצרים נבחרים בלבד(

המחיצה של Recovery HP מאפשרת לך לבצע שחזור מערכת ללא צורך בתקליטורי שחזור או בכונן הבזק USB לשחזור. ניתן להשתמש בסוג שחזור זה רק אם הכונן הקשיח עדיין פועל .

כדי להפעיל את HP Recovery Manager מהמחיצה של HP Recovery:

1. בתיבת חיפוש בשורת המשימות, הקלד recovery (שיקום), בחר HP Recovery Manager (מנהל השיקום של HP), ולאחר מכן בחר Windows Recovery Environment (סביבת השיקום של Windows).

– לחלופין –

כבה את מחשב הלוח. לחץ על לחצן ההפעלה, לחץ במהירות על לחצן החלשת עוצמת הקול והחזק אותו עד שיופיע תפריט ההפעלה, ולאחר מכן הקש על 11F.

- 2. בחר Troubleshoot (פתור בעיות) מתפריט אפשרויות האתחול.
- .3 בחר Manager Recovery( מנהל שיקום ,(בחר Recovery System( שיקום מערכת (ובצע את ההוראות המוקרנות על המרקע.

#### שימוש במדיית Recovery HP לשחזור

באפשרותך להשתמש במדיית השחזור של Recovery HP לצורך שחזור המערכת המקורית. ניתן להשתמש בשיטה זו אם המערכת אינה כוללת מחיצת שחזור של Recovery HP או אם הכונן הקשיח אינו פועל כראוי.

- .1 אם ניתן, גבה את כל הקבצים האישיים.
- .2 הכנס את מדיית Recovery HP, ולאחר מכן הפעל מחדש את מחשב הלוח.

הערה: אם המחשב אינו מופעל מחדש באופן אוטומטי ב-MP Recovery Manager, יש לשנות את סדר HP, ו האתחול של המחשב. ראה שינוי סדר [האתחול](#page-77-0) של המחשב בעמוד .68

.3 פעל לפי ההוראות שעל-גבי המסך.

#### שינוי סדר האתחול של המחשב

<span id="page-77-0"></span>אם המחשב אינו מופעל מחדש ב-Manager Recovery HP, באפשרותך לשנות את סדר אתחול המחשב, שהוא סדר ההתקנים שמופיע ב-BIOS במקום שבו המחשב מחפש את מידע האתחול. באפשרותך לשנות את הבחירה לכונן תקליטורים או לכונן הבזק )flash) בחיבור USB.

כדי לשנות את סדר האתחול:

- .1 הכנס את מדיית Recovery HP.
- 2. כנס לתפריט Startup (הפעלה) של המערכת.
- **▲** כבה את מחשב הלוח. לחץ על לחצן ההפעלה, לחץ במהירות על לחצן החלשת עוצמת הקול והחזק אותו עד שיופיע תפריט ההפעלה, ולאחר מכן הקש על 9F.
	- .3 בחר בכונן תקליטורים או בכונן flash USB שמהם ברצונך לבצע אתחול.
		- .4 פעל לפי ההוראות שעל-גבי המסך.

### הסרת המחיצה של Recovery HP( במוצרים נבחרים בלבד(

תוכנת Manager Recovery HP מאפשרת לך להסיר את המחיצה של Recovery HP כדי לפנות שטח בכונן הקשיח.

ת HP Recovery השוב: לאחר הסרת מחיצת HP Recovery, לא תוכל לבצע שחזור מערכת או ליצור מדיית HP Recovery מתוך מחיצת Recovery HP. לכן, לפני הסרת מחיצת השחזור, צור מדיית Recovery HP ;ראה יצירת [מדיית HP](#page-73-0) [Recovery](#page-73-0) ([בדגמים](#page-73-0) נבחרים בלבד) בעמוד 64

הערה: האפשרות Partition Recovery Remove( הסרת מחיצת שחזור (זמינה רק במוצרים התומכים בפונקציה זו.

פעל בהתאם לשלבים הבאים כדי להסיר את המחיצה של Recovery HP:

- 1. הקלד recovery (שחזור) בתיבת החיפוש בשורת המשימות, ולאחר מכן בחר HP Recovery Manager.
	- 2. בחר Remove Recovery Partition (הסרת מחיצת שחזור) ופעל בהתאם להוראות שעל-גבי המסך.

## <span id="page-78-0"></span>HP Sure-ו TPM ,(BIOS) Computer Setup 11 **Start**

### שימוש ב-Setup Computer

תוכנית השירות Setup Computer, או System Output/Input Basic( BIOS ,)שולטת על התקשורת בין כל התקני הקלט והפלט במערכת (כגון: כונני דיסקים, צג, מקלדת, עכבר ומדפסת). תוכנית השירות Computer Setup כוללת הגדרות עבור סוגי ההתקנים שהותקנו, סדר האתחול של המחשב וכמות זיכרון המערכת והזיכרון המורחב.

הערה: נקוט משנה זהירות בעת עריכת שינויים ב-Setup Computer. שגיאות עלולות לשבש את פעולת המחשב.

### Computer Setup הפעלת

**▲** כבה את מחשב הלוח. לחץ על לחצן ההפעלה, לחץ במהירות על לחצן החלשת עוצמת הקול והחזק אותו עד שיופיע תפריט ההפעלה, ולאחר מכן הקש על 10F כדי להיכנס לתפריט Setup BIOS( כינון BIOS.)

### ניווט ובחירה ב-Setup Computer

- לבחירת תפריט או פריט מתפריט, השתמש במקש tab ובמקשי החיצים במקלדת ולאחר מכן הקש על enter או השתמש בהתקן הצבעה כדי לבחור פריט.
	- כדי לגלול למעלה ולמטה, בחר חץ למעלה או למטה בפינה הימנית העליונה של המסך, או השתמש במקשי החצים מעלה או מטה במקלדת.
		- לסגירת תיבות דו-שיח פתוחות ולחזרה למסך הראשי של Setup Computer, הקש esc ולאחר מכן פעל בהתאם להוראות שעל-גבי המסך.

כדי לצאת מתפריטי Setup Computer, בחר אחת מהשיטות הבאות:

● ליציאה מתפריטי Setup Computer מבלי לשמור את השינויים:

בחר בסמל Exit (יציאה) בפינה הימנית או השמאלית התחתונה של המסך, ולאחר מכן פעל בהתאם להוראות שעל-גבי המסך.

–לחלופין –

בחר Main (ראשי), בחר Ignore Changes and Exit (התעלמות משינויים ויציאה), ולאחר מכן הקש על .enter

● לשמירת השינויים וליציאה מתפריטי Setup Computer:

בחר בסמל Save (שמור) בפינה הימנית או השמאלית התחתונה של המסך, ולאחר מכן פעל בהתאם להוראות שעל-גבי המסך.

–לחלופין –

בחר Main (ראשי), בחר Save Changes and Exit (שמירת שינויים ויציאה), ולאחר מכן הקש על enter.

השינויים ייכנסו לתוקף לאחר שהמחשב יופעל מחדש.

### שחזור הגדרות היצרן ב-Setup Computer

הערה: שחזור ברירות מחדל לא ישנה את מצב הכונן הקשיח.

להחזרת כל ההגדרות ב-Setup Computer לערכים שנקבעו על-ידי היצרן, בצע את השלבים הבאים:

- .1 הפעל את Setup Computer. ראה [הפעלת](#page-78-0) [Setup Computer](#page-78-0) [בעמוד](#page-78-0) .69
- 2. בחר Main (ראשי), ולאחר מכן בחר Apply Factory Defaults and Exit (קביעת ברירות מחדל ויציאה).
- ﷺ ה**ערה: ב**מוצרים נבחרים, לאחר הבחירה באפשרות הרצויה, עשויה להופיע הודעה **שחזור ברירות מחדל** " במקום **החל את ברירת המחדל של היצרן וצא**.
	- .3 פעל לפי ההוראות שעל-גבי המסך.
- 4. כדי לשמור את השינויים ולצאת, לחץ על הסמל Save (שמור) בפינה השמאלית או הימנית התחתונה של המסך, ולאחר מכן פעל בהתאם להוראות שעל-גבי המסך.

–לחלופין –

בחר Main (ראשי), בחר Save Changes and Exit (שמירת שינויים ויציאה), ולאחר מכן הקש על enter.

השינויים ייכנסו לתוקף לאחר שהמחשב יופעל מחדש.

。<br>/给 <mark>הערה: הגדרות הסיסמאות והגדרות האבטחה לא משתנות עם שחזור הגדרות ברירת המחדל של היצרן.</mark>

### עדכון ה-BIOS

ייתכן שגרסאות מעודכנות של BIOS יהיו זמינות באתר האינטרנט של HP.

רוב עדכוני ה-BIOS באתר האינטרנט של HP ארוזים בקבצים דחוסים שנקראים SoftPaqs.

<span id="page-80-0"></span>חבילות מסוימות להורדה כוללות קובץ בשם txt.Readme, שמכיל מידע לגבי התקנה ופתרון בעיות בתוכנה.

### קביעת גרסת ה-BIOS

כדי להחליט אם יש צורך בעדכון של Setup Computer( BIOS ,)עליך לבדוק תחילה את גרסת ה-BIOS של המחשב.

ניתן לגשת אל פרטי גרסת ה-BIOS( המכונים גם date ROM( תאריך ROM) ו-BIOS System( BIOS המערכת(( על-ידי הקשה על esc+fn( אם אתה נמצא כבר במערכת ההפעלה Windows) או באמצעות Setup Computer.

- .1 הפעל את Setup Computer. ראה [הפעלת](#page-78-0) [Setup Computer](#page-78-0) [בעמוד](#page-78-0) .69
- 2. בחר את Main (ראשי), ולאחר מכן בחר את System Information (מידע אודות המערכת).
- 3. ליציאה מ-Computer Setup מבלי לשמור את השינויים, בחר את הסמל **Exit** (יציאה) בפינה הימנית או השמאלית התחתונה של המסך, ולאחר מכן פעל בהתאם להוראות שעל-גבי המסך.

–לחלופין –

בחר Main (ראשי), בחר Ignore Changes and Exit (התעלמות משינויים ויציאה), ולאחר מכן הקש על .enter

כדי לבדוק אם קיימות גרסאות BIOS מעודכנות, ראה הורדת עדכון BIOS בעמוד .71

### הורדת עדכון BIOS

זהירות:  $\,$  כדי להפחית את הסיכון לגרימת נזק למחשב או התקנה כושלת, הורד והתקן עדכון BIOS רק כשהמחשב $\,$ מחובר למקור מתח חיצוני מהימן באמצעות מתאם AC. אין להוריד או להתקין עדכון BIOS בזמן שהמחשב מופעל באמצעות מתח סוללה, מעוגן בהתקן עגינה אופציונלי או מחובר למקור מתח אופציונלי. במהלך ההורדה וההתקנה , פעל לפי ההוראות הבאות:

אין לנתק את המחשב מהחשמל על-ידי ניתוק כבל המתח משקע החשמל.

אין לכבות את המחשב או להיכנס למצב Sleep (שינה).

אין להתקין, להסיר, לחבר או לנתק התקן, כבל או חוט כלשהו.

.1 הקלד support( תמיכה (בתיבת החיפוש בשורת המשימות, ולאחר מכן בחר באפליקציה Support HP .Assistant

– לחלופין –

בחר בסמל סימן השאלה בשורת המשימות .

- 1. לחץ על Updates (עדכונים), ולאחר מכן בחר Check for updates and messages (חפש עדכונים והודעות.(
	- .3 פעל לפי ההוראות שעל-גבי המסך.
	- .4 באזור ההורדה, פעל על-פי השלבים הבאים:
- <span id="page-81-0"></span>א. אתר את עדכון ה-BIOS העדכני ביותר והשווה אותו לגרסת ה-BIOS המותקנת כעת במחשב שלך . רשום לעצמך את התאריך, השם או כל פרט מזהה אחר. ייתכן שתזדקק למידע זה כדי לאתר את העדכון במועד מאוחר יותר, לאחר שתוריד אותו לכונן הקשיח.
	- ב. פעל בהתאם להוראות שעל-גבי המסך להורדת הפריט שבחרת אל הכונן הקשיח.

רשום לעצמך את הנתיב למיקום בכונן הקשיח, שאליו בחרת להוריד את עדכון ה-BIOS. כאשר תהיה מוכן להתקין את העדכון, יהיה עליך לגשת לנתיב זה.

הערה: בעת חיבור המחשב לרשת, היוועץ במנהל הרשת לפני התקנת עדכוני תוכנה, במיוחד עדכוני BIOS של המערכת.

ההליכים להתקנת ה-BIOS משתנים. בתום ההורדה, פעל בהתאם להוראות המוצגות על-גבי המסך. אם לא מוצגות הוראות, פעל על-פי השלבים הבאים:

- 1. הקלד file (קובץ) בתיבת החיפוש בשורת המשימות, ולאחר מכן בחר F**ile Explorer (**סייר הקבצים).
	- .2 בחר את אות הכונן הקשיח. אות הכונן הקשיח היא בדרך כלל (:C (Disk Local( דיסק מקומי C.)
- .3 השתמש בנתיב של כונן הדיסק שרשמת לעצמך קודם כדי להגיע אל התיקייה שבה מאוחסן העדכון ופתח אותה.
	- 4. לחץ לחיצה כפולה על הקובץ בעל סיומת (לדוגמה, *filename*.exe).

התקנת ה-BIOS מתחילה.

.5 השלם את ההתקנה על-ידי ביצוע ההוראות שעל-גבי המסך.

<sup>"</sup>( הערה: לאחר שתוצג הודעה על המסך, המציינת שההתקנה הושלמה בהצלחה, באפשרותך למחוק את הקובץ שהורדת מהכונן הקשיח.

### שינוי סדר האתחול

כדי לבחור באופן פעיל התקן אתחול עבור רצף ההפעלה הנוכחי, בצע את השלבים הבאים:

- .1 כבה את מחשב הלוח. לחץ על לחצן ההפעלה, לחץ במהירות על לחצן החלשת עוצמת הקול עד שיופיע תפריט ההפעלה, ולאחר מכן הקש על F9 כדי להיכנס לתפריט Boot (אתחול).
	- .. בחר התקן אתחול, הקש enter ולאחר מכן פעל בהתאם להוראות שעל-גבי המסך.

## הגדרות BIOS TPM( במוצרים נבחרים בלבד (

חשוב: לפני הפעלת הפונקציונליות של מודול Platform Trusted( TPM )במערכת זו, עליך לוודא שהשימוש המכוון שלך ב-TPM נעשה בהתאם לחוקים, לתקנות ולקווי המדיניות המקומיים הרלוונטיים, ויש להשיג את האישורים או הרישיונות הדרושים, אם הדבר רלוונטי. בנוגע לבעיות תאימות הנובעות מאופן ההפעלה/שימוש שלך ב-TPM המפר את הדרישות שצוינו לעיל, עליך לשאת באחריות המלאה והבלעדית. HP לא תישא באחריות כלשהי בנוגע לבעיות אלה.

מודול TPM מספק אבטחה נוספת למחשב. באפשרותך לשנות את הגדרות ה-TPM ב-Setup Computer( BIOS.)

הערה: אם תשנה את הגדרת ה-TPM ל-Hidden (מוסתר), TPM לא יופיע במערכת ההפעלה. <u>W</u>

כדי לגשת להגדרות ה-TPM ב-Setup Computer :

- .1 הפעל את Setup Computer. ראה [הפעלת](#page-78-0) [Setup Computer](#page-78-0) [בעמוד](#page-78-0) .69
- 2. בחר Security (אבטחה), בחר TPM Embedded Security (אבטחה משובצת של TPM), ולאחר מכן פעל בהתאם להוראות שעל-גבי המסך.

### שימוש ב-HP Sure Start (במוצרים נבחרים בלבד)

<span id="page-82-0"></span>התצורה של דגמי מחשבים נבחרים כוללת את Start Sure HP, טכנולוגיה שמנטרת בצורה רציפה את ה-BIOS של המחשב כנגד התקפות או השחתה. אם ה-BIOS הושחת או הותקף, Start Sure HP משחזר אוטומטית את ה- BIOS למצב בטוח קודם ללא מעורבות של המשתמש.

HP Sure Start (הפעלה בטוחה של HP) מוגדר ומופעל במחשב, כדי שרוב המשתמשים יוכלו להשתמש בתצורת ברירת המחדל של Start Sure HP. משתמשים מתקדמים יכולים להתאים אישית את תצורת ברירת המחדל.

כדי לגשת לגרסה העדכנית ביותר של התיעוד של Start Sure HP( הפעלה בטוחה של HP ,)בקר באתר http://www.hp.com/support. בחר **חפש את המוצר שלך** ובצע את ההוראות המופיעות על המסך.

# <span id="page-83-0"></span>HP PC Hardware Diagnostics -ב שימוש 12 (UEFI)

הכלי Diagnostics Hardware PC HP הוא ממשק קושחה מורחב מאוחד )UEFI) המאפשר לך להפעיל בדיקות אבחון כדי לקבוע אם חומרת המחשב מתפקדת כראוי. הכלי פועל מחוץ למערכת ההפעלה כדי שיוכל להפריד בין כשלים בחומרה לבין בעיות שעלולות להיגרם על-ידי מערכת ההפעלה או רכיבי תוכנה אחרים.

כאשר UEFI Diagnostics Hardware PC HP מזהה כשל המחייב החלפת חומרה, נוצר קוד מזהה כשל בן 24 ספרות. ניתן לאחר מכן לספק קוד מזהה זה לנציג התמיכה כדי לעזור לו להחליט כיצד לפתור את הבעיה.

כדי להפעיל את Diagnostics Hardware PC HP( UEFI ,)פעל בהתאם לשלבים הבאים:

- .1 כבה את מחשב הלוח. לחץ על לחצן ההפעלה ואז לחץ ממושכות במהירות על לחצן החלשת עוצמת הקול עד שיוצג תפריט Startup( התחלה.(
	- **2.** הקש על **F2** (אישור).

ה-BIOS מחפש בשלושה מקומות שבהם ניתן למצוא את כלי האבחון לפי הסדר הבא:

א. כונן USB מחובר

HP PC הורדת ראה ,USB לכונן (UEFI( HP PC Hardware Diagnostics הכלי להורדת :הערה .74 בעמוד USB להתקן (UEFI( Hardware Diagnostics

- ב. כונן קשיח
	- ג. BIOS
- .3 כאשר כלי האבחון נפתח, בחר את סוג בדיקת האבחון שברצונך להפעיל, ולאחר מכן פעל לפי ההוראות שעל-גבי המסך.

הערה: כדי לעצור בדיקה, לחץ על הלחצן שהשתמשת בו כדי לגשת אל UEFI.

### USB להתקן (UEFI( HP PC Hardware Diagnostics הורדת

הערה: הוראות ההורדה של Diagnostics Hardware PC HP( UEFI) ניתנות באנגלית בלבד, ועליך להשתמש במחשב Windows כדי להוריד וליצור את סביבת התמיכה של UEFI HP משום שרק קובצי exe.מוצעים.

קיימות שתי אפשרויות להורדת הכלי Diagnostics Hardware PC HP להתקן USB.

#### הורד את הגרסה העדכנית ביותר שלUEFI

- . HP PC Diagnostics של הבית דף מוצג [.http://www.hp.com/go/techcenter/pcdiags](http://www.hp.com/go/techcenter/pcdiags) בכתובת בקר .1
- 2. לחץ על הקישור Download (הורדה) במקטע HP PC Hardware Diagnostics (אבחון חומרת מחשב של HP), ולאחר מכן בחר **Run** (הפעל).

#### הורד גרסה כלשהי של UEFI עבור מוצר ספציפי

- .<http://www.hp.com/support> בכתובת בקר .1
- 2. בחר Get software and drivers (קבלת תוכנות ומנהלי התקן).
	- .3 הזן את שם או מספר המוצר.
- .4 בחר את דגם המחשב שברשותך, ולאחר מכן את מערכת ההפעלה.
- 5. בחלק Diagnostic (אבחון), מלא אחר ההוראות המוקרנות על המרקע כדי לבחור ולהוריד את גרסת UEFI המבוקשת.

## 13 מפרטים

### מתח כניסה

פרטי המתח המפורטים בסעיף זה עשויים לסייע לך אם בכוונתך לנסוע לחו"ל עם המחשב.

<span id="page-85-0"></span>המחשב פועל באמצעות מתח DC, שיכול להיות מסופק באמצעות מקור מתח בזרם חילופים או בזרם ישר. מקור מתח בזרם חילופים צריך להיות בטווח 100-240 וולט, 50-60 הרץ. על אף שניתן להפעיל את המחשב באמצעות מקור מתח נפרד בזרם ישר, רצוי להפעיל אותו רק באמצעות שנאי מתח או מקור מתח בזרם ישר המסופק ומאושר לשימוש במחשב זה על-ידי HP.

המחשב יכול לפעול באמצעות מתח DC בהתאם למפרטים הבאים.

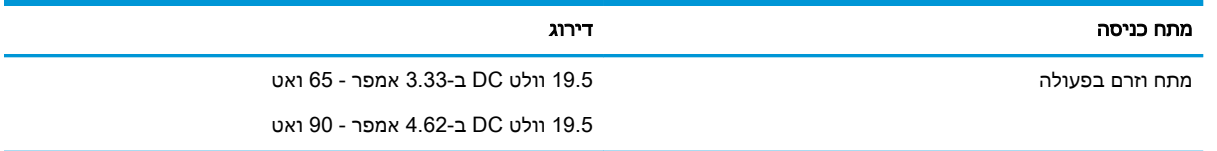

<mark>(</mark>הערה: \_ מוצר זה מתוכנן לשימוש במערכות חשמל IT בנורווגיה, התומכות במתח של פאזה-לפאזה שאינו עולה על <del>"</del> 240 וולט rms.

<mark>("ב) הערה:</mark> נתוני המתח וזרם בפעולה של המחשב מצויינים על-גבי תווית התקינה של המערכת.

### סביבת הפעלה

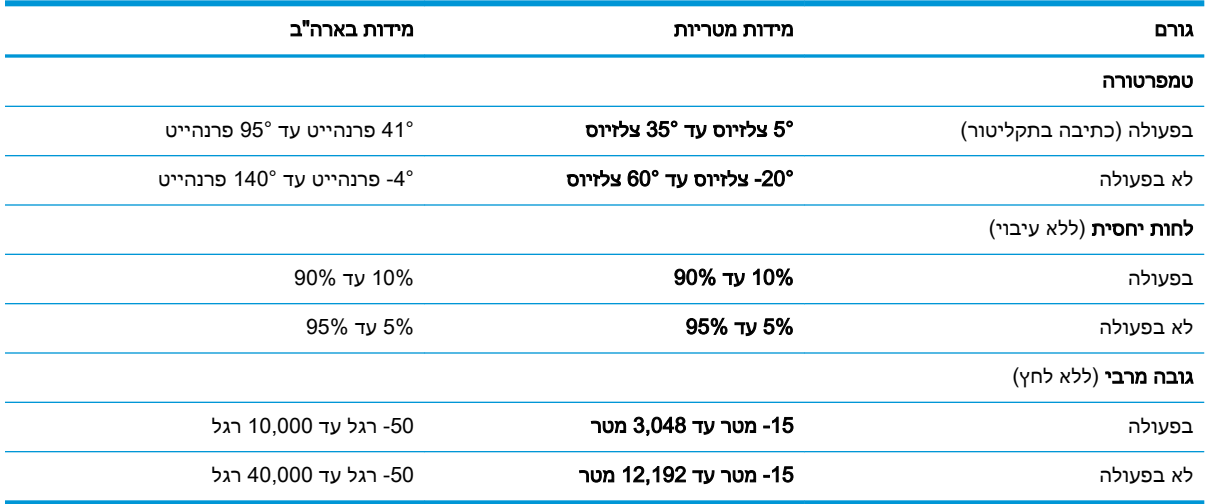

## 14 פריקת חשמל סטטי

<span id="page-86-0"></span>פריקה של חשמל סטטי היא שחרור של חשמל סטטי כאשר שני עצמים באים במגע - למשל, הזרם שאתה מקבל כאשר אתה הולך על שטיח ונוגע בידית דלת ממתכת.

פריקה של חשמל סטטי מהאצבעות או ממוליכים אחרים של חשמל סטטי עלולה לגרום נזק לרכיבים אלקטרוניים.

כדי למנוע נזק למחשב, לכונן, או אובדן מידע, שים לב לאמצעי הזהירות הבאים:

- אם על-פי הוראות ההסרה או ההתקנה עליך לנתק את המחשב, ודא תחילה שהארקת אותו כראוי.
	- שמור את הרכיבים באריזותיהם המוגנות מפני חשמל סטטי, עד שתהיה מוכן להתקין אותם.
	- הימנע מנגיעה בפינים, במוליכים ובמעגלים. הימנע ככל האפשר ממגע ברכיבים אלקטרוניים.
		- השתמש בכלים לא מגנטיים.
		- לפני הטיפול ברכיבים, פרוק מעצמך חשמל סטטי על-ידי מגע במשטח מתכתי לא צבוע.
			- אם הסרת רכיב, הנח אותו באריזה המוגנת מפני חשמל סטטי.

## 15 נגישות

<span id="page-87-0"></span>Hp מתכננת, מייצרת ומשווקת וצרים ושירותים שניתנים לשימוש על-ידי כולם, כולל אנשים עם מוגבלויות, באופן עצמאי או בעזרת אמצעי סיוע.

### טכנולוגיות סיוע נתמכות

מוצרי HP תומכים במגוון רחב של טכנולוגיות סיוע למערכות הפעלה וניתן להגדיר אותם לעבודה יחד עם טכנולוגיות סיוע נוספות. השתמש בתכונה Search( חיפוש (שבהתקן כדי למצוא פרטים נוספים על תכונות סיוע.

ے<br><mark>(</mark> **הערה: לפרטים נוספים על מוצר טכנולוגיית סיוע** מסוים, פנה לתמיכה של המוצר.

### יצירת קשר עם התמיכה

אנו מעוניינים לשפר בעקביות את הנגישות עבור כל המוצרים שלנו ומקבלים בברכה משוב מלקוחותינו. אם קיימת בעיה במוצר, או אם ברצונך לספר לנו על מאפייני נגישות שסייעו לך, פנה אלינו בטלפון 259-5707 (888) +1 , בימים שני עד שישי, מהשעה 6 בבוקר עד 9 בערב, לפי שעון ההרים של צפון אמריקה. אם אתה חירש או כבד-שמיעה ומשתמש ב-WebCapTel/VRS/TRS, ואם תזדקק לתמיכה טכנית או אם יהיו לך שאלות בנוגע לנגישות, פנה אלינו בטלפון 656-7058 (877) 1+, בימים שני עד שישי, מהשעה 6 בבוקר עד 9 בערב, לפי שעון ההרים של צפון אמריקה.

*...*<br>// **הערה: התמיכה תינתן בשפה האנגלית בלבד**.

### אינדקס

#### א

אוזניות, חיבור ,[42](#page-51-0) אזור הקשה בתקשורת לטווח קצר תקשורת שדה קרוב אזור לוח המגע זיהוי אזור לחיצה לחצן שמאלי של לוח המגע צד ימין של לוח המגע איתור מידע חומרה תוכנה אנטנות WLAN, זיהוי

### ב

בסיס מקלדת הסרה חיבור מזווג רכיבים שימוש אלחוטי

### ג

גיבויים

### ה

הגדרות TPM הגדרות גיבוי, תוכנת גרפיקה הגדרות מקצועיות של תוכנת גרפיקה הגדרות צריכת חשמל, שימוש ,[49](#page-58-0) הגדרות שמע, שימוש הכלים של Windows שימוש המחווה צביטה בשתי אצבעות לשינוי גודל התצוגה בלוח המגע ובמסך המגע הפעלה של מצב Sleep( שינה( ו-Hibernation( מצב תרדמה( - HP Create Control Panel :התוכנה יצירת לוח הבקרה בדיקת גרסה הוספת התקנים הוספת יישומים הוספת כלים

הורדה הצגת מיפוי התאמה התקנה מחיקת כלים עדכון פתרון בעיות שולחן עבודה מדומה שימוש התחברות לרשת WLAN התקן Bluetooth [,24](#page-33-0) התקן WLAN התקנים במובחנות גבוהה, חיבור [45](#page-54-0) , 

### ו

וידאו

### ח

חיבור WLAN בחברה חיבור WLAN ציבורי חריצים כבל אבטחה כרטיס חכם מחזיק העט חריץ כבל אבטחה, זיהוי

### ט

טביעות אצבע, רישום טעינת הסוללה

י

ייבא הגדרות מקצועיות של תוכנת גרפיקה יציאות ,[5](#page-14-0) HDMI Miracast USB Type-C Thunderbolt USB Type-C יציאה Thunderbolt USB 3.x SuperSpeed יציאת התומכת בטעינה במצב שינה של HP יציאת HDMI חיבור

יציאת HDMI, זיהוי USB 3.x SuperSpeed יציאת התומכת בטעינה במצב שינה של HP , זיהוי חיבור ,USB Type-C יציאת , USB Type-C Thunderbolt יציאת זיהוי

### כ

כיבוי כיבוי המחשב כרטיס חכם חריץ

### ל

לוח מגע אזור לחיצה שימוש לוח מקשים מספרי משובץ לוח מקשים מספרי משובץ, זיהוי לחצן אלחוט לחצן בחירה או אישור, זיהוי ,[8](#page-17-0) לחצן החלשת עוצמת הקול ,[6](#page-15-0) לחצן הפעלה, זיהוי לחצן חץ-מטה להחלפת מצב, זיהוי לחצן חץ-מעלה להחלפת מצב, זיהוי לחצנים הגברת עוצמת הקול החלשת עוצמת הקול הפעלה התאמה לחצן מהיר HP, התאמה לחצן מהיר HP - ניתן להתאמה, זיהוי [,7](#page-16-0) לחצן מקלדת לחצן ניתן להתאמה, זיהוי [,7](#page-16-0) [,8](#page-17-0) לשוניות גישה לרגלית, זיהוי ,[5](#page-14-0)

### מ

מדיית שחזור HP Recovery מדיית יצירה

מדיית שחזור יצירה יצירה באמצעות Recovery HP Manager מחבר, מתח מחבר מתח, זיהוי מחבר עגינה, זיהוי מחבר פיני POGO, זיהוי מחוות בלוח המגע ובמסך המגע הקשה צביטה בשתי אצבעות לשינוי גודל התצוגה מחוות החלקה באצבע אחת בלוח המגע מחוות החלקה בשתי אצבעות בלוח המגע [,29](#page-38-0) מחוות הקשה בארבע אצבעות בלוח המגע מחוות הקשה בלוח המגע ובמסך המגע מחוות הקשה בשתי אצבעות בלוח המגע מחוות לוח המגע החלקה בשלוש אצבעות החלקה בשתי אצבעות הקשה בארבע אצבעות הקשה בשתי אצבעות מחוות מסך מגע החלקת אצבע אחת מחיצה של Recovery HP הסרה שחזור מחיצת שחזור הסרה מחק מידע אודות הסוללה, איתור מידע תקינה תוויות אישור אלחוט תווית תקינה מיפוי לחצנים מיקרופונים פנימיים, זיהוי מספר סידורי מספר סידורי, מחשב מערכת לא מגיבה מצב תרדמה הפעלה יציאה מצלמה זיהוי [,8](#page-17-0) שימוש

מקור מתח חיצוני, שימוש מקלדת ועכבר אופציונלי שימוש מקש esc, זיהוי מקש fn, זיהוי מקש Windows, זיהוי מקש אלחוט מקש השתקת המיקרופון, זיהוי מקש יישומי Windows, זיהוי מקשים esc fn יישום Windows מקש Windows מקשים חמים, שימוש מקשים תפקודיים השתקת מיקרופון מקשי פונקציה, זיהוי מקשי פעולה שימוש מקש מצב טיסה משאבי HP מתח חיצוניים סוללה מתח כניסה מתח סוללה

### נ

נגישות נוריות Num Lock השתקת מיקרופון מצב מקלדת סוללה Num Lock נורית נורית אלחוט נורית הסוללה נורית השתקת מיקרופון, זיהוי נורית מצב המקלדת, זיהוי נורית מצלמה אינפרה-אדום, זיהוי נורית פונקציה ונורית מצב, זיהוי ניהול צריכת חשמל ניקוי המחשב נסיעה עם המחשב [,21](#page-30-0) נקודה לשחזור המערכת יצירה נקודה לשחזור המערכת, יצירה

#### ס

סביבת הפעלה סדר אתחול שינוי סוללה איתור מידע עם חותם היצרן פריקה פתרון בעיה של רמת סוללה חלשה רמות סוללה חלשה שימור מתח סוללה עם חותם היצרן סוללת המקלדת פתרון בעיה של רמת סוללה חלשה סיסמאות מנהל מערכת מנהל מערכת של BIOS משתמש סיסמת מנהל המערכת סיסמת משתמש סמל הפעלה, שימוש [,49](#page-58-0)

### ע

עדכוני תוכנה, התקנה עדכון תוכניות ומנהלי התקן עט אפשרויות מתקדמות התאמה ,[32](#page-41-0) כיול [,33](#page-42-0)

### פ

פקדי אלחוט לחצן מערכת הפעלה פריקת חשמל סטטי פתחי אוורור, זיהוי ,[5](#page-14-0) [,7](#page-16-0)

### ק

קורא טביעות אצבע קורא טביעות אצבע, זיהוי קורא כרטיסי זיכרון, זיהוי

### ר

רגלית תמיכה, זיהוי ,[5](#page-14-0) ,[7](#page-16-0) רובד שולחן עבודה מדומה התאמה מותאם רכיבים בסיס מקלדת

חזית רכיבים בחלק האחורי רכיבים בחלק העליון רכיבים בחלק התחתון רכיבים בצד ימין רכיבים בצד שמאל רכיבים בחלק התחתון רמקולים חיבור רמקולים, זיהוי רמת סוללה חלשה רמת סוללה חלשה במיוחד רשת אלחוטית )WLAN) חיבור חיבור WLAN בחברה חיבור WLAN ציבורי טווח פונקציונלי

### ש

שולחן עבודה מדומה הצגת מיפוי שחזור HP Recovery Manager אפשרויות הפעלה USB flash כונן מערכת שימוש במדיית Recovery HP media תקליטורים תקליטורים נתמכים שחזור, הגדרות תוכנת גרפיקה שחזור המערכת המקורית שחזור מערכת שחזור תמונה ממוזערת שימוש בהגדרות צריכת החשמל [49](#page-58-0) , שימוש בהגדרות שמע שימוש בלוח המגע שימוש במקור מתח חיצוני שימוש במקלדת ובעכבר אופציונלי שימוש בסמל Power( צריכת חשמל( ,[49](#page-58-0) שליחת המחשב שם ומספר מוצר, מחשב שמע

שקעים שקע משולב של יציאת שמע )אוזניות/(כניסת שמע )מיקרופון( שקע משולב יציאת שמע (אוזניות)/כניסת שמע (מיקרופון), זיהוי

### ת

תוויות Bluetooth WLAN אישור אלחוט מספר סידורי שירות תקינה תוויות שירות, איתור תווית Bluetooth תווית WLAN תווית אישור אלחוט תוכנה Cleanup Disk( ניקוי הדיסק( מאחה )Disk Defragmenter הדיסק) [60](#page-69-0) HP 3D DriveGuard אנטי-וירוס חומת אש תוכנית שירות להתקנה ניווט ובחירה שחזור הגדרות היצרן תוכנית-שירות קובץ העדפות מחשב לוח תוכנת Cleanup Disk( ניקוי הדיסק( תוכנת Disk Defragmenter (מאחה הדיסק( תוכנת אנטי-וירוס תוכנת גרפיקה התאמה תוכנת חומת אש תחזוקה Cleanup Disk( ניקוי הדיסק( מאחה )Disk Defragmenter הדיסק( HP 3D DriveGuard עדכון תוכניות ומנהלי התקן תחזוקת המחשב תמונה ממוזערת, יצירה

תפריט פקדי תצוגה התאמה שימוש תפריט רדיאלי התאמה שימוש תקליטורי שחזור תקליטורים נתמכים, שחזור תקשורת קרבה, NFC

### B

BIOS הורדת עדכון עדכון קביעת גרסה

### C

Computer Setup ניווט ובחירה סיסמת מנהל מערכת של BIOS שחזור הגדרות היצרן

### G

GPS

### H

HDMI, הגדרת תצורה של השמע Hibernation( מצב תרדמה( מופעל במצב של רמת סוללה חלשה במיוחד HP 3D DriveGuard HP Client Security HP Fast Charge HP MAC Address Manager HP PC Hardware Diagnostics (UEFI) שימוש HP PC Hardware Diagnostics (UEFI) קוד מזהה כשל HP Recovery Manager הפעלה תיקון בעיות אתחול HP Recovery media שחזור HP Touchpoint Manager

### M

Miracast

### S

Sleep( שינה( יציאה [47](#page-56-0) כניסה [47](#page-56-0) שינה) ו-Hibernation (מצב) Sleep תרדמה( כניסה [47](#page-56-0) Sure Start שימוש [73](#page-82-0)

### T

**Thunderbolt** [5](#page-14-0) זיהוי ,USB Type-C [44](#page-53-0) USB Type-C חיבור

### W

Windows נקודה לשחזור המערכת [,64](#page-73-0) [65](#page-74-0) Windows Hello שימוש [57](#page-66-0)